# Canon

キヤノン株式会社キヤノンマーケティングジャパン株式会社〒108-8011 東京都港区港南2-16-6

製品取り扱い方法に関するご相談窓口

#### お客様相談センター050-555-90005

受付時間:平日 9:00~20:00/土・日・祝日 10:00~17:00(1月1日~1月3日は休ませていただきます)

※ 海外からご利用の方、または050からはじまるIP電話番号をご利用いただけない方は、043-211-9630をご利用ください。

※ 受付時間は予告なく変更する場合があります。あらかじめご了承ください。

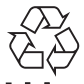

リチウムイオン電池のリサイクルにご協力ください。

Li-ion

CDI-J398-040 XXXXXXX © CANON INC. 2009 PRINTED IN JAPAN

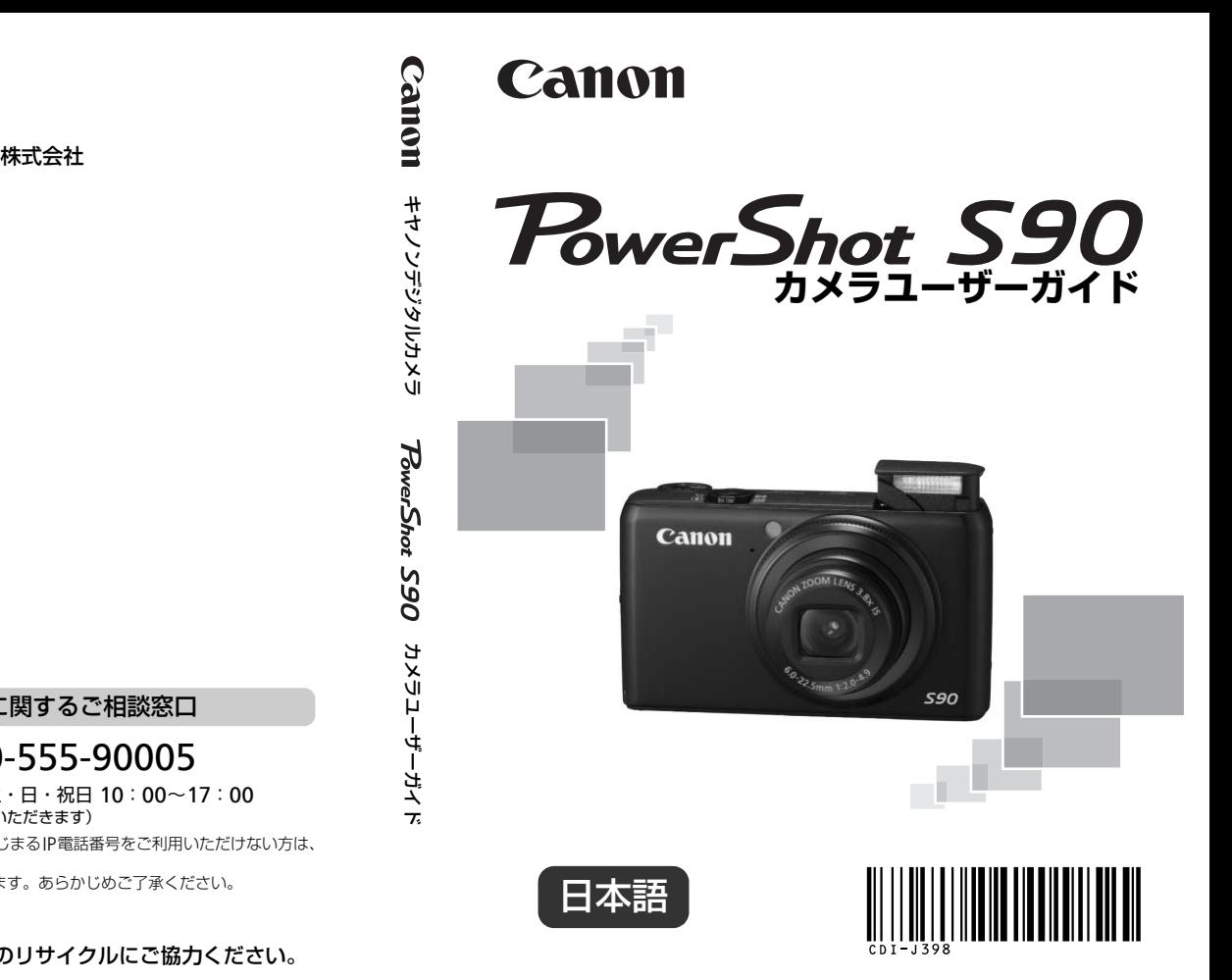

- ご使用前に必ずこのカメラユーザーガイドをお読みください。
- 将来いつでも使用できるように大切に保管してください。
- CD-ROM内の電子マニュアル(PDF形式)もあわせてご覧ください([p.2](#page-1-0))。

# <span id="page-1-2"></span><span id="page-1-1"></span>**カメラと付属品の確認**

お使いになる前に、以下のものが入っていることを確認してください。 万一、不足のものがありましたら、お買い求めの販売店にご連絡ください。

<span id="page-1-0"></span>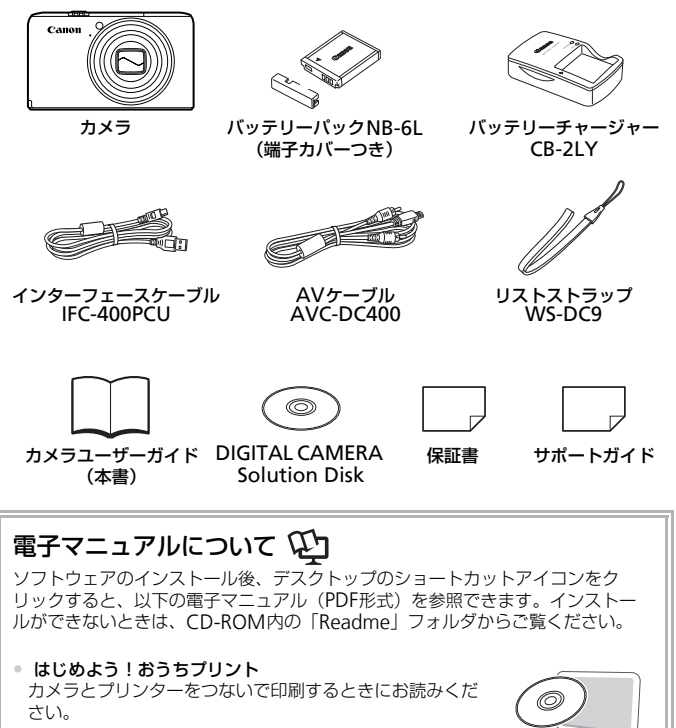

- <span id="page-1-3"></span>• ソフトウェアガイド 付属のソフトウェアを使うときにお読みください。
	- メモリーカードは付属されていません。
- ●電子マニュアル(PDF 形式)をご覧になるには、Adobe Reader が必 要です。

# <span id="page-2-0"></span>**はじめにお読みください**

#### 試し撮りと撮影内容の補償について

必ず事前に試し撮りをし、撮影後は画像を再生して画像が正常に記録されて いることを確認してください。万一カメラやメモリーカードなどの不具合に より、画像の記録やパソコンへの取り込みができなかったときの記録内容の 補償については、ご容赦ください。

#### 著作権について

このカメラで記録した画像は、個人として楽しむなどの他は、著作権法上、 権利者に無断で使用できません。なお、実演や興行、展示会などには、個人 として楽しむなどの目的であっても、撮影を制限している場合がありますの でご注意ください。

#### 保証について

このカメラの保証書は国内に限り有効です。万一、海外旅行先で、故障や不 具合が生じたときは、帰国したあと、別紙の相談窓口へご相談ください。

#### 液晶モニターについて

- 液晶モニターは、非常に精密度の高い技術で作られており 99.99%以上 の有効画素がありますが、画素欠けや、黒や赤の点が現れたままになるこ とがあります。これは故障ではありません。また、記録される画像には影 響ありません。 - <sup>こし」。</sup><br>)**て**<br>D保証書は国内に限り有効です。万一、海外<br>たときは、帰国したあと、別紙の相談窓口^<br>**フーについて**<br>ターは、非常に精密度の高い技術で作られて<br>ます。これは故障ではありません。また、記<br>ます。これは故障ではありません。また、記<br>せん。
- 液晶モニターに保護シートが貼られている場合は、はがしてから使用して ください。

#### 長い時間使う際のご注意

このカメラは、長い時間お使いになっていると、カメラの温度が高くなるこ とがあります。これは故障ではありません。

#### メモリーカードの記載について

このカメラで使えるメモリーカードのことを「カード」と表記しています。

# <span id="page-3-0"></span>**やりたいこと目次**

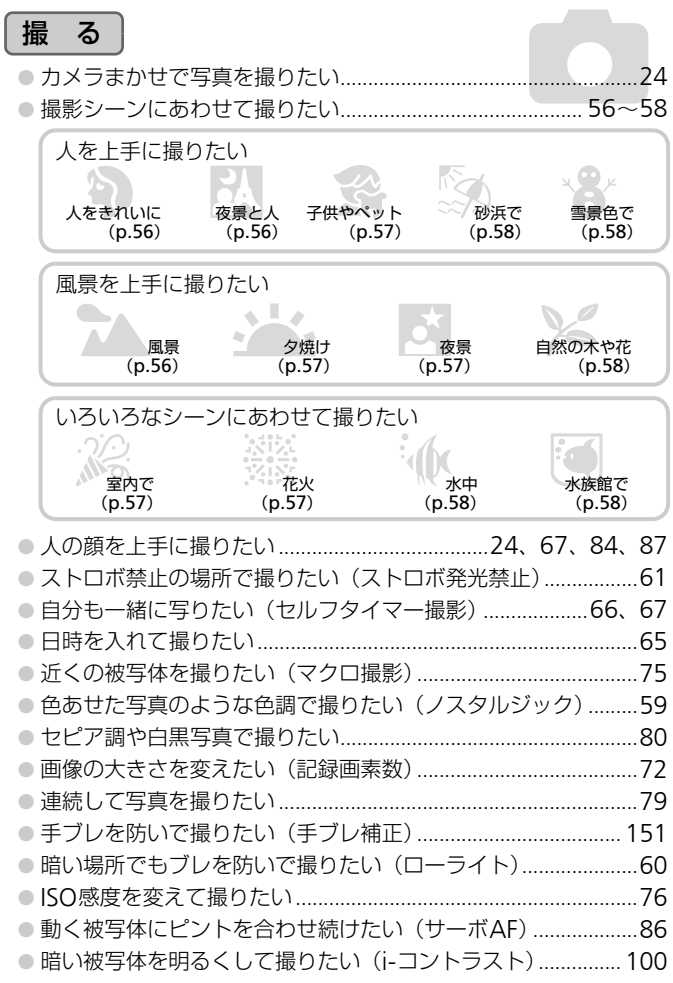

#### 見 る ◎ 画像を見たい …………………………………………………………………  $27$ ●自動再生で見たい(スライドショー)………………………………… 122 ● テレビで見たい…………………………………………………………… 124 ●画像を誤って消さないようにしたい (保護) ............................. 126

# 動画を撮る/見る

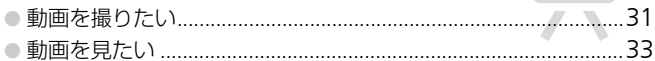

# 印刷する

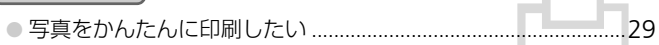

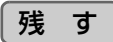

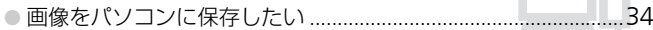

# その他

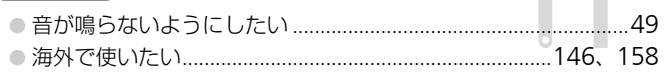

# **目次**

このガイドは、1~3章までの説明で、このカメラの基本的な操作やよく使 う機能がわかるようになっています。4章以降は高度な機能を説明していま すが、読み進めることでステップアップできるようになっています。

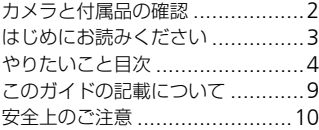

#### 1 [さっそくカメラを](#page-12-0) [使ってみよう](#page-12-0)......................... [13](#page-12-0)

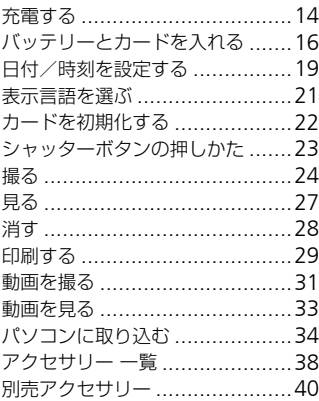

#### 2 [もっとカメラを](#page-40-0) [知ってみよう](#page-40-0) ............................ [41](#page-40-0)

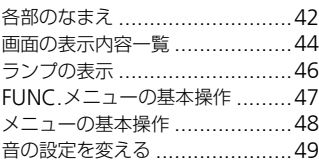

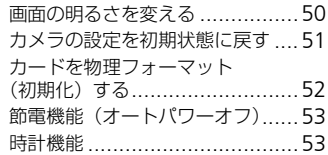

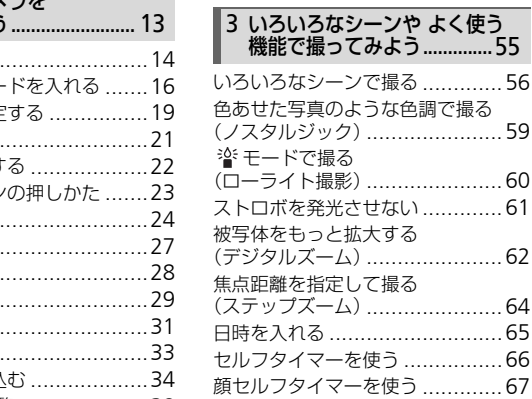

#### 4 [目的の設定にして](#page-68-0) [撮ってみよう](#page-68-0) ..................................[69](#page-68-0)

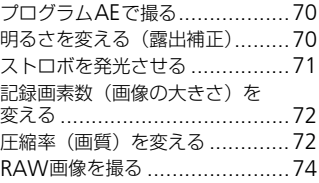

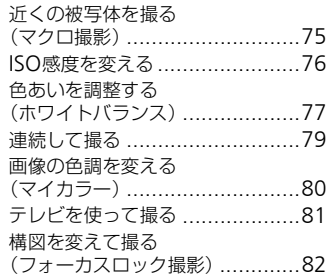

#### 5 もっとカメラを使い [こなそう](#page-82-0)..................................83

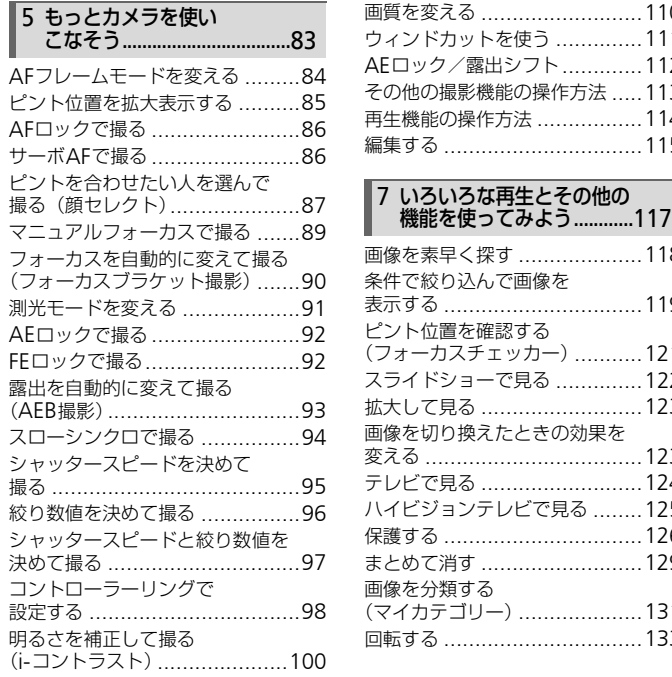

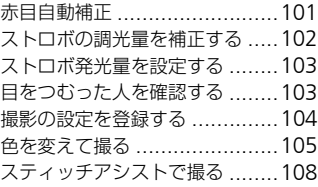

#### 動画モードを変える [.................110](#page-109-1) 画質を変える [..........................110](#page-109-0) ウィンドカットを使う ..............111 AEロック/露出シフト.............112 [その他の撮影機能の操作方法](#page-112-0) .....113 再生機能の操作方法 .................114 編集する [................................115](#page-114-0) 6 [動画のいろいろな機能を](#page-108-0) [使ってみよう](#page-108-0) .......................[109](#page-108-0)

# 7 [いろいろな再生とその他の](#page-116-0)<br>- 機能を使ってみよう............117

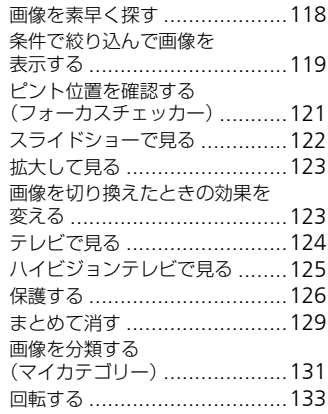

#### 目次

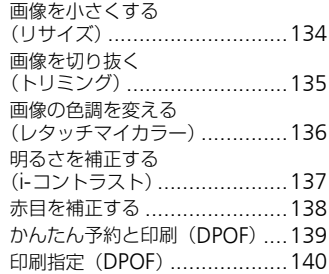

#### 8 [カメラの機能を自分好みに](#page-142-0) [変えよう](#page-142-0)...............................143

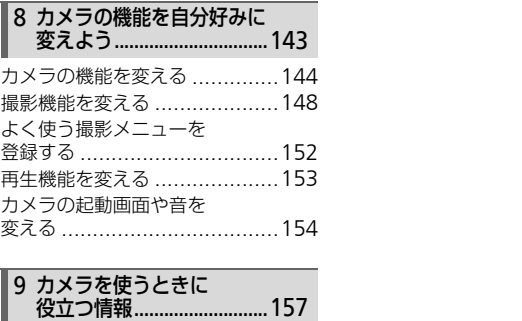

# 9 [カメラを使うときに](#page-156-0)

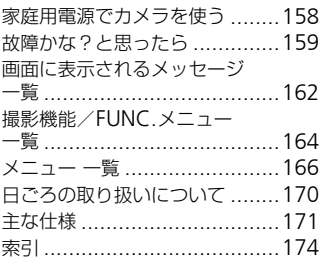

# <span id="page-8-0"></span>**このガイドの記載について**

- カメラのボタンは、ボタンに表記されている絵文字を使って示していま す。
- 画面に表示される絵文字や文言は、[ ] つきで示しています。
- 十字キー、コントローラーホイール、FUNC./SETボタン、コントローラー リングは、それぞれ以下の絵文字で示しています。

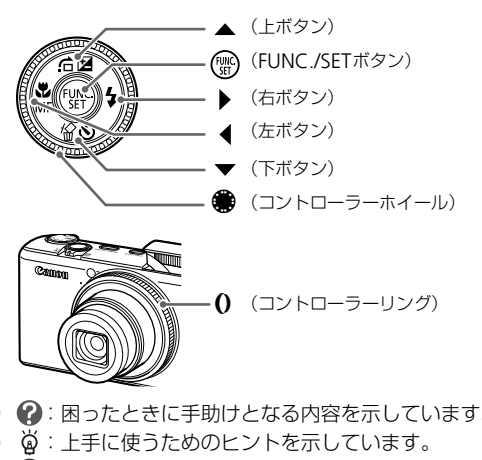

- 2: 困ったときに手助けとなる内容を示しています。
- ※ :上手に使うためのヒントを示しています。
- ①:注意事項を示しています。
- ク:補足説明を示しています。
- •(p.xx):参照ページを示しています。xxはページ数を示しています。
- すべての機能が初期状態になっていることを前提に説明しています。

# <span id="page-9-0"></span>**安全上のご注意**

- ご使用の前に「安全上のご注意」をよくお読みの上、製品を正しくお使いください。
- ここに示した注意事項は、あなたや他の人々への危害や損害を未然に防ぐためのもの です。
- 別売アクセサリーをお持ちの場合は、付属の使用説明書もあわせてご確認ください。
	- △ 警告 死亡または重傷を負う可能性がある内容です。
	- △ 注意 傷害を負う可能性がある内容です。
		- 注意 物的損害を負う可能性がある内容です。

# **警告**

#### **カメラ**

- ストロボを人の目に近づけて発光しない。 視力障害の原因となります。特に、乳幼児を撮影するときは1m以上離れてください。
- お子様や幼児の手の届くところで保管しない。 ストラップ:誤って首に巻きつけると、窒息することがあります。 カード:誤って飲み込むと危険です。万一飲み込んだときは、ただちに医師にご相談 ください。 COPY
- 分解、改造しない。
- 落下などで破損したときは、内部には触れない。
- 煙が出ている、異臭がするなどの異常が発生したときは、使わない。
- アルコール、ベンジン、シンナーなどの有機溶剤で手入れしない。
- 内部に液体や異物などを入れない。 感電、火災の原因となります。 万一、液体や異物が入ったときは、すぐに電源を切り、その後必ずバッテリーを取り 出してください。
- 指定外の電源は使わない。 感電、火災の原因となります。

#### **バッテリー、バッテリーチャージャー**

- 指定外のバッテリーは使わない。
- バッテリーは火に近づけたり、火の中に投げ込まない。
- 水や海水などの液体で濡らさない。
- 分解、改造したり、加熱しない。

• 落とすなどして強い衝撃を与えない。

バッテリーが破裂や液漏れし、けがや周囲を汚す原因となったり、火災、感電の原 因となることがあります。万一、電解液が漏れ、衣服、皮膚、目、口についたとき は、ただちに洗い流してください。 また、バッテリーチャージャーが液体で濡れたときは、コンセントから抜いて、お

買い上げになった販売店または修理受付窓口にご相談ください。

- バッテリーを充電するときは、指定されたバッテリーチャージャー以外は使わな い。
- 電源コードに重いものを載せたり、傷つけたり、破損させたり、加工しない。
- 電源プラグを定期的に抜き、その周辺およびコンセントにたまったホコリや汚れ を乾いた布で拭き取る。
- 濡れた手で電源プラグを抜き差ししない。 感電、火災の原因となります。

#### **その他**

• 付属のCD-ROMは、CD-ROM対応ドライブ以外では絶対に再生しない。 音楽用CDプレーヤーで再生してヘッドフォンなどを使用したときは、大音量により 聴力障害の原因となります。また、音楽用CDプレーヤーで使用したときは、スピー カーなどの破損の原因となります。 COPY

# **注意**

- ストラップで下げているときは、他のものに引っ掛けたり、強い衝撃や振動を与 えない。
- レンズを強く押したり、ぶつけたりしない。 けがやカメラの故障の原因となることがあります。
- コンセントや配線器具の定格を超える使いかたをしない。また、電源コードや電源 プラグが傷んでいたり、コンセントの差し込みが不十分なまま使わない。 感電、火災の原因となることがあります。
- 以下の場所で使用・保管しない。
	- 直射日光のあたるところ
	- 40度を超える高温になるところ
	- 湿気やホコリの多いところ

バッテリーの液漏れ、発熱、破裂により、感電、やけど、けが、火災の原因となる ことがあります。また、カメラが熱により変形することがあります。

- 電源プラグや充電端子に金属製のピンやゴミを付着させない。 感電、火災、故障の原因となることがあります。
- 長時間再生すると、不快感を感じることがありますので、ご注意ください。
- ストロボを指や布などで覆ったまま、発光させない。 やけどや故障の原因となることがあります。

• ストロボが下がるときに、指をはさまないようにする。 けがの原因となることがあります。

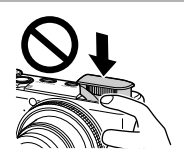

#### **注意**

- カメラを強い光源(晴天時の太陽など)に向けない。 撮像素子が損傷する場合があります。
- 砂浜や風の強い場所で使うときは、カメラの内部にホコリや砂が入らないようにす る。
- ストロボを押し込んだり、つまみ上げたりしない。 故障の原因となることがあります。
- ストロボに汚れやホコリなどの異物が付いたときは、綿棒などで取り除く。 そのまま発光させると、発光熱により、付着物の発煙や故障の原因になることがあり ます。 場所で使うときは、カメラの内部にホコリや砂カ<br>込んだり、つまみ上げたりしない。<br>ることがあります。<br>やホコリなどの異物が付いたときは、綿棒などでせると、発光熱により、付着物の発煙や故障の原<br>せると、発光熱により、付着物の発煙や故障の原<br>フジャーは、使用しないときや充電が終わったと<br>まま充電しない。<br>おくと、発熱、変形して火災の原因となります。<br>おくと、発熱、変形して火災の原因となります。
- バッテリーチャージャーは、使用しないときや充電が終わったときは、電源コンセ ントから外す。
- 布などをかけたまま充電しない。 長時間接続しておくと、発熱、変形して火災の原因となります。
- 使用しないときは、カメラからバッテリーを取り出して保管する。 カメラにバッテリーを入れたままにしておくと、液漏れにより故障の原因となること があります。
- バッテリーを廃却するときは、接点にテープを貼るなどして絶縁する。 他の金属と接触すると、発火、破裂の原因となります。
- ペットの近くにバッテリーを置かない。 バッテリーに噛みついたとき、バッテリーの液漏れ、発熱、破裂により、故障や火災 の原因となることがあります。
- ズボンのポケットにカメラを入れたまま椅子などに座らない。 液晶モニターの破損の原因となります。
- かばんにカメラを入れるときは、硬いものが液晶モニターにあたらないようにする。
- ストラップにアクセサリーをつけない。 硬いものが液晶モニターにあたると破損の原因になります。

# *1*

# <span id="page-12-0"></span>**さっそくカメラを使ってみよう**

この章では、撮影前の準備、A(オート)モードでの撮影、画像 を見る、消す、印刷する一連の操作について説明しています。また 章の後半では、動画を撮る、見る方法や、パソコンに画像を取り込 む方法について説明しています。 背す、印刷する一連の操作について説明<br>では、動画を撮る、見る方法や、パソコ<br>ついて説明しています。<br>ク<mark>を取り付ける/カメラを構える</mark><br>デップをカメラに取り付け、撮影時にはカ<br>トラップに手首を通してお使いください。<br>トラップに手首を通してお使いください。

#### ストラップを取り付ける/カメラを構える

- 付属のストラップをカメラに取り付け、撮影時にはカメラを落とさないよ うに、ストラップに手首を通してお使いください。
- 撮影するときは、脇をしめてカメラが動かないようにしっかりと構えてく ださい。

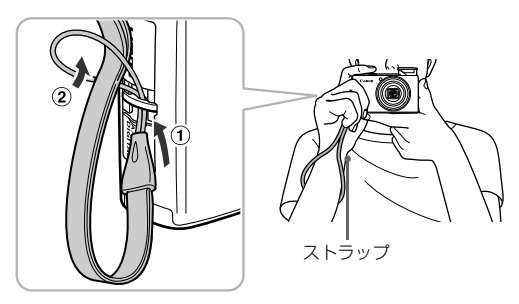

<span id="page-13-0"></span>**充電する**

カメラに付属の充電器を使って、バッテリーを充電します。お買い上げ時は バッテリーが充電されていませんので、必ず充電してからお使いください。

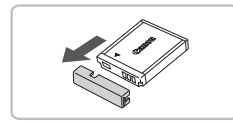

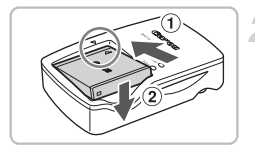

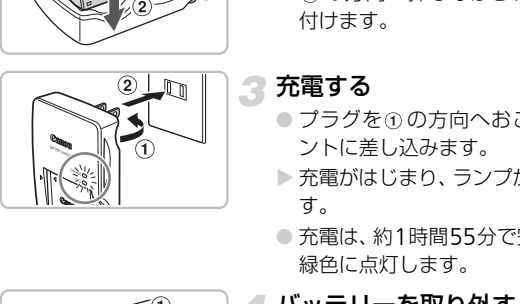

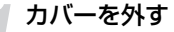

2 バッテリーを取り付ける

● バッテリーと充電器の▲をあわせて、 (1)の方向へ取り 付けます。

3 充電する

- プラグを ① の方向へおこして、 ② コンセ ントに差し込みます。
- ▶ 充電がはじまり、ランプが赤色に点灯しま す。
- 充電は、約1時間55分で完了し、ランプが 緑色に点灯します。

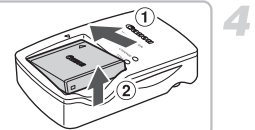

# ▲ バッテリーを取り外す

● 充電器をコンセントから抜き、①の方向 へ押しながら、20方向へ取り外します。

バッテリーを保護し、性能の劣化を防ぐため、24時間以上連続して充電 Œ しないでください。

#### 撮影できる枚数の目安

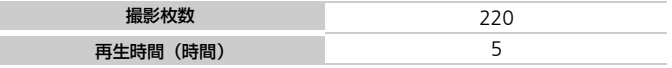

• 撮影枚数は、CIPA(カメラ映像機器工業会)の試験基準によります。 • 撮影枚数は、撮影条件により少なくなることがあります。

#### バッテリーの残量表示

バッテリーの状態は、画面にマークやメッセージで表示されます。

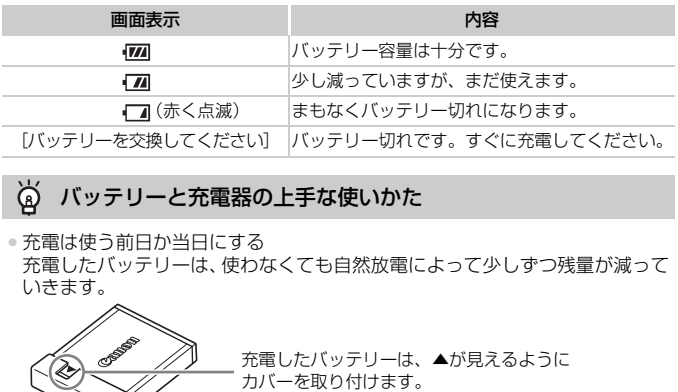

#### バッテリーと充電器の上手な使いかた  $\circledcirc$

• 充電は使う前日か当日にする

充電したバッテリーは、使わなくても自然放電によって少しずつ残量が減って いきます。 充電したバッテリーは、▲が見えるように C

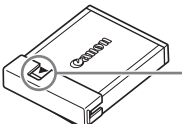

• 長期間の保管方法

バッテリーを使い切ってカメラから取り出し、カバーを付けて保管してくださ い。バッテリーを使い切らずに長期間(1年くらい)保管すると、バッテリー 寿命を縮めたり、性能が劣化することがあります。

• 充電器は海外でも使える 充電器は、AC100~240V 50/60Hzの地域で使えます。プラグの形状があわ ないときは、市販の電源プラグ変換アダプターを使ってください。海外旅行用 の電子変圧器は故障の原因になりますので絶対に使わないでください。

- バッテリーがふくらむ バッテリー特性のため安全上は問題ありません。ただし、バッテリーがふくら むことでカメラに入らなくなったときは、別紙の相談窓口へご相談ください。
- 充電したのにすぐ使えなくなる バッテリーの寿命です。新しいバッテリーをお買い求めください。

# <span id="page-15-0"></span>**バッテリーとカードを入れる**

付属のバッテリーと市販のカードをカメラに入れます。

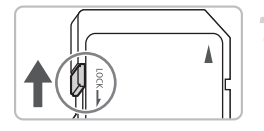

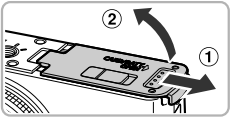

# ふたを開ける

● ふたを①の方向に動かして、2の方向へ 開けます。

● スイッチがあるカードでは、スイッチが下 (「LOCK」側)になっていると撮影できま せん。「カチッ」と音がするまでスイッチ

カードのスイッチを確認する

# 3 バッテリーを入れる

を上に動かします。

- バッテリーを図の向きにして、「カチッ | と 音がしてロックされるまで差し込みます。
- 間違った向きでバッテリーを入れると ロックされません。必ずバッテリーがロッ クされる正しい向きで入れてください。 マイントントラリーを入れる<br>- バッテリーを入れる<br>- デジェアリーを図の向きに<br>- 音がしてロックされるまで<br>- 同違った向きでバッテ<br>- ロックされる正しい向きで入っているエレい向きで入っているエレい向きで入っているエレい向きで入っている

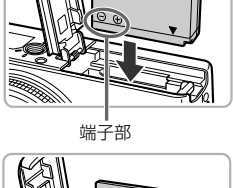

ラベル面

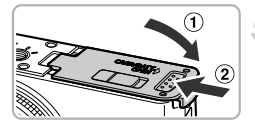

#### ▲ カードを入れる

- カードを図の向きにして、「カチッ」と音 がするまで差し込みます。
- カードは、必ず正しい向きで入れてくださ い。間違って入れるとカメラの故障の原因 となります。

# 5 ふたを閉める

● ふたを① の方向にたおして、20方向へ 「カチッ」と音がするまで閉めます。

#### **バッテリーとカードを取り出す**

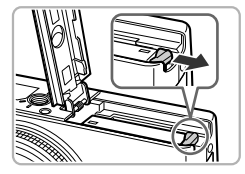

#### バッテリーを取り出す

- ふたを開け、バッテリーロックを矢印の方 向に動かします。
- ▶バッテリーが出てきます。

#### カードを取り出す

- ●「カチッ」と音がするまでカードを押し込 み、ゆっくり指を放します。
- ▶ カードが出てきます。

#### 1枚のカードに撮影できる枚数の目安

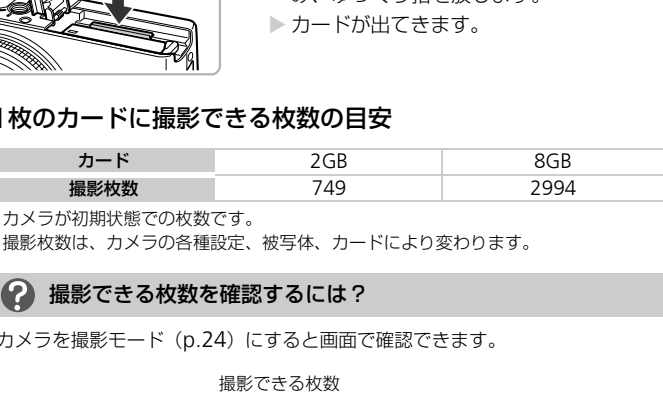

• カメラが初期状態での枚数です。

• 撮影枚数は、カメラの各種設定、被写体、カードにより変わります。

#### 撮影できる枚数を確認するには?

カメラを撮影モード ([p.24](#page-23-1)) にすると画面で確認できます。

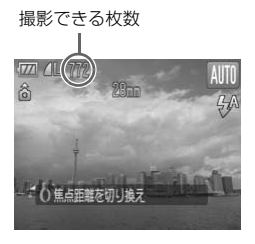

#### バッテリーとカードを入れる

#### 使えるカード

- SD(エスディー)メモリーカード
- SDHC (エスディーエイチシー) メモリーカード
- MMC (エムエムシー) カード\*
- MMCplus (エムエムシープラス) カード
- HC MMCplus (エイチシーエムエムシープラス) カード
- \*「MMC」は、「MultiMediaCard」の略です。

#### 2 カードのスイッチは何のスイッチ?

SDメモリーカードとSDHCメモリーカードには、ライトプロテクト(書き込み 禁止)というスイッチがついています。このスイッチが「LOCKI側になってい ると、画面に[ライトプロテクト]と表示され、撮影することや撮った画像を 消すことができません。 - こっこんです。このスイッチが「LOC」<br>イッチがついています。このスイッチが「LOC<br>ライトプロテクト」と表示され、撮影するこ。<br>ません。

# <span id="page-18-2"></span><span id="page-18-0"></span>**日付/時刻を設定する**

はじめて電源を入れると、日付/時刻の設定画面が表示されます。撮影した 画像には、ここで設定した日付/時刻をもとにした日時の情報が記録されま す。必ず設定してください。

<span id="page-18-1"></span>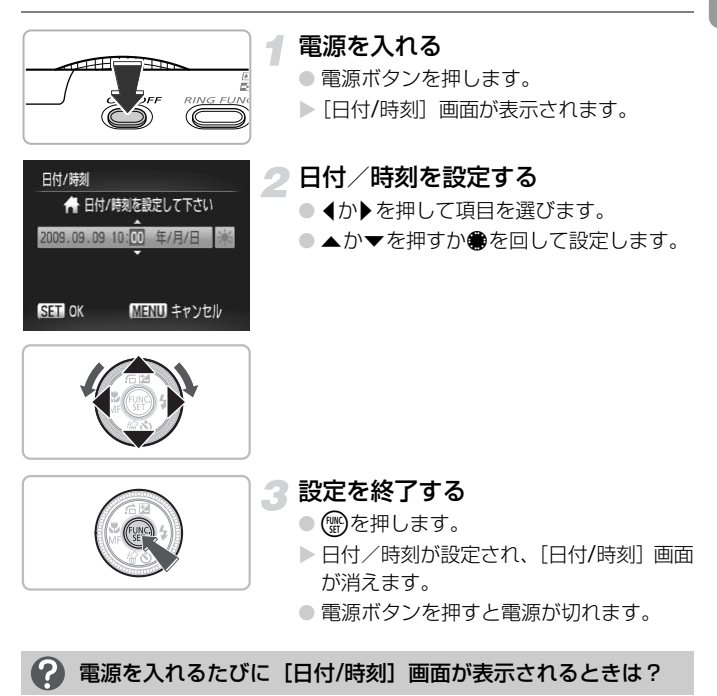

日付/時刻を設定しないと、電源を入れるたびに「日付/時刻]の設定画面が表 示されます。正しく設定してください。

#### ඛ サマータイムの設定

手順2で「※1 を選び、▲か▼を押すか●を回して「※1 にすると、サマー タイム(1時間プラスされます。)に設定されます。

### **日付/時刻を変える**

日付/時刻を、現在の設定から変えられます。

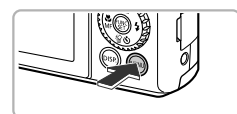

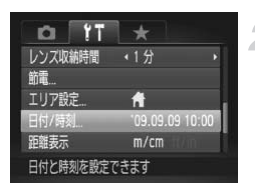

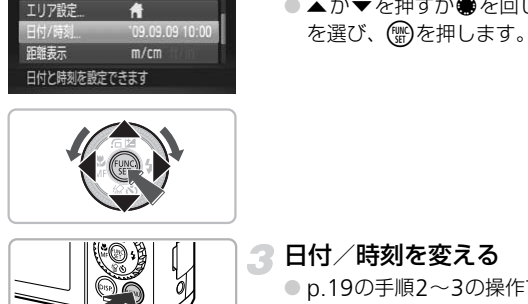

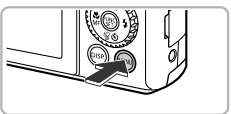

#### メニューを表示する

●MENUボタンを押します。

#### [3]タブの[日付/時刻]を選ぶ

- 4か▶を押して「竹 タブを選びます。
- ▲か▼を押すか●を回して「日付/時刻] を選び、 (需)を押します。

3 日付/時刻を変える

● p.19の手順2~3の操作で設定します。 ●MENUボタンを押してメニュー画面を消し ます。

#### ۵ 日付/時刻用電池について

- ●カメラには日付/時刻用電池 (バックアップ電池) が内蔵されています。 バッ テリーを取り出してから約3週間は、設定した日付/時刻が保持されます。
- 日付/時刻用電池は、充電したバッテリーをカメラに入れるか、ACアダプター キット(別売)([p.40](#page-39-1))を使うと、カメラの電源を入れなくても約4時間で充 電されます。
- 日付/時刻用電池がなくなると、カメラの電源を入れたときに[日付 / 時刻] 画面が表示されます。[p.19](#page-18-2)の手順で正しく設定してください。

# <span id="page-20-0"></span>**表示言語を選ぶ**

画面に表示される言語を変えられます。お買い上げ時は日本語に設定されて います。

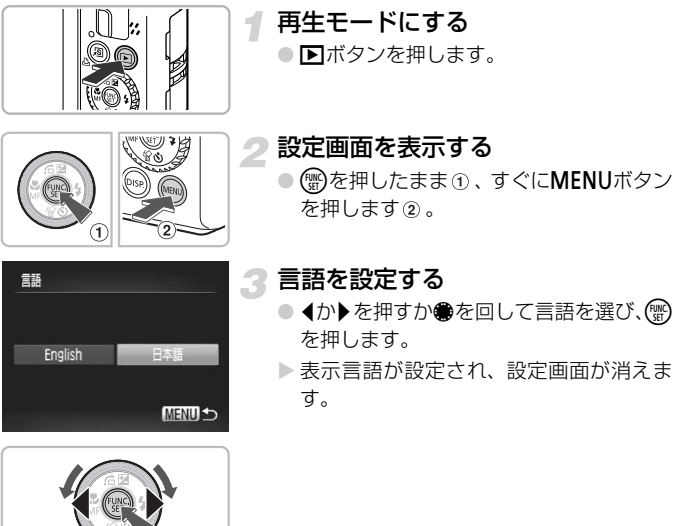

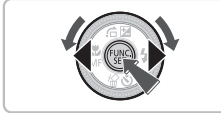

#### 2 需を押したら時計画面が表示された?

手順2の操作で(※)を押してから、MENUボタンを押すまでの間隔が長いと、時 計表示になります。時計表示になったときは働を押して時計表示を消して、も う一度手順2の操作を行います。

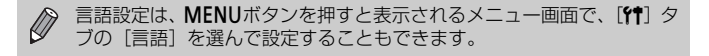

# <span id="page-21-0"></span>**カードを初期化する**

新しく買ったカードや他のカメラやパソコンで初期化したカードは、このカ メラで初期化(フォーマット)することをおすすめします。 初期化するとカード内のすべてのデータは消され、もとに戻すことはできま せん。十分に確認してから初期化してください。

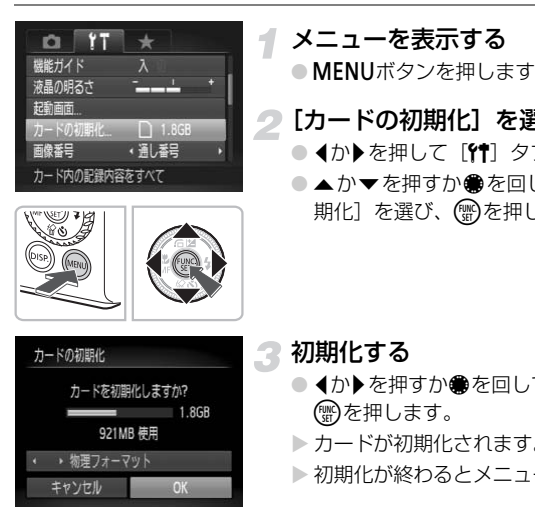

メニューを表示する ●MENUボタンを押します。

# 2 [カードの初期化]を選ぶ

- 4か▶を押して「竹】タブを選びます。
- ●▲か▼を押すか●を回して[カードの初 期化]を選び、(需)を押します。

3 初期化する

- 4か▶ を押すか●を回して [OK] を選び、 (電)を押します。
- ▶ カードが初期化されます。
- ▶ 初期化が終わるとメニューに戻ります。

カード内のデータは初期化や消去をしても、ファイル管理情報が変更さ  $\bigcirc$ れるだけで、完全には消えません。譲渡や廃棄するときは注意してくだ さい。廃棄するときはカードを破壊するなどして、個人情報の流出を防 いでください。

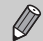

初期化の画面で表示されるカードの総容量は、カードに表記されている 容量よりも少なくなることがあります。

# <span id="page-22-0"></span>**シャッターボタンの押しかた**

シャッターボタンは二段階で押せるようになっています。ピントが合った画 像を撮るために、必ずシャッターボタンを浅く押す「半押し」をしてピント を合わせてから撮影します。

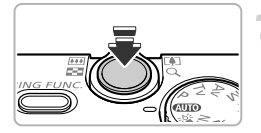

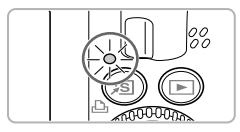

#### 半押し(一段目まで浅く押す)

- ▶ ピント合わせや明るさなど、撮影に必要な 設定が自動的に行われます。
- ▶ ピントが合うと電子音が「ピピッ」と2回 鳴り、ランプが緑色に点灯します。

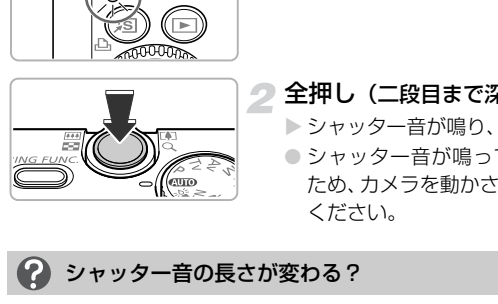

2 全押し (二段目まで深く押す)

- ▶ シャッター音が鳴り、撮影されます。
- シャッター音が鳴っている間は撮影中の ため、カメラを動かさないように注意して ください。

#### シャッター音の長さが変わる?

- 撮影にかかる時間は撮影シーンにより変わるため、シャッター音の長さが変わ ることがあります。
- シャッター音が鳴っている間にカメラを動かしたり、被写体が動いたりする と、ブレの原因になりますので注意してください。

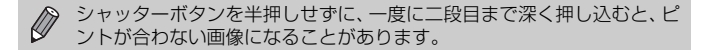

<span id="page-23-2"></span><span id="page-23-0"></span>**撮る**

カメラが被写体や撮影状況を判別するため、シーンに最適な設定でカメラま かせの全自動撮影ができます。人を撮影するときは、顔を自動的に検出して 顔にピントを合わせ、顔の明るさや色あいも最適になるよう設定されます。

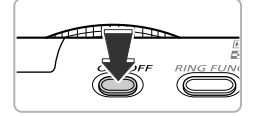

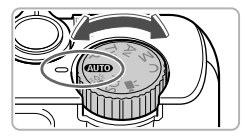

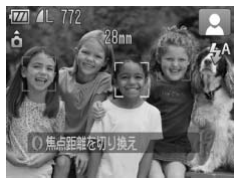

#### 電源を入れる

- 電源ボタンを押します。
- ▶ 起動音が鳴り、起動画面が表示されます。

#### **AWOモードにする**

- <span id="page-23-1"></span>● モードダイヤルを@Ⅲ0にします。
- カメラを被写体に向けると、シーンを判別 するため動作音(カチカチ)がします。
- ▶ 主被写体と判断した被写体にピントを合 わせ、画面の右上にカメラが判別したシー ンのアイコンが表示されます。
- ▶ 人の顔が検出されたときは顔にピントを 合わせ、主被写体と判断された顔に白のフ レーム、その他の顔には灰色のフレームが 表示されます。 ● カメラを被写体に向ける<br>するため動作音(カチャンカントン)<br>主被写体と判断した 被写体と判断した <br>わせ、画面の右上にカメンクアイコンが表示され<br>ンのアイコンが表示され<br>人の顔が検出されたとき<br>合わせ、主被写体と判断。<br>おわせ、主被写体と判断。<br>レーム、その他の顔には<br>表示されます。<br>表示されます。
	- ▶検出した顔が動いていると判別したとき は、白のフレームが表示されている顔を追 尾し、灰色のフレームは表示されなくなり ます。

#### 撮りたいものの大きさを決める

- ズームレバーを「1側へ押すと撮りたいも のが大きくなり、||4||側へ押すと小さくな ります。
- 0を回しても撮りたいものの大きさを変 えることができます(ステップズーム  $(p.64)$  $(p.64)$  $(p.64)$ <sub>。</sub>

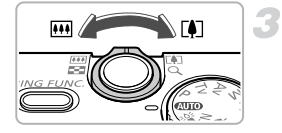

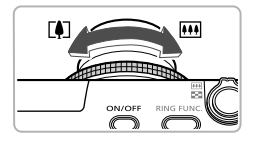

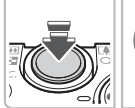

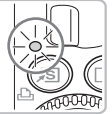

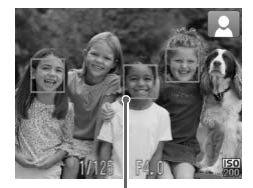

AFフレーム

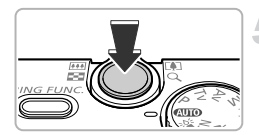

#### ピントを合わせる

- シャッターボタンを半押しして、ピントを 合わせます(暗いところではストロボが自 動で上がります)。
- ▶ ピントが合うと雷子音が「ピピッ」と2回 鳴り、ランプが緑色に点灯します(ストロ ボ発光時はオレンジ色に点灯)。
- ▶ ピントが合った位置に AF フレームが緑色 で表示されます。
- ▶ 複数のフレームが表示されたときは、表示 されたすべてのフレームにピントが合っ ています。
- ▶検出した顔が動いていると判断したとき は、シャッターボタンを半押ししている間 AFフレームが青色で表示され、ピントと 露出を合わせ続けます(サーボAF)。 → コンディングのフレーム されたすべてのフレーム ています。<br>- 検出した顔が動いては、シャッターボタン<br>- 儲出した顔が動いては、シャッターボタン<br>- 露出を合わせ続けます。<br>- 露出を合わせ続けます。<br>- おかりターボタンを全く<br>- シャッターボタンを全く<br>- シャッターボタンを全く

撮影する

- シャッターボタンを全押しして、撮影します。 ▶ シャッター音が鳴り、撮影されます (暗い) ところでは自動的にストロボが光りま す)。
- ▶ ランプ (背面) が緑色に点滅し、撮影した 画像がカードに記録されます。
- >撮影した画像は約2秒間表示されます。
- 画像が表示されている状態でも、シャッ ターボタンを押すと、次の撮影ができます。

# こんなときは?

#### • ストロボが自動的に上がったり、下がったりする

ストロボは撮影シーンやカメラの設定によって、自動的に上がったり下がった りします。そのため、ストロボが上がるときに指で押さえたり、ストロボの動 作を妨げたりすると、画面に「ストロボ位置が正しくありません。電源を入れ なおしてください」が表示されます。

#### 撮る

#### ●[ 尽] が点滅表示した

手ブレしやすいので、カメラが動かないように三脚などで固定してください。

• 音が鳴らない

DISP ボタンを押したまま電源を入れたため、警告音以外の音が鳴らなくなり ました。音が鳴るように設定するには、MENUボタンを押して、「11]タブの 「消音]を選び、◀か▶を押して「しない〕を選びます。

• ストロボが光ったのに暗い画像になった

被写体までの距離が遠すぎます。ズームレバーをj側に押してもっとも広角 側にしたときはレンズ先端から約50cm~6.5m、[●]側へ押してもっとも望遠 側にしたときは約50cm~2.5mの範囲で撮影してください。

- シャッターボタンを半押ししたときに、電子音が「ピッ」と1回鳴る 撮りたいものが近すぎます。ズームレバーをj側に押してもっとも広角側に したときで約5cm以上、D□側に押してもっとも望遠側にしたときは約30cm 以上離れて撮影してください。
- シャッターボタンを半押ししたときに、ランプ (前面) が点灯する 暗いところでの撮影では、目が赤く写るのを緩和したり、ピントを合わせるた め、ランプが点灯することがあります。 icm以上、[<u>4</u>]側に押してもっとも望遠側にしてください。<br>もしてください。<br>**ワンを半押ししたときに、ランプ(前面)が点**<br>り**想影では、目が赤くするのを緩和したり、ピースをとがあります。<br>気灯することがあります。<br>したら<b>、[4] が点滅表示されて撮影できない**<br>たシーンを示すアイコンが表示され、ピン|<br>にジーンを示すアイコンが表示され、ピン|<br>いが最適になるように自動設定されます。<br>りるい
- ●撮影しようとしたら、[纟] が点滅表示されて撮影できない ストロボ充電中です。充電が終わると撮影できます。

#### **シーンのアイコン**

カメラが判別したシーンを示すアイコンが表示され、ピント合わせや被写体 の明るさ、色あいが最適になるように自動設定されます。

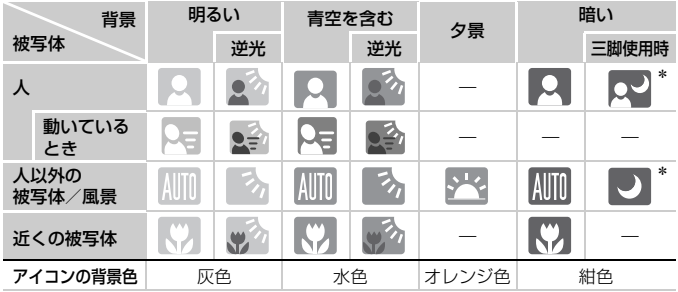

\*撮影シーンが暗いときに、三脚などでカメラを固定すると表示されます。

● シーンによっては、実際のシーンと異なるアイコンが表示されることが あります。特に背景がオレンジ色や青色の壁などのときは、[248]や「青 空を含む」アイコン類が表示されて、適切な色調で撮影できないことが あります。そのときは、Pモード ([p.70](#page-69-0)) で撮影することをおすすめし ます。

# <span id="page-26-0"></span>**見る**

撮影した画像を画面で見ることができます。

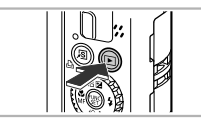

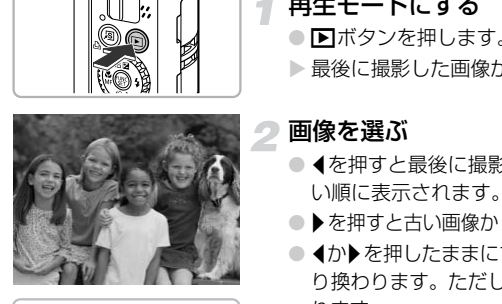

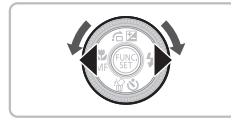

再生モードにする

● 日ボタンを押します。

▶ 最後に撮影した画像が表示されます。

# ● 画像を選ぶ

- 4を押すと最後に撮影した画像から、新し い順に表示されます。
- ●▶を押すと古い画像から順に表示されます。
- ◀か▶を押したままにすると、画像が早く切 り換わります。ただし、表示画像は粗くな ります。
- ●●を反時計方向に回すと新しい画像から、 時計方向に回すと古い画像から順に表示さ れます。
- 再生モードの状態でシャッターボタンを 半押しすると、撮影モードになります。
- 約1分経過すると、レンズが収納されます (ストロボが上がっているときは、ストロ ボも下がります)。

<span id="page-27-0"></span>**消す**

不要な画像を 1枚ずつ選んで消せます。消した画像はもとに戻すことはでき ません。十分に確認してから消してください。

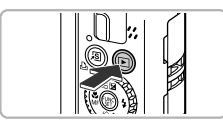

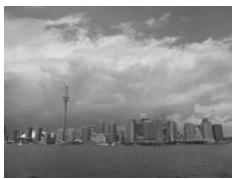

#### 再生モードにする

- 1ボタンを押します。
- X 最後に撮影した画像が表示されます。

# 2 消したい画像を選ぶ

● 4か▶ を押すか ● を回して画像を選びま す。

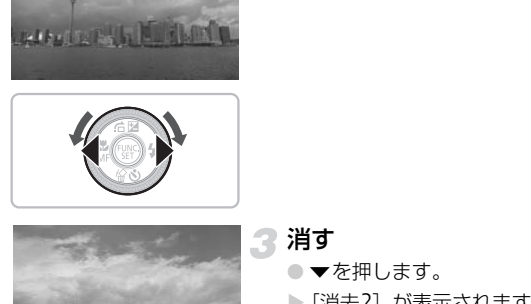

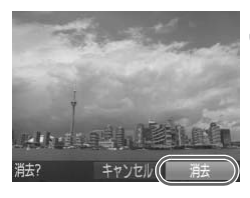

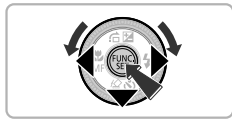

# 3 消す

- ▼を押します。
- ▶ [消去?] が表示されます。
- 4か▶を押すか●を回して[消去]を選び、 (WC)を押します。
- ▶ 表示していた画像が消えます。
- 中止するときは、◆か▶を押すか●を回し て [キャンセル] を選び、(鬻)を押します。

# <span id="page-28-0"></span>**印刷する**

撮影した画像は、カメラとPictBridge(ピクトブリッジ)対応プリンター (別売)を付属のインターフェースケーブル([p.2](#page-1-2))でつないで、かんたん に印刷できます。

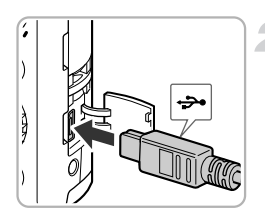

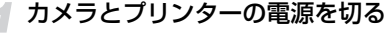

#### <span id="page-28-1"></span>カメラとプリンターをつなぐ

- ふたを開き、ケーブルの小さいプラグを図 の向きにして、カメラの端子にしっかりと 差し込みます。
- ケーブルの大きいプラグをプリンターに 差し込みます。プリンターとのつなぎかた については、プリンターの使用説明書を参 照してください。 COPY

プリンターの電源を入れる

#### カメラの電源を入れる

● 下ボタンを押して電源を入れます。

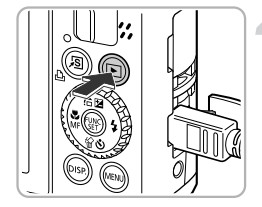

# 印刷する画像を選ぶ

● ◀ か▶ を押すか ● を回して画像を選びま す。

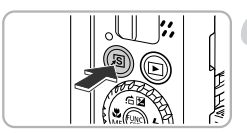

# 印刷する

- 凸ボタンを押します。
- ▶ 印刷がはじまります。
- 別の画像を印刷するときは、印刷が終わっ たあと、手順5~6の操作を繰り返します。
- 印刷が終わったらカメラとプリンターの 電源を切り、ケーブルを抜きます。
- $\bigotimes$ • 印刷方法については[、「はじめよう!おうちプリント」\(](#page-1-3)p.2)を参照し てください。
	- キヤノン製PictBridge対応プリンター(別売)については、[p.39](#page-38-0)を参 照してください。 <sup>/</sup>製PictBridge対応プリンター(別売)につい<br>.ださい。<br>.

<span id="page-30-0"></span>**動画を撮る**

シャッターボタンを押すだけで、カメラまかせの動画撮影ができます。

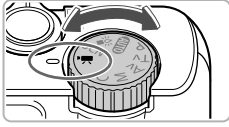

#### モードダイヤルを'貝にする

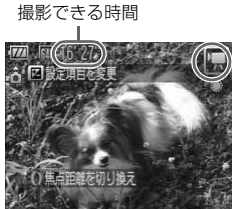

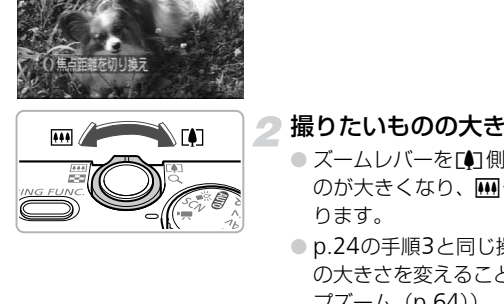

# 2 撮りたいものの大きさを決める

- ズームレバーを「の側へ押すと撮りたいも のが大きくなり、兩側へ押すと小さくな ります。
- p.24の手順3と同じ操作で、撮りたいもの の大きさを変えることもできます(ステッ プズーム([p.64](#page-63-0)))。

# 3 ピントを合わせる

- シャッターボタンを半押しして、ピントを 合わせます。
- ピントが合うと電子音が「ピピッ」と2回 鳴り、ランプが緑色に点灯します。

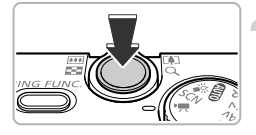

 $\sqrt{1000}$ 

# ▲撮影する

● シャッターボタンを全押しします。

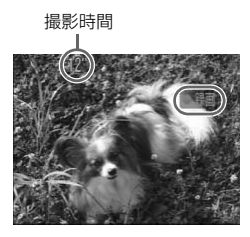

- ▶撮影がはじまり、[●録画]と撮影時間が 表示されます。
- 撮影がはじまったら、シャッターボタンか ら指を放します。
- 撮影中に構図を変えると、ピント位置はそ のままで、明るさや色あいは自動的に調整 されます。
- ●撮影中も、ズームレバーを操作して撮りた い物の大きさを変えることができます。た だし、1を回しても、撮りたい物の大きさ は変えられません。
- 撮影中はマイクをふさがないでください。
- 撮影中は、操作音も録音されます。

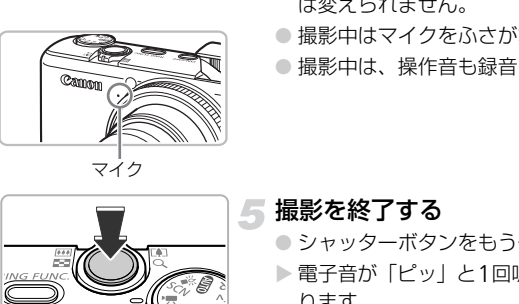

マイク

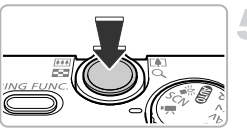

#### 撮影を終了する

- シャッターボタンをもう一度全押します。
- ▶ 電子音が「ピッ」と1回鳴り、撮影が終わ ります。
- ▶ ランプが緑色に点滅し、撮影した動画が カードに記録されます。
- ▶ カード容量がいっぱいになると、自動的に 撮影が終わります。

#### 撮影できる時間の目安

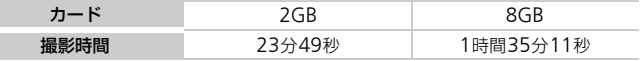

• カメラが初期状態での撮影時間です。

- 一度の撮影で動画の容量が4GBになるか、撮影時間が1時間になると自動的に撮影が 終わります。
- カードによっては、連続撮影時間に満たなくても、撮影が終わることがあります。 SDスピードクラス4以上のカードを使用することをおすすめします。

<span id="page-32-0"></span>**動画を見る**

撮影した動画を画面で見ることができます。

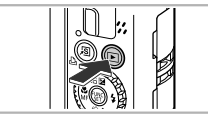

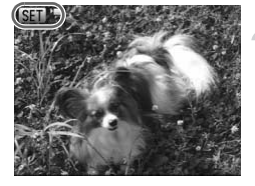

#### 再生モードにする

- 1ボタンを押します。
- X 最後に撮影した画像が表示されます。
- ▶ 動画には [ GED 盟 ] が表示されます。

#### 再生する動画を選ぶ

- 4か▶を押すか●を回して再生する動画を 選び、【約を押します。
- > 操作パネルが表示されます。

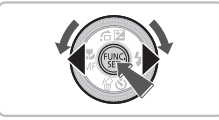

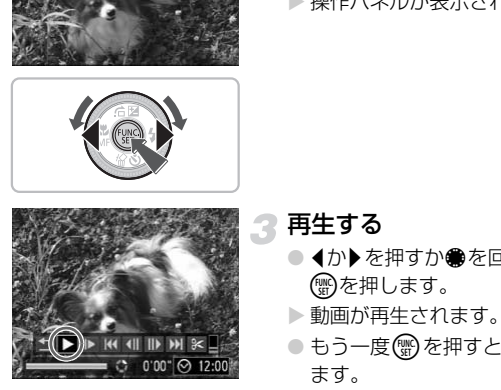

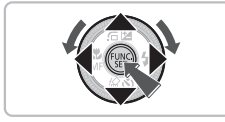

■ 再生する

- 4か▶を押すか●を回して「▶1を選び、 (電)を押します。
- X 動画が再生されます。
- もう一度(™)を押すと一時停止/再開でき ます。
- 音量は▲か▼を押して調節します。
- ▶ 再生が終わると [ 3 ] が表示されます。

パソコンで動画を再生すると、パソコンの環境によっては「フレーム(コ マ)落ちする」、「滑らかに表示されない」、「音声が途切れる」ことがあ ります。 付属のソフトウェアを使ってカードに書き戻すと、カメラで滑らかに再 生できます。さらに、テレビに接続すれば、臨場感ある動画を楽しめます。

# <span id="page-33-0"></span>**パソコンに取り込む**

付属のソフトウェアを使って、カメラで撮影した画像をパソコンへ取り込む ことができます。すでにZoomBrowser EX / ImageBrowser / Digital Photo Professionalをお使いの場合も、付属のCD-ROMでソフトウェアを上書き インストールしてください。

#### **パソコンに必要なシステム構成**

#### Windows

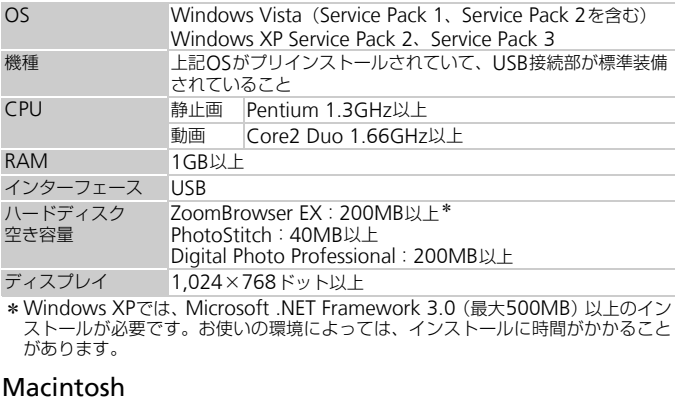

\*Windows XPでは、Microsoft .NET Framework 3.0(最大500MB)以上のイン ストールが必要です。お使いの環境によっては、インストールに時間がかかること があります。

#### Macintosh

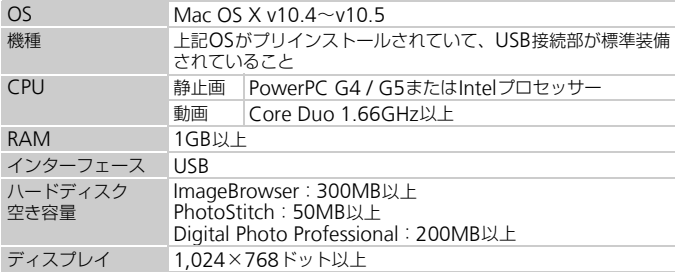

# **準備をする**

ここでは、Windows VistaとMac OS X v10.5を使って説明をしています。

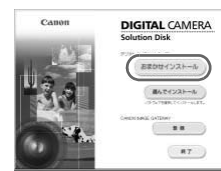

#### Windows

CD-ROMをパソコンのドライブに入れる

ソフトウェアをインストールする

● 付属のCD-ROM (DIGITAL CAMERA Solution Disk)([p.2](#page-1-2))をパソコンのドラ イブに入れます。

#### インストールをはじめる

- [おまかせインストール] をクリックし、表 示される画面にしたがって操作を進めます。
- ユーザーアカウント制御の画面が表示され たら、メッセージにしたがって進めます。
- 3 インストールが終了したら、[再起動]ま たは[完了]をクリックする COPY

#### **△ CD-ROMを取り出す**

● デスクトップ画面が表示されたらCD-ROM を取り出します。

#### **DIGITAL CAMERA** Canon Solution Disk インストー」 n n #T

 $\mathbb{R}$ 

#### Macintosh

- CD-ROM をパソコンのドライブに入れ、 CD-ROM内の「 !! をダブルクリック します。
- [インストール] をクリックして、表示さ れる画面にしたがって操作を進めます。

#### パソコンに取り込む

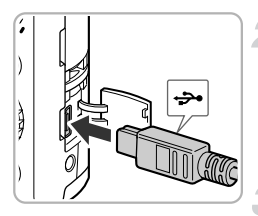

#### カメラとパソコンをつなぐ

- カメラの電源を切ります。
- [p.29](#page-28-1)の手順2と同様の操作で、カメラとパ ソコンを付属のインターフェースケーブ ルでつなぎます。

#### 電源を入れる

● 下ボタンを押して電源を入れます。

#### カメラウィンドウを表示する  $\mathcal{L}$

# ■ Windows<br>
■■ Windows<br>
■■像をキヤノンカメラカ<br>
します]をクリックしま<br>
> CameraWindowが表示<br>
■画が表示されないときは、<br>
■画が表示されないときは、<br>
■画が表示されないときは、<br>
■画が表示されないときは、<br>
■<br>
CameraWindowl を選び:<br>
CameraWindowl を選び:<br>
Macintosh<br>
→ カメラとパソコンが通信 · 日野再生 Canon XXXXXX  $\ddot{\mathbf{e}}$ デバイス オプション ell disolonia -<br>Tクスの第15, グイルを表示す)<br>Tクスプローラ映画 网

#### **Windows**

- [画像をキヤノンカメラからダウンロード します] をクリックします。
- ▶ CameraWindowが表示されます。
- 画面が表示されないときは、 「スタート] メニュー
	- ▶ [すべてのプログラム] ▶ [Canon Utilities]

 $\triangleright$  [CameraWindow]  $\triangleright$  [CameraWindow]  $\triangleright$ [CameraWindow]を選びます。

#### Macintosh

- ▶ カメラとパソコンが通信できる状態にな るとCameraWindowが表示されます。
- CameraWindowが表示されないときは、 Dock(デスクトップ下部に表示される バー)の[CameraWindow]アイコンを クリックします。

# **画像を取り込む**

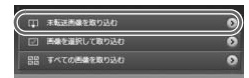

● [カメラ内の画像の取り込み] をクリック したあと、「未転送画像を取り込む] をク リックします。
- ▶ パソコンに取り込まれていないすべての 画像が取り込まれます。画像は、撮影日ご とのフォルダに分けられて、「ピクチャ」 フォルダに保存されます。
- 取り込みが終わったら、[×] をクリック してCameraWindowを閉じてからカメ ラの電源を切り、ケーブルを抜きます。
- 以後の操作[は「ソフトウェアガイド」\(](#page-1-0)p.2) を参照してください。

#### 取り込み後に表示されるソフトウェアを変えるには? @

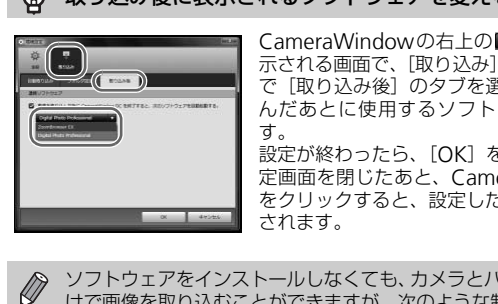

CameraWindowの右上の 2 をクリックして表 示される画面で、「取り込み」をクリックしたあと で「取り込み後」のタブを選ぶと、画像を取り込 んだあとに使用するソフトウェアを選択できま す。

設定が終わったら、[OK]をクリックして環境設 定画面を閉じたあと、CameraWindowの[×] をクリックすると、設定したソフトウェアが起動 されます。

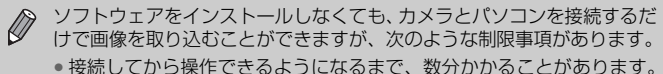

- 
- カメラの情報が、正しく表示できないことがあります。
- 動画は正しく取り込めません。
- 縦位置で撮影した画像が横位置になって取り込まれることがあります。
- 保護した画像が、パソコン側で解除されることがあります。
- RAW画像および同時記録されたJPEG画像は、取り込めないことがあ ります。
- OSのバージョンや使用するソフトウェア、ファイルサイズによっては、 画像や画像に付属する情報が正しく取り込めないことがあります。

# **アクセサリー 一覧**

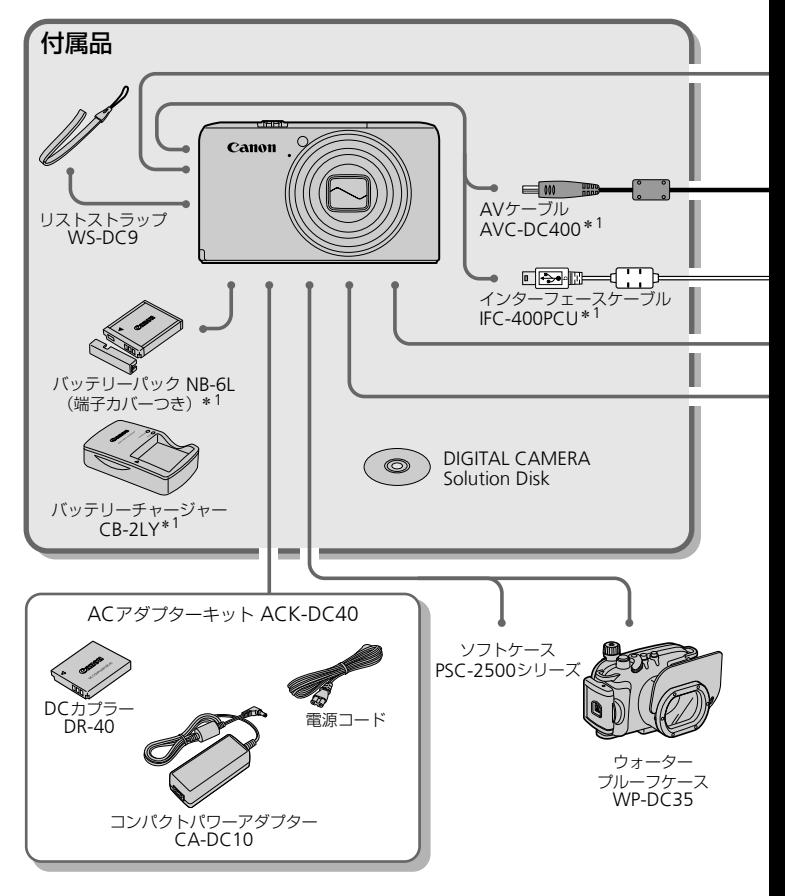

- \*1 別売りも用意されています。
- \*2 プリンターとカメラをつなぐケーブルについては、お使いになるプリンターの使用説 明書を参照してください。

アクセサリー 一覧

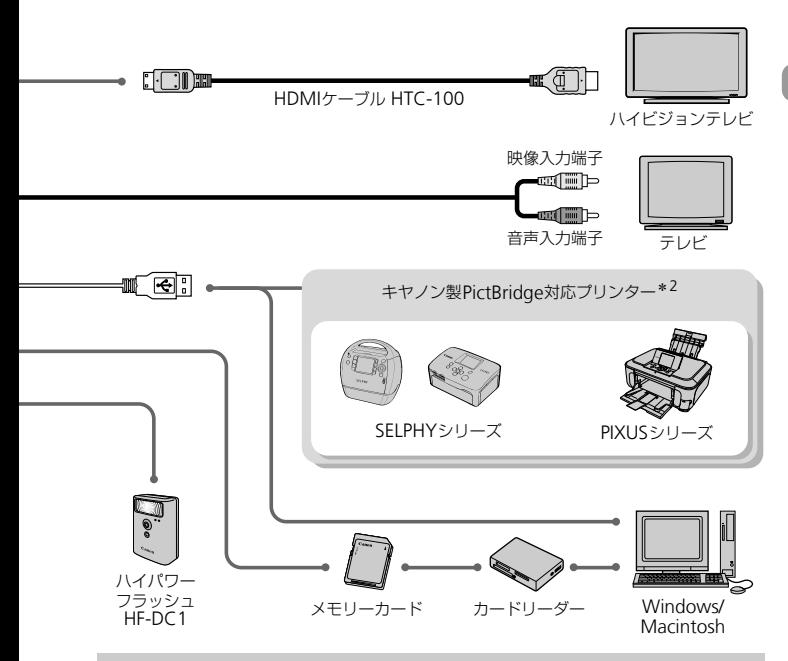

#### アクセサリーはキヤノン純正品のご使用をおすすめします

本製品は、キヤノン純正の専用アクセサリーと組みあわせてお使いになったときに 最適な性能を発揮するように設計されておりますので、キヤノン純正アクセサリー のご使用をおすすめいたします。

なお、純正品以外のアクセサリーの不具合(例えばバッテリーパックの液漏れ、破 裂など)に起因することが明らかな、故障や発火などの事故による損害について は、弊社では一切責任を負いかねます。また、この場合のキヤノン製品の修理につ きましては、保証の対象外となり、有償とさせていただきます。あらかじめご了承 ください。

#### 注意

指定外の電池/バッテリーを使うと、爆発などの危険があります。 使用済みの電池/バッテリーは、各自治体のルールにしたがって処分してください。

# **別売アクセサリー**

必要に応じてお買い求めの上、ご利用ください。なお、アクセサリーは、諸 事情により予告なく販売を終了することがあります。

#### 電源

• ACアダプターキット ACK-DC40

家庭用電源でカメラを使えます。カメラを長時間連続して使うときや、プリン ターやパソコンとつなぐときには、このAC アダプターキットをお使いになる ことをおすすめします(カメラ内のバッテリーは充電できません)。

- バッテリーチャージャー CB-2LY バッテリーパックNB-6L用の充電器です。
- バッテリーパック NB-6L 充電式のリチウムイオン電池です。

#### その他

- ソフトケース PSC-2500シリーズ カメラをキズやホコリから守ります。
- HDMIケーブル HTC-100 カメラとハイビジョンテレビのHDMITM端子を接続するケーブルです。
- ウォータープルーフケース WP-DC35 カメラに取り付けると、雨天時や海辺、スキー場での撮影のほか、水深40m以 内での水中での撮影を楽しめます。

• ハイパワーフラッシュ HF-DC1 被写体が遠すぎて内蔵ストロボの光が届かないときに、カメラに取りつけて使 用する補助ストロボです。 **PSC-2500シリーズ**<br>ル **HTC-100**<br>レ **HTC-100**<br>ションテレビのHDMI<sup>TM</sup>端子を接続するケー<br>**/ーフケース WP-DC35**<br>情はると、雨天時や海辺、スキー場での撮影のI<br>撮影を楽しめます。<br><sub>! ツ</sub>シュ **HF-DC1**<br>?て内蔵ストロボの光が届かないときに、カメ<br>?て内蔵ストロボの光が届かないときに、カメ

*2*

# **もっとカメラを知ってみよう**

この章ではカメラの各部のなまえや画面の表示内容のほか、各種の 基本的な操作方法について説明しています。 <sub>最</sub>作方法について説明しています。<br>-<br>-<br>-

# **各部のなまえ**

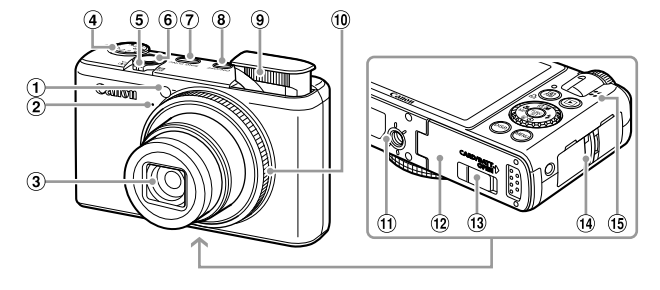

- ランプ(前面)(p.67、148)
- <span id="page-41-1"></span>マイク([p.32](#page-31-0))
- レンズ
- モードダイヤル
- ズームレバー 撮影時:[❹](望遠)/||1 (広角)(p.24) ⑪ 三脚ねじ穴 再生時:Q(拡大)/DC(インデックス) ⑫ カード/バッテリー収納部ふた([p.16](#page-15-0)) ([p.118](#page-117-0)) シャッターボタン(p.23) (p.67、148)<br>
(p.98)<br>
(p.98)<br>
(g.98)<br>
(g.7トロボ (p.61、71<br>
(g.7トロボ (p.61、71<br>
(g.7) - アトローラーリンク<br>
(g.7トローラーリンク<br>
大ノ / My (インデックス) @ カード/バッテリール<br>
ン (p.23)<br>
(g.7トラップ取り付けき)<br>
(g.7トラップ取り付けき)<br>
(g.7トラップ取り付けき)<br>
(g.7トラップ取り付けき)<br>
(g.7トラップ取り
	- コントローラーリング機能切り換えボタン (p.98)
	- 電源ボタン
	- ストロボ(p.61、71)
	- コントローラーリング([p.24](#page-23-2)、[98](#page-97-0))
	- -
		- (13 DCカプラー端子カバー ([p.158](#page-157-0))
		- ストラップ取り付け部([p.13](#page-12-0))
		- スピーカー

#### モードダイヤル

撮影モードの切り換えは、モードダイヤルで行います。

<span id="page-41-0"></span>P、Tv、Av、M、Cモード シャッタースピードや絞り数値を変える など、思いどおりのさまざまな撮影がで きます([p.70](#page-69-0)、[95](#page-94-0)、[96](#page-95-0)、[97](#page-96-0)、[104](#page-103-0))。

オートモード カメラまかせの全自動撮影 ができます ([p.24](#page-23-1))。

ローライトモード

暗い場所でも手ブレや 被写体ブレをおさえて 撮影できます([p.60](#page-59-0))。

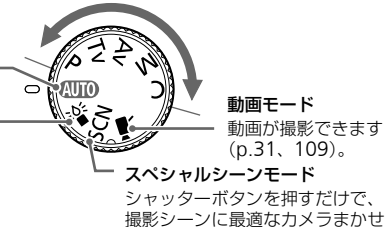

の全自動撮影ができます ([p.56](#page-55-0))。

#### 各部のなまえ

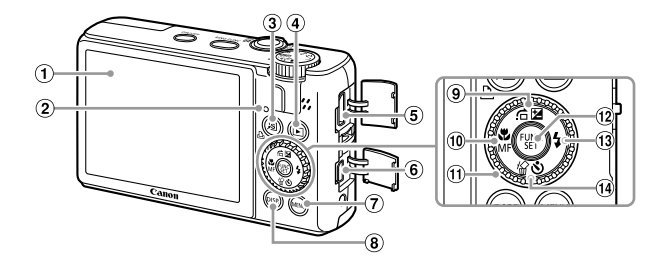

- 画面(液晶モニター)([p.44](#page-43-0))
- <span id="page-42-0"></span>ランプ(背面)(p.46)
- (ショートカット)ボタン(p.151)/ **凸** (イージープリント) (p.29)
- **4 (再生) ボタン (p.27、117)**
- HDMI端子(p.125)
- A / V OUT(映像/音声出力)(p.124)・ DIGITAL (デジタル)端子
- **MENU**(メニュー)ボタン(p.48)
- 8 DISP. (ディスプレイ) ボタン (p.44、 [45](#page-44-0))
- **⑨ (古** (ジャンプ) ボタン ([p.119](#page-118-0)) /20 (露 出) (p.70) /▲ボタン 10 **.v.** (マクロ) ([p.75](#page-74-0)) /MF (マニュアル フォーカス)([p.89](#page-88-0))/qボタン ヒーター)(p.44)<br>重)(p.46)<br>トカット)ボタン (p.151) / 働 (p.70) / ▲ボタン (p.119) / MB (p.70)<br>トカット)ボタン (p.151) / 働 (p.70) / (p.75) / MB (マニュアル<br>-ブリント) (p.29) <br>ボタン (p.27、117) ① ① ③ DUN[C](#page-47-0)L/SET (ファンクション/セッ<br>(exerge )
	- コントローラーホイール([p.42](#page-41-0))
	- m FUNC./SET(ファンクション/セッ ト)ボタン([p.47](#page-46-0))
	- 13 ↓ (ストロボ) ([p.61](#page-60-0)、[71](#page-70-0)) /▶ボタン
	- ⑭ 伦(1画像消去)ボタン([p.28](#page-27-0))/◆(セ<br>ルフタイマー)(p.66、67)/▼ボタン

#### コントローラーホイール

ホイールを回すと、項目の選択や画像の切り換えなど ができます。

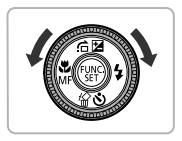

#### 1ボタン

レンズが出た状態では、撮影モードと再生モードを切り換えます。レンズが 収納された状態では、再生モードでの電源の入/切を切り換えます。

# <span id="page-43-0"></span>**画面の表示内容一覧**

# **撮影時(情報表示あり)**

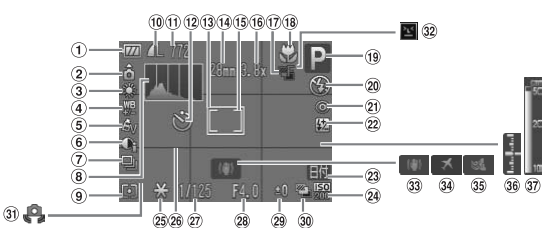

- バッテリー残量表示(p.15) AFフレーム(p.25)
- 2) カメラ位置\*
- ホワイトバランス(p.77) ホワイトバランス補正
- ([p.78](#page-77-0))
- マイカラー([p.80](#page-79-0))
- i-コントラスト(p.100)
- ドライブモード(p.79) ヒストグラム(p.46)
- 測光モード([p.91](#page-90-0))
- 
- 画質([p.72](#page-71-0)、[110](#page-109-0))、 記録画素数([p.72](#page-71-1))
- 静止画:撮影可能枚数 ([p.17](#page-16-0))、動画:撮影可能時 間([p.32](#page-31-1))
- セルフタイマー([p.66](#page-65-0)[、](#page-66-0) [67](#page-66-0))
- 
- 焦点距離(p.64)
- スポット測光枠(p.91)
- デジタルズーム倍率(p.62)、 デジタルテレコンバーター  $(n.63)$ [C](#page-93-0)[O](#page-62-0)[PY](#page-61-0)
	- フォーカスブラケット (p.90)
	- マクロ(p.75)、マニュアル フォーカス (p.89)
	- 撮影モード
	- ストロボモード(p.61、71、 94)
	- 赤目自動補正(p.101)
	- ストロボ調光補正([p.102](#page-101-0))、 ストロボ発光量([p.103](#page-102-0)) 23 日付写し込み ([p.65](#page-64-0))
- **24 ISO感度 ([p.76](#page-75-0))**
- 25 AEロック ([p.92](#page-91-0)、[112](#page-111-0))、
	- FEロック([p.92](#page-91-1))
- グリッドライン([p.150](#page-149-0))
- シャッタースピード ([p.95](#page-94-0))
- **28 絞り数値 ([p.96](#page-95-0)、[97](#page-96-1))**
- 露出補正([p.70](#page-69-1))
- AEB撮影([p.93](#page-92-0))
- 手ブレ警告([p.159](#page-158-0))
- 目つむり検出([p.103](#page-102-1))
- 手ブレ補正([p.151](#page-150-1))
- 34 エリア設定 ([p.146](#page-145-0))
- ウィンドカット([p.111](#page-110-0))
- 露出レベル表示([p.97](#page-96-2))
- MFインジケーター ([p.89](#page-88-0))

\* à:通常、â â:カメラを縦位置に構えたとき 撮影時にカメラの向きを検知して最適な撮影ができるよう制御され、再生時には、カ メラが縦向きでも横向きでも、画像が自動的に回転して正位置で見ることができます。 ただし、カメラを真上や真下に向けると正しく検出できないことがあります。

#### <span id="page-43-1"></span>表示の切り換え

DISP.ボタンを押して切り換えます。

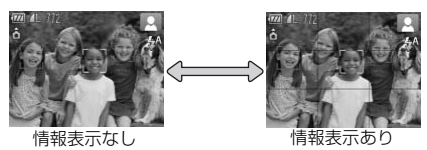

### <span id="page-44-1"></span>**再生時(詳細情報表示)**

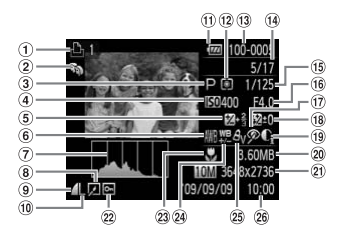

- 印刷予約([p.139](#page-138-0))
- マイカテゴリー(p.131)
- 撮影モード
- **4 ISO感度 ([p.76](#page-75-0))**
- 露出補正量(p.70)、露出 シフト量 ([p.112](#page-111-0))
- ホワイトバランス(p.77) ⑮ シャッタースピード
- ヒストグラム(p.46)
- 画像編集(p.134~138)
- 圧縮率(画質)(p.72)、 (動画)
- 記録画素数(p.72)
- (1) バッテリー残量表示 (p.15)
- 測光モード(p.91)
- (13) フォルダ番号-画像番号 (p.144)
- 再生画像番号/総画像数
- (p.95)
- (6 絞り数値、画質 (動画) (p.110)
- 赤目補正(p.101、138)
- ストロボ発光(p.71)、 調光補正(p.102) J. (p.131) (p.15)<br>J. (p.131) (p.15)<br>10) - (p.131) (p.144)<br>『20)光光ダ番号-画像番号 (p.14)<br>20) - (p.144)<br>112) - 国土の像番号/総画像数<br>0.112) - (p.144)<br>ランス(p.77) (n.110)<br>ランス(p.17) (p.19)<br>(p.15) - (p.101、138)<br>質)(p.72)、 (p.1110) - (m.1110)<br>『夏(p
- i-コントラスト([p.100](#page-99-0)[、](#page-136-0) 137)
	- ファイルサイズ([p.72](#page-71-0))
	- 静止画:記録画素数 ([p.72](#page-71-1))
	- 動画:撮影時間([p.111](#page-110-1)) 保護([p.126](#page-125-0))
	- 23 マクロ ([p.75](#page-74-0))、マニュア ルフォーカス([p.89](#page-88-0))
	- 24 ホワイトバランス補正 ([p.78](#page-77-0))
	- マイカラー([p.80](#page-79-0)、[136](#page-135-0))
	- 撮影日時([p.65](#page-64-0))

### <span id="page-44-0"></span>表示の切り換え

DISPボタンを押して切り換えます。

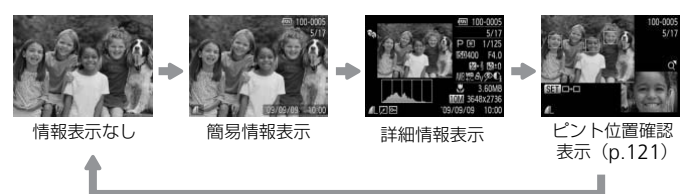

撮影直後の画面表示も、DISPボタンを押すと切り換えができます。ただ し、簡易情報表示にはなりません。最初に表示される画面は、MENUボ タンを押して[■] タブの[レビュー情報]で設定します。

#### 撮影時の暗い場所での画面表示

暗い場所では、自動的に画面が明るくなって構図確認しやすくなります(ナ イトビュー機能)。ただし、撮影される画像の明るさとは異なるほか、粗い 感じ、またはややぎこちない表示になることがあります(記録される画像に 影響はありません)。

#### 再生時の高輝度(ハイライト)警告

「詳細情報表示| ([p.45](#page-44-1)) にすると、画像上の白トビした個所が点滅表示さ れます。

#### <span id="page-45-1"></span>ヒストグラム

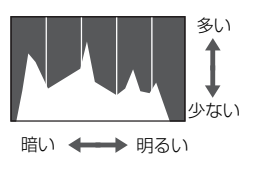

- ●「詳細情報表示」([p.45](#page-44-1))のグラフは、画像 中の明るさの分布を示したヒストグラムと いうグラフです。横軸は明るさ、縦軸は明 るさごとの量を示しています。また、グラ フが右に寄っているときは明るい画像、左 に寄っているときは暗い画像となり、露出 の傾向を確認できます。 **◆ マンプの表示**<br>サルマングラフです。横軸は、キャルトリットの明るさの分布を示しているとの量を示していることの量を示している。<br><sub>少ない</sub>そのサイトの引くラフです。横軸はは、<br>ランプの表示しているときは違いで、この値向を確認できます。<br>セストグラムは撮影時に<br>きます(p.150)。<br>きます(p.150)。<br>ランプの表示
	- ヒストグラムは撮影時に表示することもで きます(p.150)。

<span id="page-45-0"></span>カメラ背面のランプ ([p.43](#page-42-0)) は、シャッターボタンや撮影操作に連動して、 点灯/点滅状態が変わります。

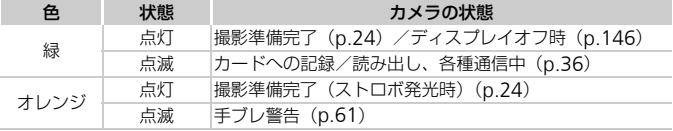

● ランプ (背面) が緑色に点滅しているときは、カードへの記録/読み出 しや各種通信をしています。「電源を切る」、「カード/バッテリー収納部 のふたを開ける」、「振動や衝撃を与える」ことは絶対にしないでくださ い。画像、カメラ、カードが壊れることがあります。

# <span id="page-46-0"></span>FUNC.**メニューの基本操作**

撮影時によく使う機能は、FUNC.メニューで設定できます。メニュー項目 や項目は撮影モードによって変わります ([p.164](#page-163-0)~[167](#page-166-0))。

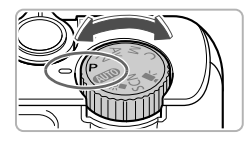

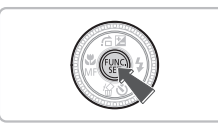

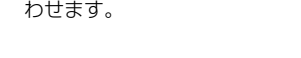

● モードダイヤルを目的の撮影モードにあ

FUNC.メニューを表示する

● (FUNC)を押します。

撮影モードを選ぶ

- 3 メニュー項目を選ぶ
	- ●▲か▼を押してメニュー項目を選びます。
	- ▶ 選んだメニュー項目の項目が、画面の下部 に表示されます。

#### ⊿ 項目を選ぶ

- ◀か▶ を押すか を回して項目を選びま す。 項目 COPY
	- 00mmが表示される項目では、 DISP. ボタン を押して設定することができます。

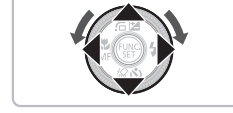

メニュー項目

AW

 $\overline{V}$  $\overline{6}$ 

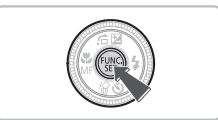

# 設定して終了する

- (需)を押します。
- ▶撮影画面に戻り、設定した項目が画面に表 示されます。

# <span id="page-47-0"></span>**メニューの基本操作**

カメラの各種機能をメニューで設定できます。メニュー項目はタブで撮影 「■ や再生[■]などの系統別に分けられています。表示される項目は、 モードによって変わります ([p.166](#page-165-0)~[169](#page-168-0))。

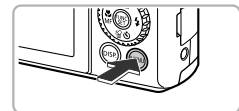

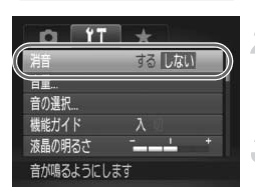

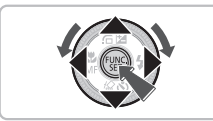

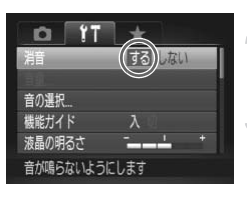

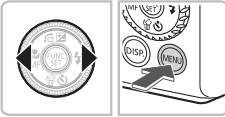

メニューを表示する

●MENUボタンを押します。

# 2 タブを選ぶ

● イか▶を押すかズームレバー ([p.42](#page-41-1)) を左 右に動かしてタブを選びます。

■項目を選ぶ

- ●▲か▼を押すか●を回して項目を選びま す。
- 項目を選んだあと、(需)か▶を押して画面 を切り換え、設定する項目もあります。 COPY

▲ 内容を選ぶ

● 4か▶を押して内容を選びます。

#### 設定を終了する

- ●MENUボタンを押します。
- ▶ 通常の画面に戻ります。

# **音の設定を変える**

各ボタンを押したときや撮影のときに鳴る音を、鳴らないようにしたり、音 量を変えたりできます。

#### **音を鳴らさない**

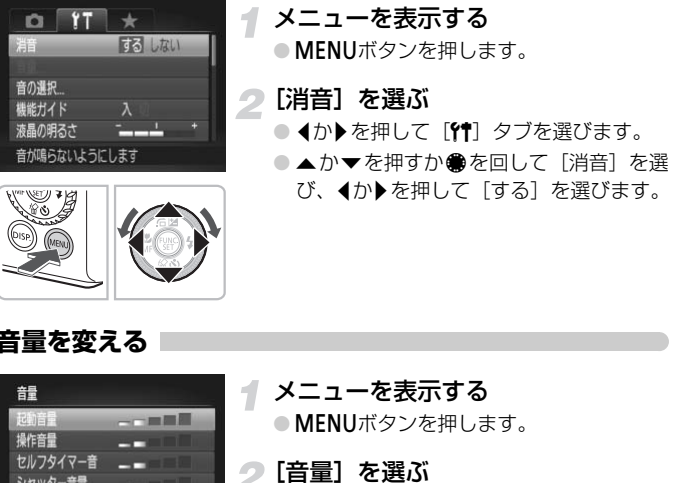

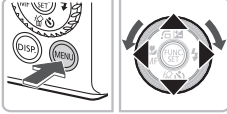

#### **音量を変える**

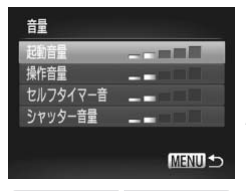

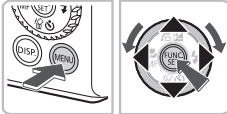

- メニューを表示する
	- ●MENUボタンを押します。
- [音量]を選ぶ
	- ◀か▶を押して[竹]タブを選びます。
	- ●▲か▼を押すか●を回して[音量]を選 び、(▒)を押します。

# 3 音量を変える

● ▲か▼を押すか●を回して項目を選び、◀ か▶を押して音量を変えます。

# **画面の明るさを変える**

画面の明るさを、2種類の方法で変えられます。

### **メニューで変える**

# 77 Ò 音の選択 明る声 面の明るさを設定できます

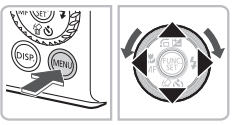

#### メニューを表示する

●MENUボタンを押します。

#### [液晶の明るさ]を選ぶ

- 4か▶を押して[11] タブを選びます。
- ●▲か▼を押すか●を回して「液晶の明る さ]を選びます。

# 3 明るさを変える

- ◀か▶を押して変えます。
- もう一度 MENU ボタンを押すと設定され ます。 COPY

# DISPボタンを押して変える

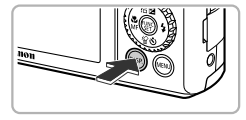

- ●DISPボタンを1秒以上押します。
- ▶ 画面が最高の明るさになります( [¶] タ ブの設定は無視されます)。
- もう一度DISP ボタンを1秒以上押すと、 もとの明るさに戻ります。
- $\bigotimes$ • 次回電源を入れたときは、「11 タブで設定されている明るさになりま す。

•[1] タブの設定で最高の明るさになっているときは、DISP.ボタンを 押しても明るさは変わりません。

# **カメラの設定を初期状態に戻す**

カメラの設定を誤って変えてしまったときは、初期状態に戻せます。

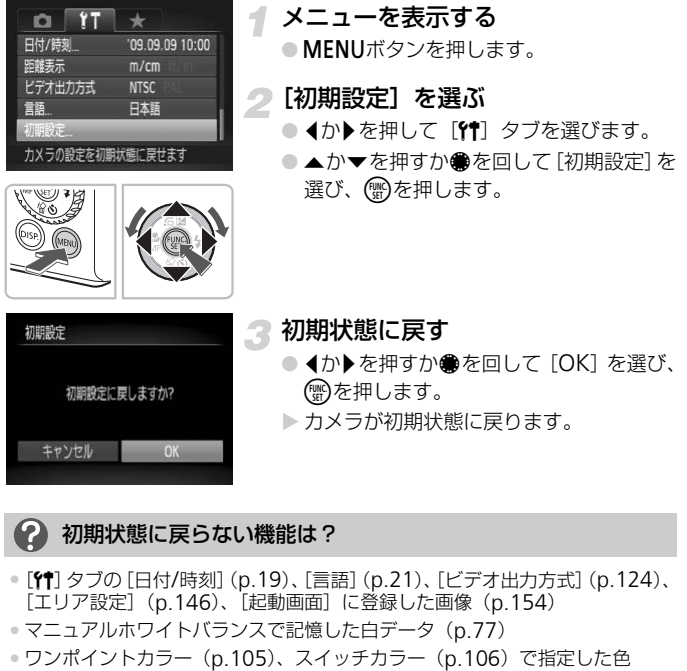

### 初期状態に戻らない機能は?

- •[3]タブの[日付/時刻]([p.19](#page-18-0))、[言語]([p.21](#page-20-0))、[ビデオ出力方式]([p.124](#page-123-1))、 [エリア設定]([p.146](#page-145-0))、[起動画面]に登録した画像([p.154](#page-153-0))
- マニュアルホワイトバランスで記憶した白データ ([p.77](#page-76-1))
- 

# **カードを物理フォーマット(初期化)する**

カードへの画像記録/再生時の読み出し速度が遅くなったときなどに行いま す。物理フォーマットするとカード内のすべてのデータは消され、もとに戻す ことはできません。十分に確認してから物理フォーマットしてください。

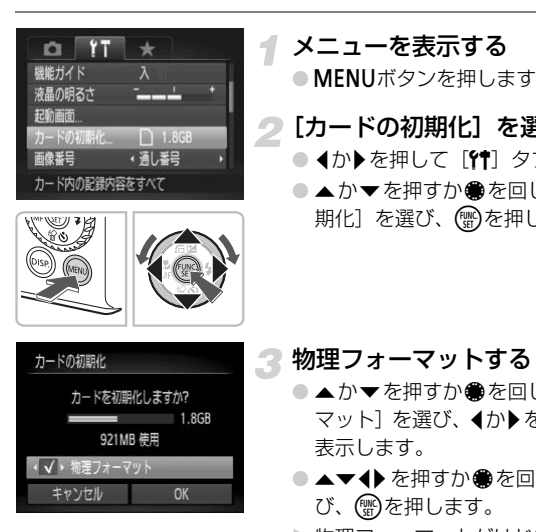

#### メニューを表示する

●MENUボタンを押します。

# 2 [カードの初期化]を選ぶ

- 4か▶を押して「竹 タブを選びます。
- ●▲か▼を押すか●を回して[カードの初 期化]を選び、(物を押します。

物理フォーマットする

- ●▲か▼を押すか●を回して「物理フォー マット]を選び、4か▶を押して「√]を 表示します。
- ▲▼4▶ を押すか●を回して「OK] を選 び、隠を押します。

▶ 物理フォーマットがはじまります。

#### 2 物理フォーマットについて

「カードが異常です〕のメッセージが表示されたときや、カメラが正しく動かない ときは、物理フォーマットすると使えるようになることがあります。その際、カー ド内の画像をパソコンなどにコピーしてから物理フォーマットしてください。

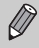

• 物理フォーマットはカード内の全記憶領域を初期化するため、通常の初 期化 ([p.22](#page-21-0)) よりも時間がかかります。

● 物理フォーマット中に「中止]を選ぶと、初期化を中止できます。 中止 してもデータはすべて消去されますが、カードは問題なく使えます。

# **節電機能(オートパワーオフ)**

バッテリーの消耗を防ぐため、カメラを操作しない状態で一定の時間がたつ と、自動的に画面を消したり、電源を切ったりする機能です。

#### 撮影モードでの節電機能

約1分間カメラを操作しないと画面が消えます。さらに約2分たつとレンズ が収納されて電源が切れ、ストロボが上がっているときは、ストロボも下が ります。画面が消えた状態でもレンズが出ているときは、シャッターボタン を半押し([p.23](#page-22-0))すると画面が表示され、撮影できます。

#### 再生モードでの節電機能

約5分間カメラを操作しないと、電源が切れます。

• 節電機能を切ることができます(p.145)。 • 画面が消えるまでの時間を変えられます (p.146)。

# **時計機能**

現在の時刻を確認できます。

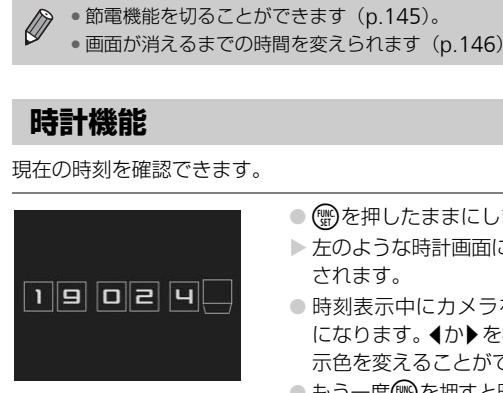

- (蝸)を押したままにします。
- ▶ 左のような時計画面に、現在の時刻が表示 されます。
- 時刻表示中にカメラを縦にすると縦表示 になります。◆か▶を押すか●を回すと表 示色を変えることができます。
- もう一度(需)を押すと時刻表示が消えます。

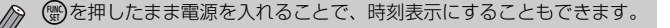

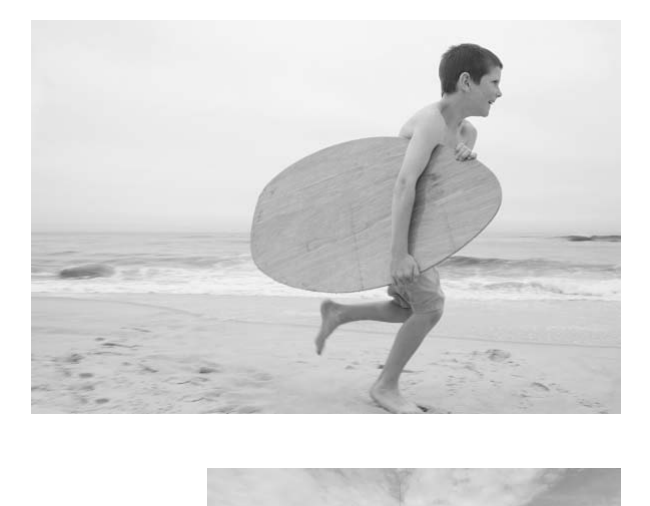

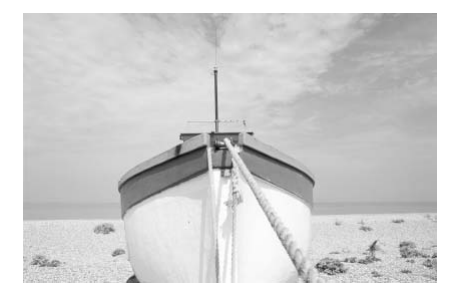

*3*

# **いろいろなシーンや よく使う機能で撮ってみよう**

この章では、シーン別での撮影方法やストロボ、セルフタイマーな ど、よく使う機能について説明しています。

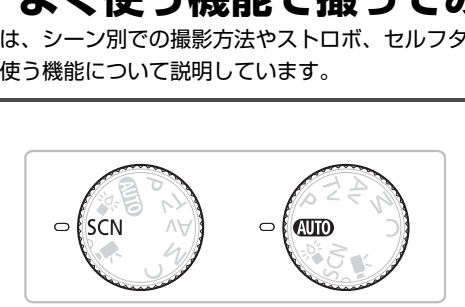

- 撮影シーンにあったモードを選ぶと、撮影に必要な設定はカメラが自動的 に行います。あとは、シャッターボタンを押すだけで撮影シーンに最適な 画像が撮れます。
- 「ストロボを発光させない」 (p.61)~「顔セルフタイマーを使う」 (p.67) は、400モードになっていることを前提に説明しています。シーンモー ドで使うときは、それぞれの機能がどのモードで使えるか確認してくださ い([p.164](#page-163-0)~[167](#page-166-0))。

# <span id="page-55-1"></span><span id="page-55-0"></span>**いろいろなシーンで撮る**

撮影シーンにあったモードを選ぶと、最適な撮影ができるようにカメラが自 動的に設定を行います。

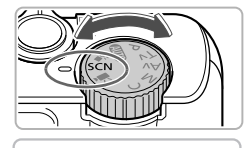

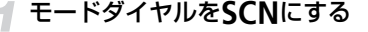

撮影モードを選ぶ

●●を回して撮影モードを選びます。

撮影する

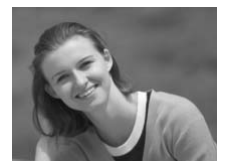

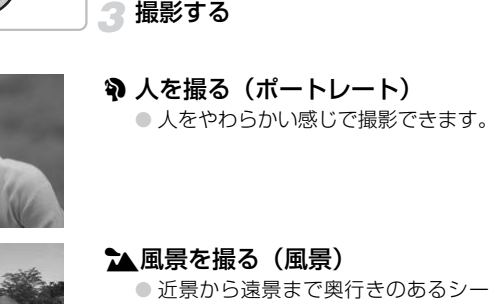

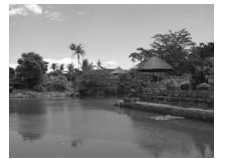

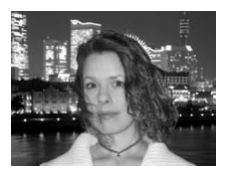

#### 1▲風景を撮る(風景)

● 近景から遠景まで奥行きのあるシーンの 撮影に最適です。

#### F 夜景と人を明るく撮る (ナイトスナップ)

- 夜景や、夜景の中の人をきれいに撮影でき ます。
- カメラをしっかりと構えれば、三脚がなく ても手ブレを軽減して撮影できます。

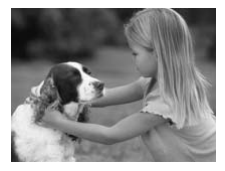

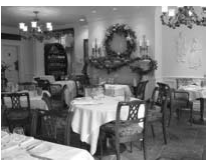

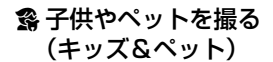

● 子供やペットなど動きまわる被写体でも、 シャッターチャンスを逃がさずに撮影で きます。

#### %室内で撮る(パーティー/室内)

● 室内でのイベントやパーティーなどの1 コマを、自然な色あいで撮影できます。

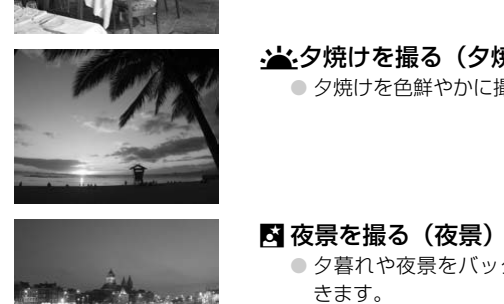

# U夕焼けを撮る(夕焼け)

● 夕焼けを色鮮やかに撮影できます。

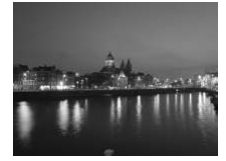

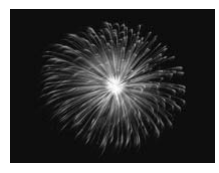

#### ■ 夜景を撮る(夜景)

- 夕暮れや夜景をバックにした人を撮影で きます。
- 遅いシャッタースピードで撮影するため、 人、背景ともにきれいに撮影できます。

# t 花火を撮る(打上げ花火)

● 打上げ花火を色鮮やかに撮影できます。

#### いろいろなシーンで撮る

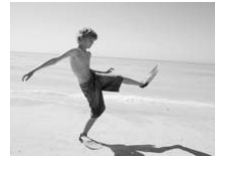

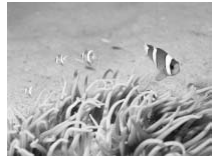

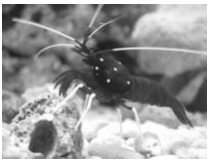

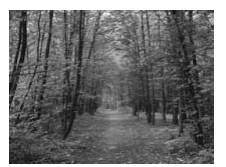

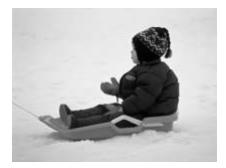

- ⑤ 砂浜で人を撮る(ビーチ)
	- 太陽の光の反射が強い砂浜で、人を明るく 撮影できます。

※ 水中で撮る(水中)

● ウォータープルーフケース WP-DC35 (別売)を使って、水中にいる生き物や海 中の美しい景色などを、自然な色あいで撮 影できます。

#### |● 水槽の中の生き物を撮る(水族館)

● 水族館などの水槽の中にいる生き物を、自 然な色あいで撮影できます。

# %木々や葉を色鮮やかに撮る(新緑/ 紅葉) してきます。<br>
■水槽の中の生き物を撮<br>
■水槽の中の生き物を撮<br>
■水族館などの水槽の中に<br>
※な色あいで撮影できま<br><br>
※木々や葉を色鮮やかに<br>
<br>
紅葉)<br>
■新緑や紅葉、桜など自然

● 新緑や紅葉、桜など自然の木々や葉を、色 鮮やかに撮影できます。

#### P 雪景色で人を撮る(スノー)

● 雪景色を背景に、人を明るく自然な色あい で撮影できます。

- $\oslash$ •[F][V]['][S][y]では、撮影シーンによってはISO感度([p.76](#page-75-0)) が高くなるため、画像が粗くなることがあります。
	- •[K] で人も一緒に撮るときは、ストロボ発光後もシャッター音がする までは写される人が動かないようにしてください。
	- •[K][鬱]では手ブレを防ぐため、三脚などでカメラが動かないよう に固定してください。また、「手ブレ補正]を「切]にして撮影するこ とをおすすめします([p.151](#page-150-1))。

# **色あせた写真のような色調で撮る(ノスタルジック)**

画像の色を薄くしたり、粗くしたりすることにより、長い年月が経過したよ うな写真にすることができます。効果は、5段階から選べます。

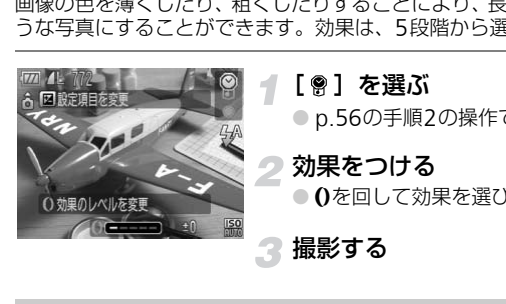

[ இ ] を選ぶ

● p.56の手順2の操作で [ ? ] を選びます。

#### 効果をつける

● 0を回して効果を選びます。

撮影する

- $\mathscr{D}$ 
	- デジタルズーム([p.62](#page-61-1))、日付写し込み([p.65](#page-64-1))、赤目自動補正([p.101](#page-100-0)) はできません。
		- 撮影画面では、色調は変わりますが、粗さは表示されません。画像の粗 さを確認するときは、再生して確認してください([p.27](#page-26-0))。
		- 撮影シーンによっては、思いどおりの効果が得られないことがありま す。

# <span id="page-59-0"></span>**管モードで撮る(ローライト撮影)**

1

ISO感度が320から最大12800の間で自動設定されます。シーンに応じてATTO モードよりISO感度が高めに設定されてシャッタースピードが速くなるた め、暗い場所でも手ブレや被写体ブレをおさえて撮影できます。 キャンドルの明かりだけのような暗い場所での撮影にもおすすめです。

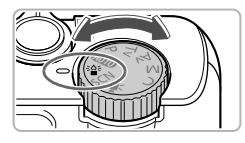

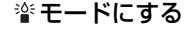

● モードダイヤルを 警 にあわせます。

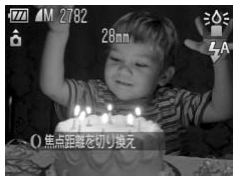

撮影する

 $\bigotimes$ •記録画素数は M (1824×1368)に固定されます。

• 4を押して[A][Mi]のどちらを選んでも、撮影できる範囲はズー ムレバーをj側に押してもっとも広角側にしたときでレンズ先端から 約5cm~∞、[♪]側に押してもっとも望遠側にしたときで、約30cm~<br>∞になります。 <u>と。<br>その後には、それは、</u><br>記録画素数は M(1824×1368)に固定されます。<br>■を押して [▲1 [MF] のどちらを選んでも、撮影<br>ムレバーを<br>MDSCM~∞、[♪]側に押してもっとも望遠側にしたとき。<br>※になります。

# <span id="page-60-2"></span><span id="page-60-0"></span>**ストロボを発光させない**

ストロボを発光させないで撮影することができます。

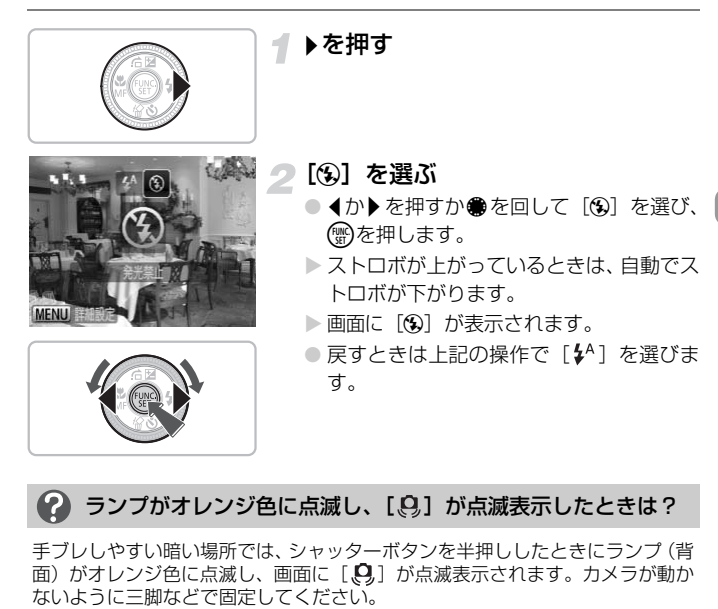

# <span id="page-60-1"></span>2 ランプがオレンジ色に点滅し、[8] が点滅表示したときは?

手ブレしやすい暗い場所では、シャッターボタンを半押ししたときにランプ(背 。<br>面) がオレンジ色に点滅し、画面に [ <mark>g</mark> ] が点滅表示されます。カメラが動か<br>ないように三脚などで固定してください。

# <span id="page-61-1"></span><span id="page-61-0"></span>**被写体をもっと拡大する(デジタルズーム)**

光学ズーム([p.24](#page-23-3))で被写体が大きく撮れないときは、デジタルズームを 使って最大15倍相当まで拡大できます。ただし、設定した記録画素数([p.72](#page-71-1)) とデジタルズームの倍率によっては画像が粗くなることがあります。

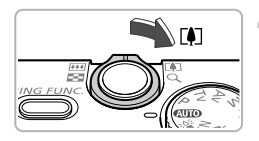

#### ズームレバーを「●ヿ側へ押す

- ズームできるところまでレバーを押した ままにします。
- ▶ 画像が粗くならない最大の倍率になると、 ズームが止まり、レバーを放すとズーム倍 率が表示されます。

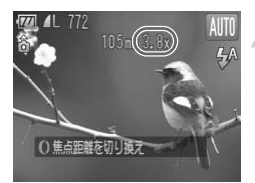

#### もう一度「47側へ押す

▶ デジタルズームで被写体がさらに拡大さ れます。

#### デジタルズームで画像が粗くなる領域

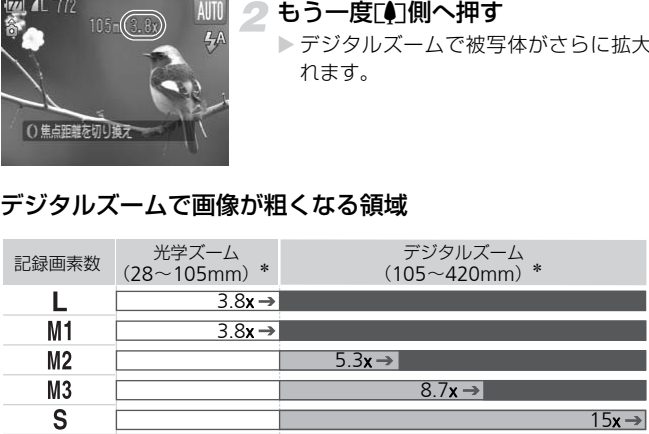

■: 画像が粗くならない領域/ズーム倍率は白で表示

:画像が粗くなる領域/ズーム倍率は青色で表示

 $\rightarrow$ :画像が粗くならない最大倍率(セーフティズーム) \*焦点距離(35mmフィルム換算)

#### ۵ デジタルズームを切る

デジタルズームを使わないようにするには、MENUボタンを押して、[■] タブ の「デジタルズーム]を選び、「切」を選びます。

# <span id="page-62-0"></span>**デジタルテレコンバーター**

レンズの焦点距離を1.4倍/2.3倍相当にできます。ズーム操作(デジタル ズーム含む)で同じ倍率に拡大したときよりも、シャッタースピードが速く なるため手ブレを軽減できます。

ただし、設定した記録画素数([p.72](#page-71-1))とテレコンバーターの組みあわせに よっては、画像が粗くなることがあります。

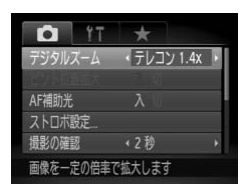

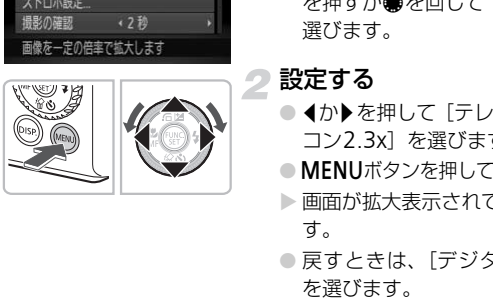

- [デジタルズーム]を選ぶ
- ●MENUボタンを押します。
- イか▶を押して[□]タブを選び、▲か▼ を押すか●を回して [デジタルズーム] を 選びます。

#### 設定する

- 4か▶を押して「テレコン1.4x]か「テレ コン2.3x1 を選びます。
- ●MENUボタンを押して撮影画面に戻ります。
- ▶ 画面が拡大表示されて、倍率が表示されま す。
- 戻すときは、「デジタルズーム】で「入] を選びます。

#### 画像が粗くなる記録画素数との組みあわせ

- 「テレコン1.4x]、記録画素数が「L ] [M1] のときは、倍率が青色で表 示され、画像が粗くなります。
- [テレコン2.3x]、記録画素数が [L] [M1] [M2] のときは、倍率が青 色で表示され、画像が粗くなります。

 $\varnothing$ ●14倍/2.3倍時の焦点距離はそれぞれ39.2~147.0mm/64.4~ 241.5mm相当です (35mmフィルム換算)。

• デジタルズームとは一緒に使えません。

# <span id="page-63-0"></span>**焦点距離を指定して撮る(ステップズーム)**

35mmフィルム換算で28mm / 35mm / 50mm / 85mm / 105mmに焦 点距離を指定できます。選んだ焦点距離の画角にして撮影したいときに便利 です。

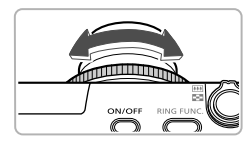

#### 焦点距離を決める

- 0を回します。
- 0を反時計回りにカチッと音がするまで 回すと、28mm から35mm に変わりま す。さらに0を回してカチッと音がするご とに50mm、85mm、105mmに設定さ れます。
- デジタルズーム(p.62)の領域では、0 を反時計回<sup>6</sup><br>タルズームの倍率は変えられません。ただし、0を時<br>焦点距離は105mmになります。<br>動画(p.32)のときは、撮影中に 0 を回しても、焦<sub>5</sub><br>ません。  $\bigotimes$ •デジタルズーム (p.62) の領域では、0 を反時計回りに回してもデジ タルズームの倍率は変えられません。ただし、1を時計回りに回すと、 焦点距離は105mmになります。
	- •動画([p.32](#page-31-2))のときは、撮影中に () を回しても、焦点距離は変えられ<br>ません。

# <span id="page-64-1"></span><span id="page-64-0"></span>**日時を入れる**

画像の右下に撮影日時を記録できます。ただし、記録された撮影日時は画像 から消せません。あらかじめ日付/時刻が正しく設定されていることを確認 してください([p.19](#page-18-0))。

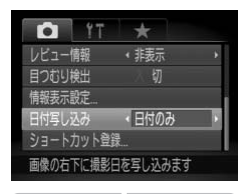

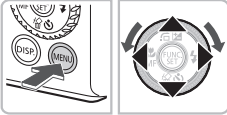

# COPY

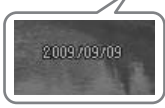

#### [日付写し込み]を選ぶ

- ●MENUボタンを押します。
- 4か▶を押して[□]タブを選び、▲か▼ を押すか●を回して「日付写し込み〕を 選びます。

#### 設定する

- 4か▶を押して[日付のみ]か[日付+時 刻]を選びます。
- もう一度MENUボタンを押すと、設定され ます。
- ▶[日付]が表示されます。
- 3 撮影する
	- ▶ 撮影した画像の右下に、日時が記録されま す。
	- 戻すときは、手順2の操作で「切〕を選び ます。

#### කි 日時を入れずに撮った画像に日時を入れて印刷するには

- 印刷指定(DPOF)機能を使って印刷する([p.140](#page-139-0))
- 付属のソフトウェアを使って印刷する [「ソフトウェアガイド」\(](#page-1-0)p.2)を参照してください。
- カメラとプリンターをつないで印刷する [「はじめよう!おうちプリント」\(](#page-1-1)p.2) を参照してください。

# <span id="page-65-1"></span><span id="page-65-0"></span>**セルフタイマーを使う**

集合写真など撮影する人も一緒に写るときは、セルフタイマーを使って撮影 します。シャッターボタンを押してから撮影されるまでのタイマー時間 (0 〜30秒)と、撮影枚数(1〜10枚)を設定できます。

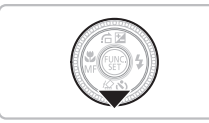

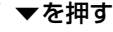

# 2[○]を選ぶ

- ▲か▼を押すか●を回して[◇]を選び ます。
- すぐに()を回して時間を選び、◀か▶を押 して枚数を選んだあと、(鬻)を押します。

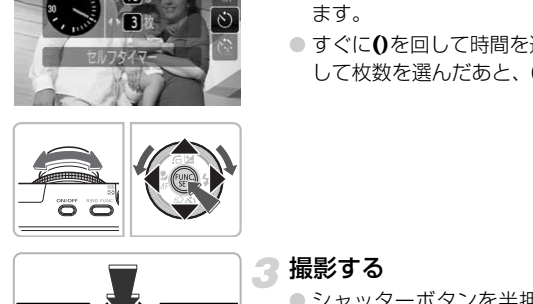

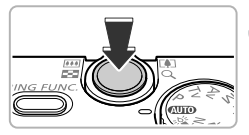

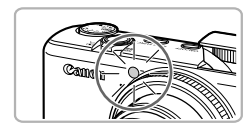

#### ■ 撮影する

- シャッターボタンを半押しして被写体に ピントを合わせ、シャッターボタンを全押 しします。
- ▶ タイマーがはじまるとランプ (前面) が点 滅して、電子音が鳴ります。
- ▶ 撮影の2秒前にランプ(前面)の点滅(ス トロボ発光時は点灯)と電子音が速くなり ます。
- セルフタイマー開始後に撮影を中止する ときは、 pを押します。
- 戻すときは、手順 2 の操作で[ᢗᇭ]を選 びます。

# 撮影枚数を2枚以上にしたときは?

- 露出やホワイトバランスは、1枚目の撮影で固定されます。
- タイマー時間を2秒以上にしたときは、撮影の2秒前にランプの点滅(ストロ ボ発光時は点灯)と電子音が速くなります。

• ストロボが発光するときは、撮影間隔が長くなります。 Ø

- 撮影枚数を多くすると、撮影間隔が長くなることがあります。
	- カードの容量がいっぱいになると、自動的に撮影が終わります。

# <span id="page-66-0"></span>**顔セルフタイマーを使う**

<span id="page-66-1"></span>集合写真などで、構図を決めてシャッターボタンを押したあと、シャッター ボタンを押した人が構図に入って顔が検出(p.84)されると、約2秒後に3 枚連続で撮影されます。 C[O](#page-65-1)[PY](#page-83-0)

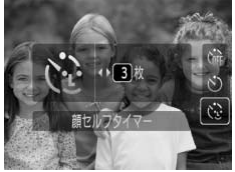

# ↑【 ①】を選ぶ

● p.66の手順2の操作で[(?) を選びます。

#### 構図を決めてシャッターボタンを半 押しする

● ピントの合った顔には緑色、それ以外の顔 には白の枠が表示されていることを確認 します。

# 3 シャッターボタンを全押しする

- >撮影準備に入り、「顔が増えたら撮影しま す]が表示されます。
- ▶ ランプ(前面)が占減し、電子音が鳴ります。

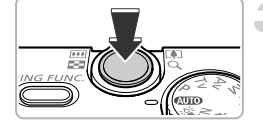

#### 顔セルフタイマーを使う

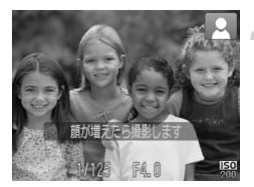

#### 一緒に写る人が構図に入りカメラに 顔を向ける

- ▶ 新しい顔が検出されると、ランプの点滅 (ストロボ発光時は点灯)と電子音が速く なり、約2秒後に撮影されます。
- セルフタイマー開始後に撮影を中止する ときは、▼を押します。
- ▶ 引き続き、2枚目、3枚目が撮影されます。
- 戻すときは、[p.66](#page-65-1)の手順2の操作で [cji] を選びます。

#### 撮影枚数を変える

手順1の画面が表示されたあと、すぐに◀か▶を押して枚数を変え、(™)を押す と設定されます。 いては、撮影**枚数を変える**<br>手順1の画面が表示されたあと、すぐに◀か▶を押して枚数を<br>と設定されます。<br>● 顔**が検出できないときは?**<br>一緒に写る人が構図に入っても顔を検出できないときは、約3<br>ます。

#### 顔が検出できないときは?

一緒に写る人が構図に入っても顔を検出できないときは、約30秒後に撮影され

# *4*

# **目的の設定にして撮ってみよう**

この章では、Pモードのいろいろな機能を使って、一歩進んだ撮影 方法について説明しています。

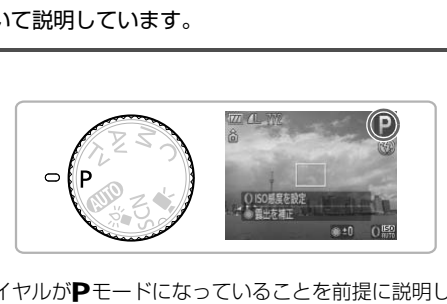

- モードダイヤルがPモードになっていることを前提に説明しています。
- Pは、Program AE(プログラムエーイー)の略です。
- この章で説明する機能をPモード以外で使うときは、それぞれの機能がど のモードで使えるか確認してください ([p.164](#page-163-0)~[167](#page-166-0))。

# <span id="page-69-0"></span>**プログラム**AE**で撮る**

いろいろな機能を自分好みに設定して撮影できます。 AEは、Auto Exposure(オートエクスポージャー)の略で自動露出のこと です。

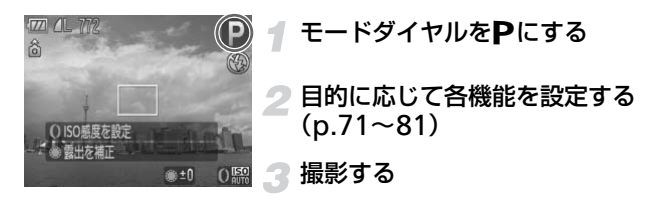

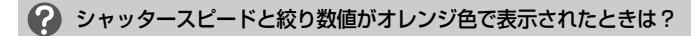

シャッターボタンを半押ししたときに適正露出が得られないと、シャッタース ピードと絞り数値がオレンジ色で表示されます。以下の設定で、適正露出が得 られることがあります。 ー**スビードと絞り数値がオレンジ色で表示**<br>シを半押ししたときに適正露出が得られない。<br>値がオレンジ色で表示されます。以下の設定<br>ります。<br>とさせる (p.71)<br>こする (p.76)<br>する (p.76)<br><sub>標準的な</sub>環出を 1/3段ずつ +2段の範囲

● ストロボを発光させる (p.71)

● ISO感度を高くする (p.76)

# <span id="page-69-1"></span>**明るさを変える(露出補正)**

カメラが決めた標準的な露出を、1/3段ずつ、±2段の範囲で補正できます。

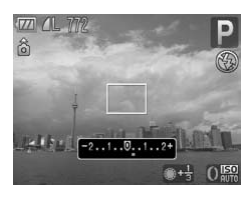

#### 明るさを補正する

●●を回して明るさを補正します。

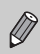

**0**を回して補正量を変えることもできます([p.98](#page-97-0))。

# <span id="page-70-1"></span><span id="page-70-0"></span>**ストロボを発光させる**

ストロボを常に発光させて撮影できます。ストロボ撮影できる範囲は、ズー ムレバーをmm側に押してもっとも広角側にしたときで約50cm~6.5m、 側に押してもっとも望遠側にしたときで約50cm~2.5mです。

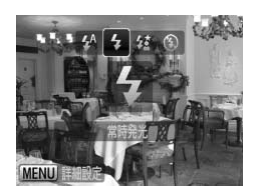

#### [h]を選ぶ

- ●▶を押したあと、4か▶を押すか●を回し て[4] を選び、(需)を押します。
- ▶ ストロボが下がっているときは、自動でス トロボが上がります。
- ▶設定されると[4]が表示されます。

# <span id="page-71-1"></span>**記録画素数(画像の大きさ)を変える**

画像の記録画素数を7種類から選べます。

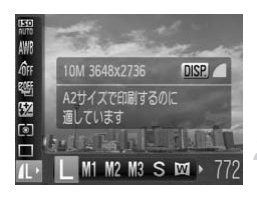

#### 記録画素数を選ぶ

● (需)を押したあと、▲か▼を押して[1] を選びます。

項目を選ぶ

- ◀か▶を押すか●を回して項目を選び、(需) を押します。
- > 設定した項目が表示されます。

<span id="page-71-0"></span>[M] では、デジタルズーム (p.62)、デジタルテレコンバーター ([p.63](#page-62-0)) は使えません。

画質を2種類から選べます。高画質から順に [△](ファイン)、[▲](ノー マル)となります。 **グ [四]** では、デジタルズーム (p.62)、デジタルテレコン<br>は使えません。<br>質を2種類から選べます。高画質から順に [⊿] (ファイル) となります。<br>ル) となります。<br>- CO[P](#page-61-0)Y COPY COPY COPY COPY COP

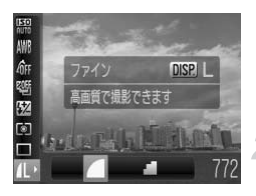

#### 記録画素数を選ぶ

● (需)を押したあと、▲か▼を押して [ 1 ] を選びます。

#### 圧縮率を選ぶ

- ●DISPボタンを押します。
- ◀か▶を押すか●を回して項目を選び、(需) を押します。
- ▶ 設定した項目が表示されます。
#### 記録画素数と圧縮率を選ぶときの目安

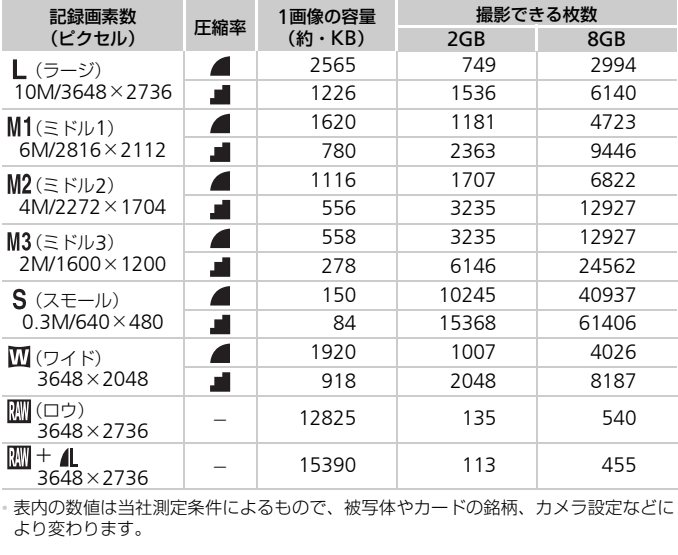

• 表内の数値は当社測定条件によるもので、被写体やカードの銘柄、カメラ設定などに より変わります。

#### 用紙サイズの大きさで選ぶときの目安

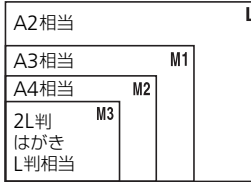

- ●[S]は、電子メールで画像を送るときな どに適しています。
- [四] はワイドサイズ用紙用です。

## RAW**画像を撮る**

RAW画像はカメラ内での画像処理による劣化がほとんどない「生データ」 です。付属のソフトウェアで劣化を最小限におさえて、思いどおりの画像調 整を行うことができます。

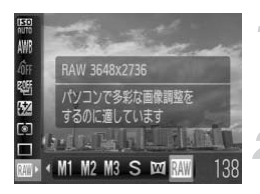

#### [ 圖] を選ぶ

● [p.72](#page-71-0)の手順1~2の操作で[ | | | を選びま す。

撮影する

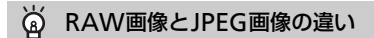

#### •JPEG画像(L  $M1M2M3$  S  $\overline{M}$ )

最適な画質になるようカメラ内で画像処理を行い、ファイルサイズを圧縮して 記録されます。非可逆圧縮方式のため、「生データ」の状態には戻せません。ま た、画像処理を行うと画質が劣化することがあります。

#### $\bullet$  RAW画像 ( $\mathbb{M}$ )

カメラ内での画像処理による劣化がほとんどない「生データ」です。そのまま の状態ではパソコンで見たり印刷したりできないため、付属のソフトウェア 「Digital Photo Professional」を使って一般的なJPEG画像やTIFF画像に変換 (現像)する必要があります。また、現像時に画質劣化を最小限に抑えた画像調 ☆ RAW画像とJPEG画像の違い<br>• JPEG画像(L M1M2M3 S M)<br>最適な画質になるようカメラ内で画像処理を行い、ファイル<br>最適な画質になるようカメラ内で画像処理を行い、ファイル<br>\* RAW画を行うと画質が劣化することがあります。<br>• RAW画像(MI)<br>カメラ内での画像処理による劣化がほとんどない「生データ」<br>カメラ内での画像処理による劣化がほとんどない「生データ」<br>の状態ではパソコンで見たり印刷したりできないため、付

## RAW**画像と**JPEG**画像を同時に記録する**

1回の撮影で、RAW画像とJPEG画像の2つの画像が記録されます。

JPEG画像も同時に記録されるため、付属のソフトウェアを使わなくても、 パソコンで見たり印刷することができます。

RAW画像の拡張子は「.CR2」、JPEG画像の拡張子は「.JPG」です。JPEG 画像は、記録画素数: L (ラージ)、圧縮率: ▲ (ファイン) で記録されます。

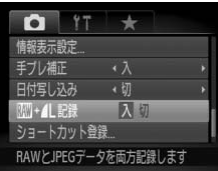

#### [ | | | | + | | 記録] を選ぶ

● MENUボタンを押して、[△] タブの [翮] + 1 記録] を選び、 4か▶ を押して [入] を選びます。

 $\left( \mathbf{r} \right)$ 

RAW画像や同時に記録されたJPEG画像をパソコンに取り込む場合は、 必ず付属のソフトウェアをお使いください([p.37](#page-36-0))。

## **近くの被写体を撮る(マクロ撮影)**

近くの被写体を撮影したり、被写体に近づいて撮影したりできます。撮影で きる範囲は、ズームレバーをHII側に押してもっとも広角側にしたときでレ ンズ先端から約5~50cmです。

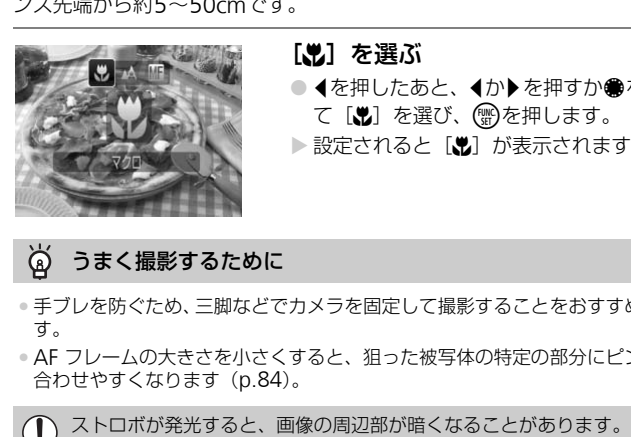

#### [e]を選ぶ

- ◀を押したあと、◀か▶を押すか●を回し て[出]を選び、(需)を押します。
- ▶ 設定されると「♥】が表示されます。

#### うまく撮影するために

- 手ブレを防ぐため、三脚などでカメラを固定して撮影することをおすすめしま す。
- AF フレームの大きさを小さくすると、狙った被写体の特定の部分にピントを 合わせやすくなります([p.84](#page-83-0))。

<sup>[ ]</sup>では、デジタルズーム([p.62](#page-61-0))、デジタルテレコンバーター([p.63](#page-62-0))、 日付写し込み ([p.65](#page-64-0)) の設定はできません。

<span id="page-75-0"></span>ISO**感度を変える**

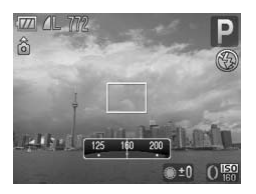

#### ISO感度を選ぶ

● 0を回して明るさを補正します。

儒 撮影モードと撮影シーンに応じて自動設定  $\frac{1}{80}$ ~照 低い 晴天の屋外 ~ 曇り空、夕方 〜 <mark>照</mark> | 高い | 夜景、 暗い室内

#### ISO感度を変えるときの目安 ۵

- ISO感度を低くすると粗さが目立たない画像になりますが、撮影シーンによっ ては手ブレがおきやすくなることがあります。
- ISO感度を高くすると、シャッタースピードが速くなるため、被写体ブレや手 ブレが軽減されたり、ストロボの光が遠くの被写体まで届くようになります が、画像が粗くなります。「 | | | | | | でも十分にブレが軽減されないときは、 誉 モー ドをおすすめします(p.60)。 |夜景、暗い室内<br>**を変えるときの目安**<br>すると粗さが目立たない画像になりますが、<br>3きやすくなることがあります。<br>すると、シャッタースピードが速くなるため<br>りたり、ストロボの光が遠くの被写体まで届<br>なります。[*駅]* で選んだあと¶か♪を押すか、*0たます*(p.60)。<br>よす(p.60)。<br>して「駅] を選んだあと¶か♪を押すか、*0た*
- $\bigotimes$ •mを押して[ ]を選んだあとqかrを押すか、ÏかÊを回して項目 を選び、(鬻)を押して設定することもできます。 また、 設定画面でDISP. ボタンを押すと、[牖]になります。
	- •「 | | | | | | | | | では、シャッターボタンを半押しすると、自動設定されたISO感 度が画面に表示されます。
	- 警 モードにすると、シーンに応じて< http://elect.com/biologief/closer/ 自動設定されます ([p.60](#page-59-0))。

# <span id="page-76-0"></span>**色あいを調整する(ホワイトバランス)**

ホワイトバランス (WB) は、自然な色あいにする機能です。

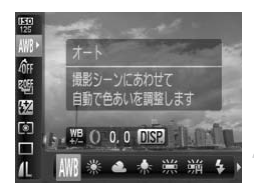

#### ホワイトバランスを選ぶ

● (需)を押したあと、▲か▼を押して [ NWB] を選びます。

#### 項目を選ぶ

● ◀か▶を押すか●を回して項目を選び、(需) を押します。

> 設定した項目が表示されます。

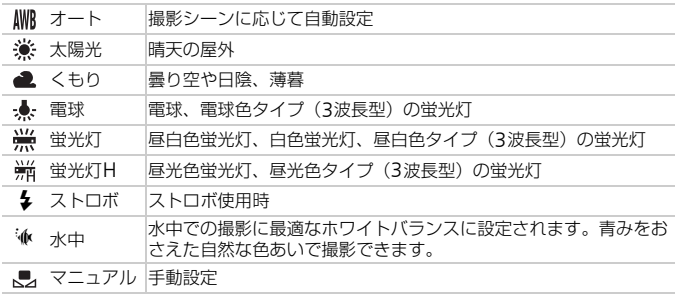

## **マニュアルホワイトバランス**

撮影場所の光源にあわせてホワイトバランスを変えて、撮影時の光源に適し た色あいで撮影できます。撮影場所の光源のもとで設定してください。

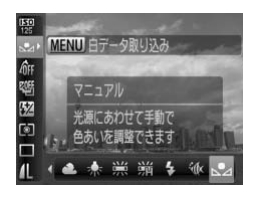

- 上記の手順2の操作で[8]を選びます。 ● 画面いっぱいに白い無地の被写体が入る
	- ようにして、MENUボタンを押します。
- ▶ 白データが取り込まれて設定されると、画 面の色あいが変わります。

白データを取り込んだあとにカメラの設定を変えると、適切な色あいに ならないことがあります。

色あいを調整する(ホワイトバランス)

## **ホワイトバランスを補正する**

ホワイトバランスを補正することができます。この機能を使うと、市販の色 温度変換フィルターや色補正用フィルターと同じような効果を得ることが できます。

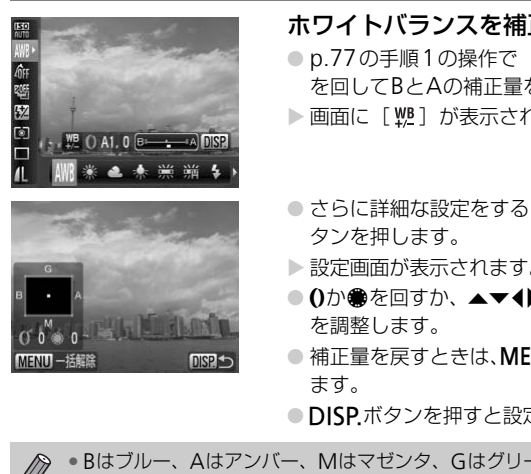

#### ホワイトバランスを補正する

- [p.77](#page-76-0)の手順1の操作で [MWB] を選び、0 を回してBとAの補正量を調整します。
- ▶ 画面に [ 她] が表示されます。
- さらに詳細な設定をするときは、DISPボ タンを押します。
- X 設定画面が表示されます。
- ●0か●を回すか、▲▼◆ を押して補正量 を調整します。
- ●補正量を戻すときは、MENUボタンを押し ます。
- ●DISPボタンを押すと設定されます。

 $\bigotimes$ • Bはブルー、Aはアンバー、Mはマゼンタ、Gはグリーンの意味です。

- 補正量を設定したあとに、[p.77](#page-76-0) の手順 1 でホワイトバランスの項目を 変えても、補正量はそのまま保持されますが、マニュアルホワイトバラ ンスで白データを取り込むと初期設定に戻ります。
- 1を回してホワイトバランスの補正量を変えることもできます ([p.98](#page-97-0))。
- ブルー/アンバー方向の1段は、色温度変換フィルターの約7ミレッド に相当します(ミレッド:色温度変換フィルターの濃度を表わすときな どに使用される色温度の単位)。

**連続して撮る**

一定の間隔で連続撮影できます。

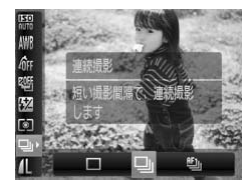

- ドライブモードを選ぶ
- ( )を押したあと、▲か▼を押して [ □ ] を選びます。

#### 項目を選ぶ

● イか▶を押すか●を回して[D]または [ [[]] を選び、 ( )を押します。

● 撮影する

▶ シャッターボタンを全押ししている間、連 続撮影されます。

<span id="page-78-0"></span>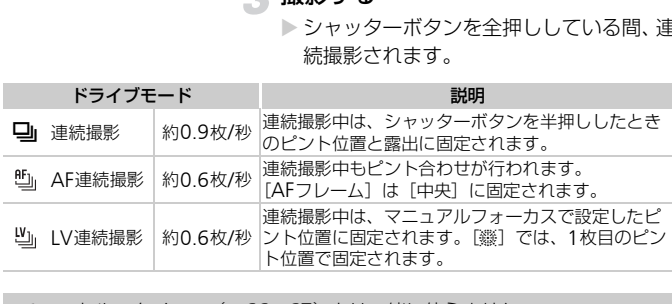

 $\oslash$ • セルフタイマー ([p.66](#page-65-0)、[67](#page-66-0)) とは一緒に使えません。

• 管モード ([p.60](#page-59-0))では連続撮影の速度が速くなります。

• 撮影枚数が多くなると、連続撮影の速度が遅くなることがあります。

- ストロボが発光するときは、連続撮影の速度が遅くなることがありま す。
- [※]、AFロック時([p.86](#page-85-0))、マニュアルフォーカス撮影時([p.89](#page-88-0))は、 [ 凹」] になります。

# <span id="page-79-1"></span>**画像の色調を変える(マイカラー)**

通常の撮影画像とは違った印象の画像にしたり、セピア調や白黒画像に変え たりできます。

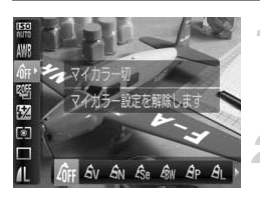

#### <span id="page-79-0"></span>マイカラーを選ぶ

● (需)を押したあと、▲か▼を押して [ dm ] を選びます。

#### 項目を選ぶ

● √か▶を押すか●を回して項目を選び、(需) を押します。

X 設定した項目が表示されます。

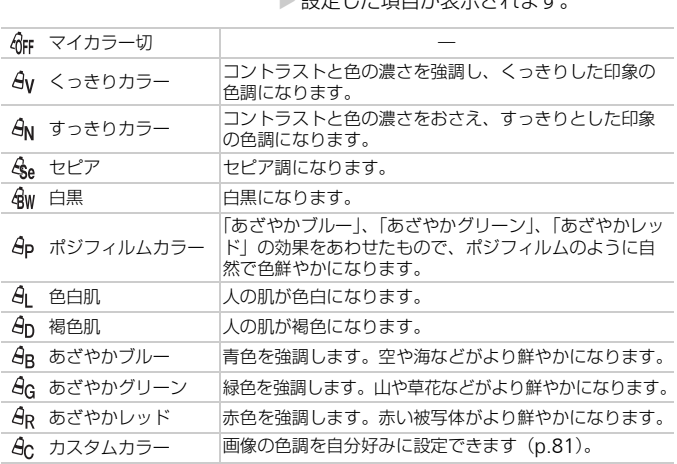

 $\varnothing$ •[ | | | | | では設定できません。

•[  $\mathcal{E}_{\mathsf{se}}$ ] [  $\mathcal{E}_{\mathsf{W}}$ ] では、ホワイトバランス ([p.77](#page-76-0)) は設定できません。

•[  $G_1$  ] [  $G_0$  ] では、人の肌の色以外が変わることがあります。また、肌 の色によっては、思いどおりの色にならないことがあります。

## <span id="page-80-0"></span>**カスタムカラー**

画像のコントラスト(明暗差)、シャープネス(先鋭度)、色の濃さ、赤、緑、 青、肌色を、それぞれ5段階から選んで設定できます。

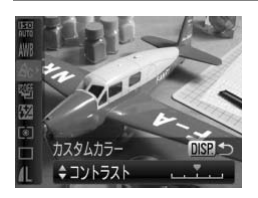

- [p.80](#page-79-0)の手順2の操作で[ ac] を選び、DISP. ボタンを押します。
- ●▲か▼を押して項目を選び、4か▶を押す かÊを回して値を設定します。
- ●設定値が右側に行くほど強く/濃く/褐 色(肌色)になり、左に行くほど弱く/薄 く/色白(肌色)になります。
- DISPボタンを押すと設定されます。

カメラの画面表示をテレビに表示して撮影できます。

- •「テレビで見る」(p.124)の手順でカメラとテレビをつなぎます。
- 撮影操作は、カメラの画面を使ったときと同じです。

<span id="page-80-1"></span>HDMIケーブル HTC-100(別売)でハイビジョンテレビにつないだと きは、テレビに表示できません。 く/巴日(肌巴)にない<br>● **DISP**.ボタンを押すと<br>● **DISP.**ボタンを押すと<br>メラの画面表示をテレビに表示して撮影できます。<br>「テレビで見る」(p.124)の手順でカメラとテレビ<sup>7</sup><br>撮影操作は、カメラの画面を使ったときと同じです。<br>※ HDMIケーブル HTC-100(別売)でハイビジョン

# **構図を変えて撮る(フォーカスロック撮影)**

シャッターボタンを半押ししている間はピントと露出が固定され、そのまま 構図を変えて撮影できます。これをフォーカスロック撮影といいます。

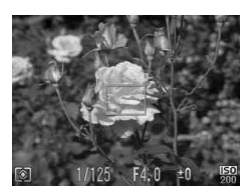

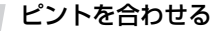

- ●撮りたいものを画面の中央にして、シャッ ターボタンを半押しします。
- AF フレームが、被写体に緑色で表示され ていることを確認します。

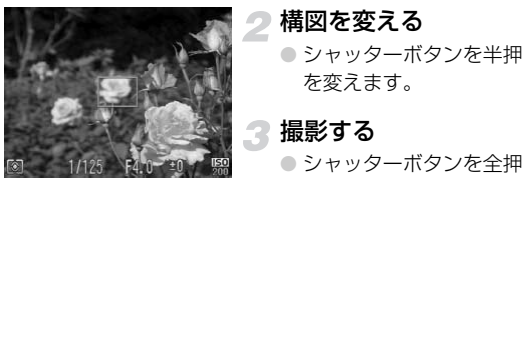

#### 構図を変える

● シャッターボタンを半押ししたまま、構図 を変えます。

#### 撮影する

● シャッターボタンを全押しします。

*5*

# **もっとカメラを使いこなそう**

この章では4章の応用編として、さらに多くの機能を使った撮影方法 について説明しています。

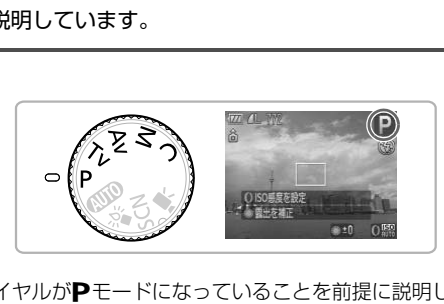

- モードダイヤルがPモードになっていることを前提に説明しています。
- •[「シャッタースピードを決めて撮る」\(](#page-94-0)p.95)[、「絞り数値を決めて撮る」](#page-95-0) ([p.96](#page-95-0)[\)、「シャッタースピードと絞り数値を決めて撮る」\(](#page-96-0)p.97)は、モー ドダイヤルをそれぞれのモードにしたときの説明をしています。
- ●[「ストロボ発光量を設定する」\(](#page-102-0)p.103)は、モードダイヤルがMモード になっていることを前提に説明しています。
- •[「色を変えて撮る」\(](#page-104-0)p.105[\)、「スティッチアシストで撮る」\(](#page-107-0)p.108)は、 モードダイヤルをSCNにして、それぞれのモードを選んだときの説明を しています。
- この章で説明する機能をPモード以外で使うときは、それぞれの機能がど のモードで使えるか確認してください ([p.164](#page-163-0)~[167](#page-166-0))。

## <span id="page-83-2"></span>AF**フレームモードを変える**

撮影シーンにあわせて、AF(自動ピント合わせ)フレームモードを変えられます。

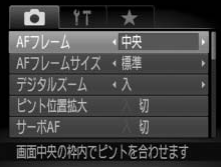

#### [AFフレーム]を選ぶ

● MENUボタンを押して、[□]タブの[AF フレーム]を選び、◀か▶を押して内容を 選びます。

### **顔優先**AiAF

- 人の顔を検出して、ピント、露出 (評価測光時のみ)、ホワイトバランス (「MWR1 時のみ)を合わせます。
- カメラを被写体に向けると、主被写体と判断した顔に白のフレーム、他の顔に は最大2つの灰色のフレームが表示されます。そのままシャッターボタンを半 押しすると、ピントが合った顔には緑色のフレーム(最大9個)が表示されます。 :検出して、ピント、露出 (評価測光時のみ)、ホワイトを合わせます。<br>を待わせます。<br>を被写体に向けると、主被写体と判断した顔に白のフレ<br>つの灰色のフレームが表示されます。そのままシャップのでのクレーム(最大9個)<br>この灰色のプレームが表示されている。<br>いち、ピントが合った顔には緑色のフレーム(最大9個)<br>お残素でされたときは、シャッターボタンを半押しす<br>きった位置に緑色のフレーム(最大9個)が表示されま<br>・被写体までの距離が遠い、また

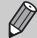

<span id="page-83-1"></span>• 顔が検出されないときや、白のフレームが表示されず灰色のフレームの みが表示されたときは、シャッターボタンを半押しすると、ピントの 合った位置に緑色のフレーム(最大9個)が表示されます。

- 顔として検出できない例
	- 被写体までの距離が遠い、または極端に近い。
	- 被写体が暗い、または明るい。
	-
- 人の顔以外を、誤って検出することがあります。
- シャッターボタンを半押ししてピントが合わないときは、AF フレーム は表示されません。

#### **中央**

AFフレームが中央1点になります。確実なピント合わせに有効です。

#### <span id="page-83-0"></span>AFフレームを小さくする ධ

●MENUボタンを押して、[□]タブの[AFフレームサイズ]で[小]を選びます。

● デジタルズーム ([p.62](#page-61-0)) やデジタルテレコンバーター使用時 ([p.63](#page-62-0))、マニュ アルフォーカス時([p.89](#page-88-1))は、[標準]に設定されます。

シャッターボタンを半押ししてピントが合わないときは、黄色のAFフ レームと「●1 が表示されます。

## **ピント位置を拡大表示する**

シャッターボタンを半押ししたときに、AFフレームの位置を拡大表示して ピントを確認することができます。

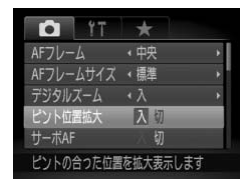

#### [ピント位置拡大]を選ぶ

● MENUボタンを押して、[□] タブの「ピ ント位置拡大]を選び、◀か▶を押して 「入】を選びます。

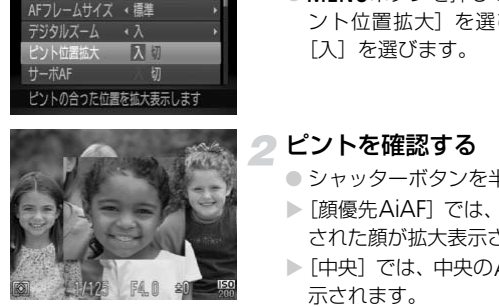

#### ピントを確認する

- シャッターボタンを半押しします。
- ▶[顔優先AiAF]では、主被写体として検出 された顔が拡大表示されます。
- ▶[中央]では、中央のAFフレームが拡大表 示されます。

#### 拡大表示されない?

[顔優先AiAF]で顔が検出できない([p.84](#page-83-1))ときや、顔が画面に対して大きい とき、[中央]でピントが合わないときは拡大表示されません。

デジタルズーム([p.62](#page-61-0))、デジタルテレコンバーター([p.63](#page-62-0))、サーボ AF([p.86](#page-85-1))、テレビに表示しているとき([p.81](#page-80-1))は拡大表示されません。

## <span id="page-85-0"></span>AF**ロックで撮る**

ピントを固定できます。固定後はシャッターボタンから指を放しても、ピン ト位置は固定されたままになります。

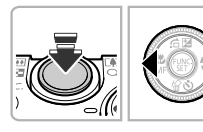

#### ピントを合わせて固定する

- シャッターボタンを半押ししたまま、◀を 押します。
- ▶ [M] と MF インジケーターが表示され、 被写体までの距離を確認できます。

#### 構図を決めて撮影する

<span id="page-85-1"></span>シャッターボタンを半押ししている間は被写体にピントと露出を合わせ続 けるため、動いている被写体のシャッターチャンスを逃さずに撮影できま す。 **サーボ**AF**で撮る**COPY

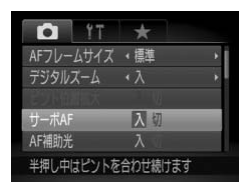

#### [サーボAF]を選ぶ

● MENUボタンを押して、 [☎] タブの [サー ボAF] を選び、◀か▶を押して [入] を選 びます。

#### ピントを合わせる

- シャッターボタンを半押ししている間、青 色でAFフレームが表示され、ピントと露 出を合わせ続けます。
- ▶ AFフレームが「顔優先AiAFI ([p.84](#page-83-2))で、 顔が検出されないときは、AFフレームが 中央に表示されます。

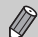

- 撮影シーンによっては、ピントが合わなくなることがあります。
- 適正露出が得られなくなると、シャッタースピードと絞り数値がオレン ジ色で表示されます。いったんシャッターボタンから指を放して、もう 一度シャッターボタンを半押ししてください。
- AFロック撮影はできません。
- メニューの「■】タブの「ピント位置拡大]は設定できません。
- セルフタイマー ([p.66](#page-65-0)、[67](#page-66-0)) 使用時、マニュアルフォーカス時 ([p.89](#page-88-1)) は設定できません。

## **ピントを合わせたい人を選んで撮る(顔セレクト)**

特定の人の顔を選んでピントを合わせ、撮影できます。

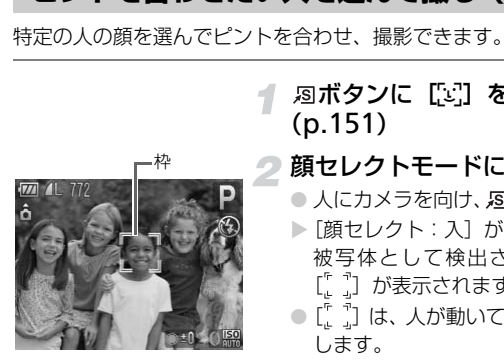

## ボタンに[0]を登録する (p.151)

- 顔セレクトモードにする
	- 人にカメラを向け、 55ボタンを押します。
	- ▶[顔セレクト:入]が表示されたあと、主 被写体として検出された顔に白色の枠 [ ] が表示されます。
	- ●[ ] は、人が動いても一定の範囲で追尾 します。
- ●顔が検出されないと [ ]」は表示されま せん。

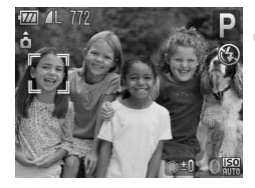

- ピントを合わせたい顔を選ぶ
	- 5ポタンを押すと、検出された別の顔に [ ] が移動します。
	- 検出された顔を一巡すると、「顔セレクト: 切]が表示され、顔セレクトモードが解除 されます。

#### ピントを合わせたい人を選んで撮る(顔セレクト)

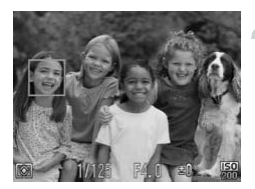

#### 撮影する

- シャッターボタンを半押しすると、ピント が合っている顔の顔枠が緑色の [ | ]に 変わります。
- シャッターボタンを全押しして撮影します。

#### カメラが検出している顔の数を確認するには

ボタンを押したままにすると、カメラが検出した顔の数(最大35個)を表示 します(オレンジ色:主被写体の顔、白:検出した顔)。

COPY撮影モードが[綴]、スティッチアシスト、動画のときは使えません。 Ø

## <span id="page-88-1"></span><span id="page-88-0"></span>**マニュアルフォーカスで撮る**

オートフォーカスでピントが合わないときは、マニュアルフォーカスを使い ます。手動でおおよそのピントを合わせてからシャッターボタンを半押しす ると、手動で合わせたフォーカス位置の近傍で、もっともピントの合う位置 に微調整されます。

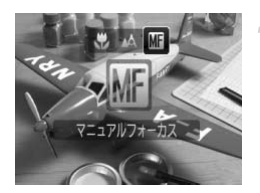

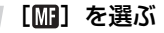

- ◀を押したあと、◀か▶を押すか●を回し てして [ ] を選び、 ( )を押します。
- ▶ [Mail とMFインジケーターが表示されま す。

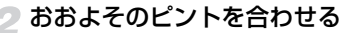

- 距離表示とピント位置を示すバーを目安 にして、拡大表示を見ながら●を回して、 ピントを合わせます。
- ▶ AFフレームを中心に画像が拡大表示され ます。

### 2 ピントを微調整する

- シャッターボタンを半押しすると、もっと もピントが合う位置に微調整されます (セーフティ MF)。
- $\oslash$ ● 1を回してピントを合わせることもできます ([p.98](#page-97-1))。
	- マニュアルフォーカス中は、AFフレームモードやAFフレームの大きさ は変えられません([p.84](#page-83-2))。AFフレームモードやAFフレームの大きさ を変えるときは、一度マニュアルフォーカスを解除してください。
	- 正確なピント合わせを行うには、三脚などでカメラを固定することをお すすめします。
	- デジタルズーム([p.62](#page-61-0))、デジタルテレコンバーター([p.63](#page-62-0))、テレビ に表示しているとき([p.81](#page-80-1))は拡大表示されませんが、ピント合わせ はできます。
	- [1] タブの [MF拡大表示] で [切] を選ぶと、拡大表示されなくなります。
	- [亡] タブの「セーフティ MF] で「切] を選ぶと、シャッターボタン を押してもピントが微調整されなくなります。

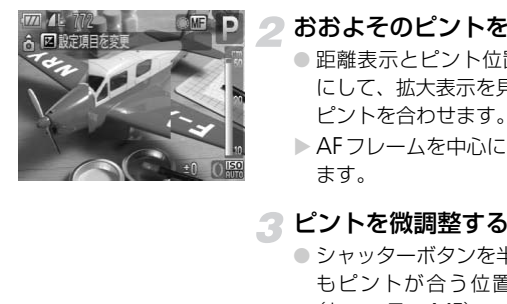

## **フォーカスを自動的に変えて撮る (フォーカスブラケット撮影)**

マニュアルフォーカスで設定したピント位置、後ろ寄りのピント位置、前寄 りのピント位置の順に、3枚連続で撮影されます。ピント位置の変更量は3 段階で設定できます。

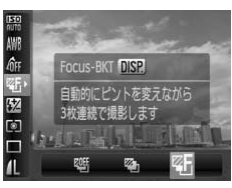

| 陌] を選ぶ

● 儒序押したあと、▲か▼を押して「嘶] を選び、4か▶を押すか●を回して「の] を選びます。

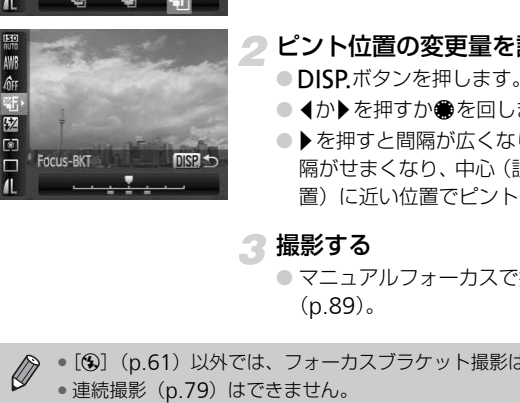

## ピント位置の変更量を設定する

- DISP.ボタンを押します。
- 4か▶を押すか●を回します。
- ●▶を押すと間隔が広くなり、4を押すと間 隔がせまくなり、中心(設定したピント位 置)に近い位置でピントを合わせます。

撮影する

● マニュアルフォーカスで撮影します ([p.89](#page-88-1))。

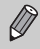

• [43] ([p.61](#page-60-0))以外では、フォーカスブラケット撮影はできません。

## <span id="page-90-0"></span>**測光モードを変える**

撮影シーンにあわせて、測光モード(明るさを測る特性)を変えられます。

1

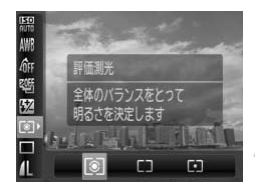

#### 測光モードを選ぶ

● ( )を押したあと、▲か▼を押して [ 3 ] を選びます。

#### 項目を選ぶ  $\overline{\mathbf{2}}$

● ◀か▶を押すか●を回して項目を選び、(需) を押します。

X 設定した項目が表示されます。

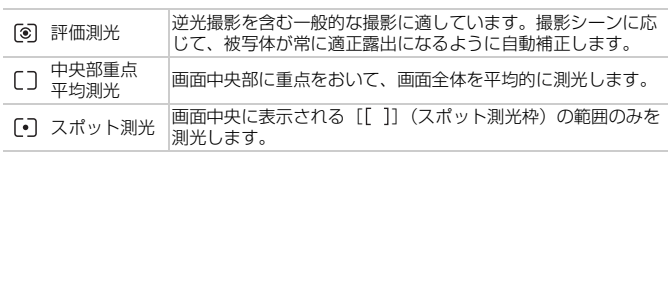

## <span id="page-91-0"></span>AE**ロックで撮る**

露出を固定して撮影できます。ピントと露出を個別に設定できます。 AEは、Auto Exposure (オートエクスポージャー)の略です。

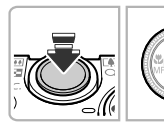

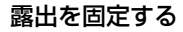

- 露出を固定したい被写体にカメラを向け、 シャッターボタンを半押ししたまま、▲を 押します。
- $\blacktriangleright$ 「 $\blacktriangleright$   $\top$  が表示され、露出が固定されます。
- シャッターボタンから指を放したあとに 他のボタンを押すと、「※1 が消え解除さ れます。

#### 構図を決めて撮影する

## プログラムシフト

露出を固定したあとに●を回すと、シャッタースピードと絞り数値の組みあわ せを変えることができます。 れます。<br>- 2 **構図を決めて撮影する**<br>- <mark>2 構図を決めて撮影する</mark><br>脂を固定したあとに●を回すと、シャッタースピードと絞<br>た変えることができます。<br>- トロボ場影時の零出を、AFロック場影(n.92)と同様

ストロボ撮影時の露出を、AEロック撮影([p.92](#page-91-0))と同様に固定できます。 FEは、Flash Exposure(フラッシュエクスポージャー)の略です。

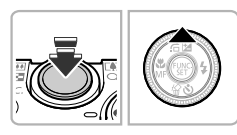

## [h]を選ぶ([p.71](#page-70-0))

#### ストロボ露出を固定する

- 露出を固定したい被写体にカメラを向け、 シャッターボタンを半押ししたまま、▲を 押します。
- $\triangleright$  ストロボが発光し、[ $\bigstar$ ]が表示され、ス トロボ発光量が記憶されます。

露出を自動的に変えて撮る(AEB撮影)

● シャッターボタンから指を放したあとに 他のボタンを押すと、[\*] が消え解除さ れます。

#### 構図を決めて撮影する

## **露出を自動的に変えて撮る(**AEB**撮影)**

カメラが自動的に露出を変えながら、標準露出、マイナス補正、プラス補正 の順に3枚連続で撮影されます。

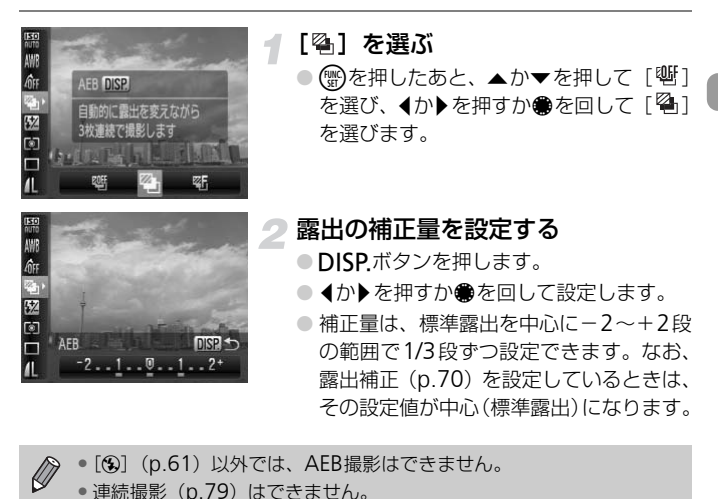

•[43] ([p.61](#page-60-0)) 以外では、AEB撮影はできません。 • 連続撮影([p.79](#page-78-0))はできません。

# **スローシンクロで撮る**

人などの被写体は、ストロボが発光することで明るく撮影され、ストロボの 光が届かない背景は、シャッタースピードを遅くすることで暗くなるのを軽 減できます。

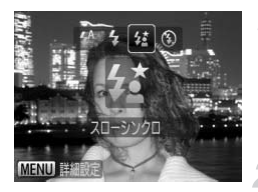

#### [≵】を選ぶ

- ●▶を押したあと、◀か▶を押すか●を回し て[2] を選び、(需)を押します。
- ▶ 設定されると「な】が表示されます。

#### 撮影する

● ストロボが光っても、シャッター音が鳴り 終わるまでは主被写体が動かないように してください。

手ブレを防ぐため、三脚などでカメラが動かないように固定してくださ い。三脚などでカメラを固定するときは、[手ブレ補正]を[切]にして<br>撮影することをおすすめします(p.151)。 ーへ、ロバかカリミとは、アイロバカリコとは、<br>- 終わるまでは主被写体力<br>してください。<br>い、三脚などでカメラを固定するときは、[手ブレ補正]<br>撮影することをおすすめします(p.151)。

# <span id="page-94-0"></span>**シャッタースピードを決めて撮る**

シャッタースピードを目的の値に設定して撮影できます。設定したシャッ タースピードに応じて、カメラが自動的に絞り数値を設定します。 Tyは、Time value (タイムバリュー)の略で時間量のことです。

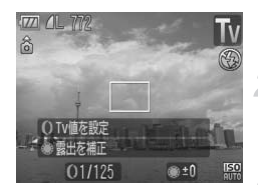

#### モードダイヤルをTvにする

設定する

● 0を回してシャッタースピードを設定し ます。

撮影する

#### シャッタースピードの設定範囲

15"、13"、10"、8"、6"、5"、4"、3"2、2"5、2"、1"6、1"3、1"、0"8、 0"6、0"5、0"4、0"3、1/4、1/5、1/6、1/8、1/10、1/13、1/15、1/20、 1/25、1/30、1/40、1/50、1/60、1/80、1/100、1/125、1/160、1/200、 1/250、1/320、1/400、1/500、1/640、1/800、1/1000、1/1250、1/1600 **-スピードの設定範囲**<br>10"、8"、6"、5"、4"、3"2、2"5、2"、1"<br>)"4、0"3、1/4、1/5、1/6、1/8、1/10、1/12<br>0、1/400、1/50、1/60、1/80、1/100、1/125、<br>0、1/400、1/500、1/640、1/800、1/1000、<br>0"3は0.3秒、1/160は1/160秒を表してい。<br>光時のシャッタースピードの上限は1/500秒<br>、自動的に1/500秒で撮影されます。<br>によ

- 2 "は2秒、0 "3は0.3秒、1/160は1/160秒を表しています。
- ストロボ発光時のシャッタースピードの上限は1/500秒です。1/500秒以上に 設定しても、自動的に1/500秒で撮影されます。
- ズーム位置によっては、選べないシャッタースピードがあります。

#### 絞り数値がオレンジ色で表示されるときは?

シャッターボタンを半押ししたときに絞り数値がオレンジ色で表示されるとき は、適正露出から外れています。絞り数値が白字で表示されるまで、シャッター スピードを変えます(セーフティシフトも使えます([p.96](#page-95-1)))。

- シャッタースピードが1.3秒以上のときは、撮影後にノイズ軽減処理を  $\mathbf{O}$ 行うため、次の撮影までにしばらく時間がかかります。
	- シャッタースピードを遅くしたときに三脚などでカメラを固定すると きは、[手ブレ補正]を[切]にして撮影することをおすすめします  $(p.151)$  $(p.151)$  $(p.151)$ <sub>0</sub>

## <span id="page-95-0"></span>**絞り数値を決めて撮る**

絞り数値を目的の値に設定して撮影できます。設定した絞り数値に応じて、 カメラが自動的にシャッタースピードを設定します。 Avは、Aperture value(アパーチャーバリュー)の略でレンズの中に入って いる「絞り」の開口量のことです。

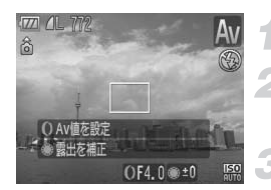

モードダイヤルをAvにする

#### 設定する

● 0を回して絞り数値を設定します。

撮影する

### 絞り数値の設定範囲

F2.0、F2.2、F2.5、F2.8、F3.2、F3.5、F4.0、F4.5、F4.9、F5.0、F5.6、F6.3、 F7.1、F8.0

- ●ストロボ発光時のシャッタースピードの上限は1/500秒です。そのため、絞り 数値に応じて自動設定されるシャッタースピードは1/500秒以上になりませ  $h_{10}$ **||定範囲|<br>5. F2.8. F3.2. F3.5. F4.0. F4.5. F4.9. F5<br>|のシャッタースピードの上限は 1/500秒です<br>||動設定されるシャッタースピードは 1/500<br>|<br>|つては、選べない絞り数値があります。<br>|**
- ズーム位置によっては、選べない絞り数値があります。

#### (? シャッタースピードがオレンジ色で表示されるときは?

シャッターボタンを半押ししたときにシャッタースピードがオレンジ色で表示 されるときは、適正露出から外れています。シャッタースピードが白字で表示 されるまで、絞り数値を変えます(セーフティシフトも使えます)。

#### <span id="page-95-1"></span> $\widetilde{\omega}$ セーフティシフト

Tv、Avのとき、[■] タブの [セーフティシフト] を [入] にすると、適正 露出が得られないときでも、自動的にシャッタースピードや絞り数値が設定さ れて、適正露出で撮影できます。ただし、ストロボ発光時は機能しません。

## <span id="page-96-0"></span>**シャッタースピードと絞り数値を決めて撮る**

シャッタースピードと絞り数値を個別に設定して、目的の露出で撮影できま す。 Mは、Manual (マニュアル) の略です。

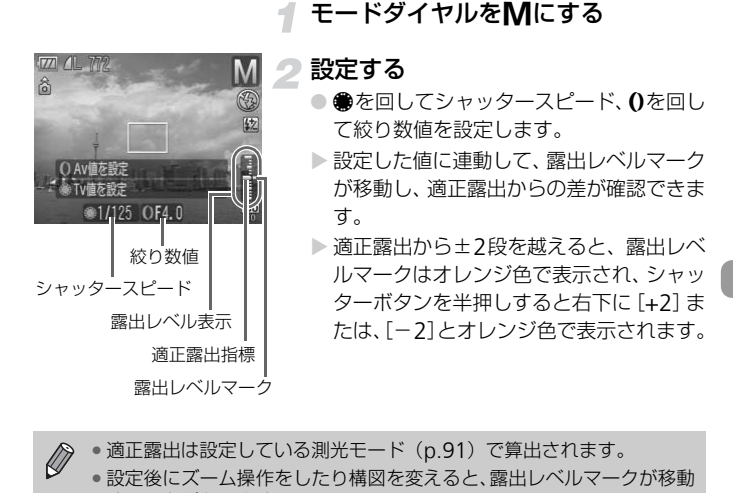

 $\bigotimes$ • 適正露出は設定している測光モード(p.91)で算出されます。

- 設定後にズーム操作をしたり構図を変えると、露出レベルマークが移動 することがあります。
- シャッタースピードと絞り数値の設定により、画面の明るさが変わりま す。ただし、ストロボを[h]にすると画面の明るさは変わりません。
- シャッターボタンを半押ししながら▲を押すと、シャッタースピードま たは絞り数値のうち、手順2で設定していない方が自動的に変更されて、 適正露出になります(設定によっては適正露出にならないことがありま す)。

# <span id="page-97-1"></span><span id="page-97-0"></span>**コントローラーリングで設定する**

コントローラーリングに割り当てる機能を変えることができます。コント ローラーリング操作によって、マニュアルカメラのような操作感を楽しめま す。

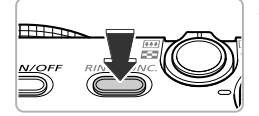

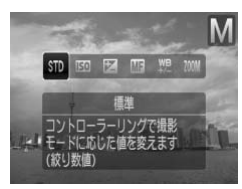

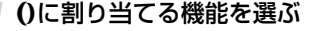

- コントローラーリング機能切り換えボタ ンを押します。
- コントローラーリング切り換えボタンか. 4か▶を押すか、●を回して項目を選びま す。
- (需)を押すと設定されます。

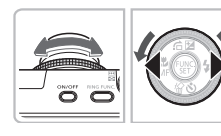

#### 割り当てた機能を設定する

- 0や●を回して、割り当てた機能を設定し ます。
- [KI] を選んだときの絞り数値とシャッ タースピードなど、●に2つの機能が割り 当てられているとき([p.99](#page-98-0))は、▲を押 すと切り換えられます。 COPY

#### <span id="page-98-0"></span>コントローラーリングに割り当てられる機能

コントローラーリングに割り当てられる機能は、撮影モードによって変わり ます。また、コントローラーホイールに割り当てられる機能もそれにあわせ て変わります。

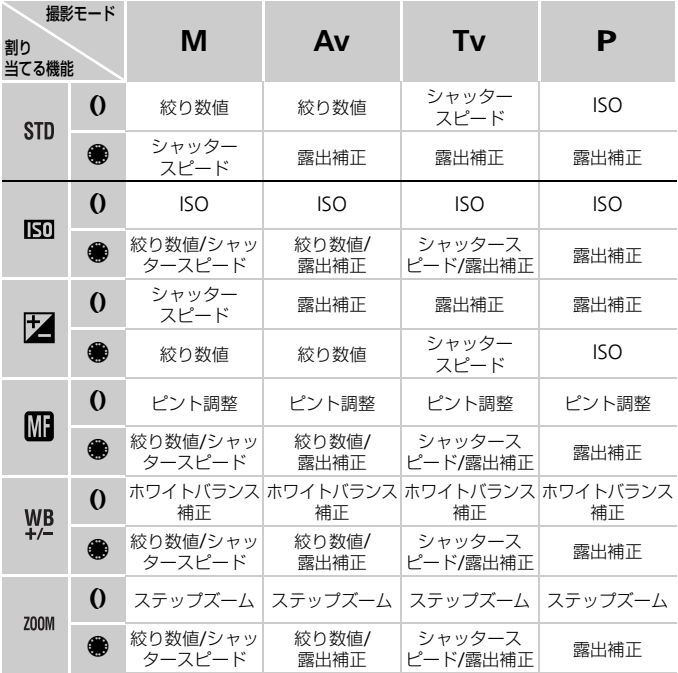

- •[(ミ`]([p.67](#page-66-0))のときは、()に[ | | ] を割り当てても、ピント調整はで きません。
	- マイカラー ([p.80](#page-79-1)) で [ ege] [ gw] を選んでいるときは、 0に [ YL ] を割り当てても、ホワイトバランス補正はできません。
	- CID、SCN ( ? を除く)、 答、動画のときは、0でステップズーム操 作ができます ([p.64](#page-63-0))。

# **明るさを補正して撮る(**i-**コントラスト)**

カメラが人の顔や背景などの明るさを自動判別して、明るい部分の白トビを おさえたり ([ ]] 時 ([p.76](#page-75-0)) のみ)、暗い部分を適切な明るさに自動補正 します。また、画面全体で明暗差が小さいときは、くっきりした印象となる ように自動補正して撮影することができます。

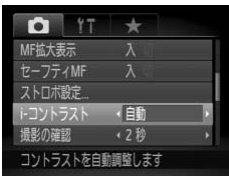

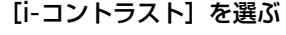

- MENUボタンを押して、[□] タブの [i-コントラスト] を選び、4か▶を押して 「自動」を選びます。
- ▶ 画面に「Cil が表示されます。

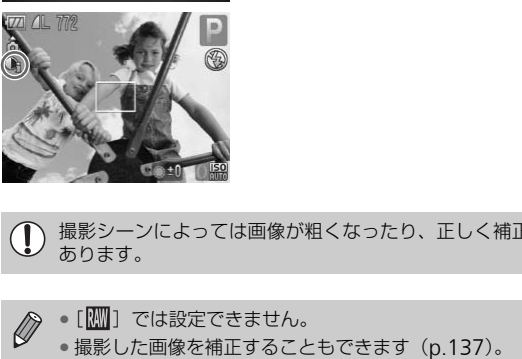

撮影シーンによっては画像が粗くなったり、正しく補正されないことが  $\left( \bf{\bf{l}}\right)$ あります。

 $\bigotimes$ ●[ || || ] では設定できません。

**赤目自動補正**

ストロボ撮影時に目が赤く写る現象を、自動補正して撮影できます。

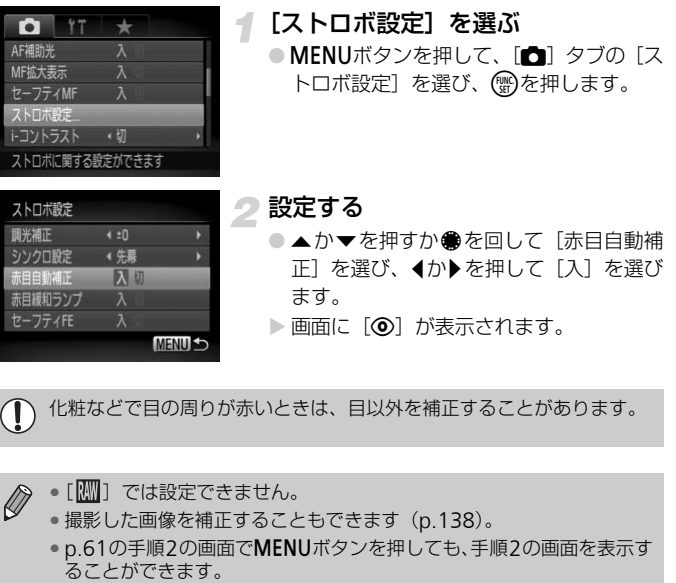

化粧などで目の周りが赤いときは、目以外を補正することがあります。

- $\oslash$ •[ | | | | | では設定できません。
	- 撮影した画像を補正することもできます(p.138)。
	- [p.61](#page-60-0)の手順2の画面でMENUボタンを押しても、手順2の画面を表示す<br>ることができます。

## **ストロボの調光量を補正する**

ストロボ撮影時の露出を露出補正([p.70](#page-69-0))と同様に、1/3段ずつ、±2段の 範囲で補正できます。

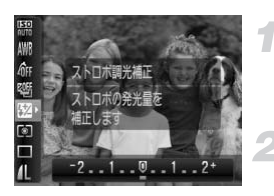

#### [~]を選ぶ

- (需)を押したあと、▲ か ▼ を押して「521 を選びます。
- 設定する
- 4か▶を押すか●を回して補正量を選び、 (電)を押します。
- ▶ 画面に [57] が表示されます。

MENUボタンを押して[■] タブの[ストロボ設定]を選んで(※)を押 し、[調光補正]を選び◀か▶を押して設定することもできます。また、 ▶を押してからMENUボタンを押しても設定画面を表示できます。

## セーフティ FE

ストロボ発光時に、露出オーバーで適正露出が得られない場合、自動的にシャッ タースピードや絞り数値が変更されて白トビを軽減し、適正露出で撮影できま す。なお、[☎] タブの[ストロボ設定]で[セーフティ FE]を[切]に設定<br>すると、自動的にシャッタースピードや絞り数値が変更されなくなります。 → ALENUボタンを押して〔▲)タブの [ストロボ設定] を選んで(●)をし、[調光補正] を選び (♪) を押して設定することもできます。また、 しを押してからMENUボタンを押して設定することもできます。また、 しを押してからMENUボタンを押しても設定画面を表示できます。<br>● を押してからMENUボタンを押しても設定画面を表示できます。<br>◇ セーフティ FE<br>ストロボ発光時に、露出オーバーで適正露出が得られない場合、自動的にシ

## <span id="page-102-0"></span>**ストロボ発光量を設定する**

Mモードでは、ストロボの発光量を3段階から選べます。

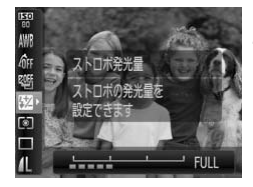

Mモードにする

- ストロボ発光量を選ぶ
	- ( ) を押したあと、▲か▼を押して「 を選びます。
	- 設定する
		- 4か▶を押すか●を回して発光量を選び、 (WC)を押します。

 $\bigotimes$ •MENUボタンを押して「■】タブの「ストロボ設定]を選んで(需)を押 し、[発光量]を選び◀か▶を押して設定することもできます。

•TvモードやAvモードでは、[1] タブの [ストロボ設定] で [発光 モード]を「マニュアル]に設定するとストロボ発光量が設定できます。

## **目をつむった人を確認する**

撮影時に目をつむった可能性のある人を検出したときは、「図1を表示して お知らせします。 (Fig)を押しまり。<br>|『発光量』を選び¶か▶を押して設定すること<br>|モードやAvモードでは、【1】タブの「スト<br>|ド|を「マニュアル」に設定するとストロボ発<br>|ド|を「マニュアル」に設定するとストロボ発<br>|<br>|こうむった可能性のある人を検出したときに

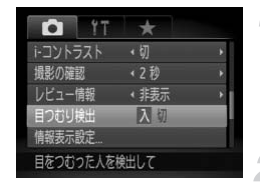

#### [目つむり検出]を選ぶ

- MENUボタンを押して、[□]タブの[目 つむり検出]を選び、 ◀か▶を押して[入] を選びます。
- 撮影する
	- ▶ 目をつおった人を検出したときは、枠と [図] が表示されます。

•[(\*)][(\*)][ [ ][ ][ ] では、最後に撮影した画像でのみ動作します。 •[ロ][ [凹]] では設定できません。

## **撮影の設定を登録する**

よく使う撮影モードと、自分好みに設定した各機能の設定を登録することが できます。モードダイヤルを にあわせるだけで、登録された設定に切り 換えることができます。また、撮影モードを切り換えたり、電源を切ったり すると解除されてしまう設定(セルフタイマーなど)も記憶されます。

#### 登録できる設定

- 撮影モード(P. Tv. Av. M)
- P. Tv. Av. Mで設定できる項目 ([p.70](#page-69-0)~[97](#page-96-0))
- 撮影メニューの設定内容
- ズーム位置
- マニュアルフォーカス位置 ([p.89](#page-88-1))
- マイメニューの設定内容 (p.152)

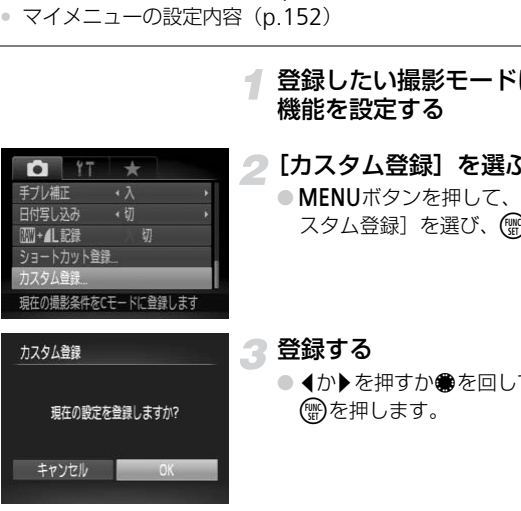

#### 登録したい撮影モードにして、各種 機能を設定する

- [カスタム登録]を選ぶ
	- MENUボタンを押して、[□] タブの「力 スタム登録]を選び、 ( )を押します。

3 登録する

● 4か▶を押すか●を回して [OK] を選び、 (需)を押します。

 $\bigotimes$ • 一度登録した設定の一部(撮影モード以外)を変えるときは、 C を選 んで設定を変え、もう一度手順2~3を行います。 •  $C$ に登録した設定を初期状態に戻すときは、モードダイヤルを  $C$ に して[初期設定]([p.51](#page-50-0))を行います。

## <span id="page-104-0"></span>**色を変えて撮る**

画像の色を変えて撮影できます。ただし、撮影シーンによっては、画像が粗 くなったり、思いどおりの色にならないことがあります。

## $\Lambda$  ワンポイントカラー |

画面内の指定した1色のみを残し、それ以外を白黒にして撮影できます。

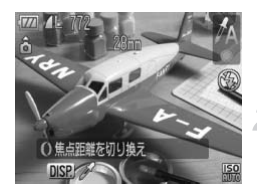

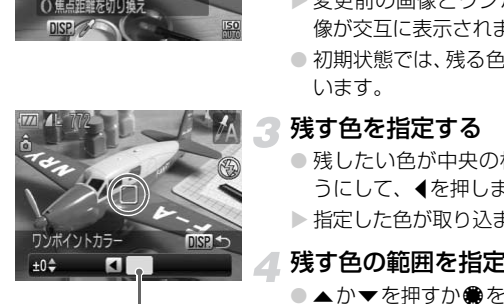

取り込まれた色

#### [*f*』を選ぶ

● [p.56](#page-55-0)の手順2の操作で「ZA]を選びます。

#### DISPボタンを押す

- ▶ 変更前の画像とワンポイントカラーの画 像が交互に表示されます。
- 初期状態では、残る色が緑色に設定されて います。

#### 残す色を指定する

- 残したい色が中央の枠いっぱいに入るよ うにして、qを押します。
- ▶ 指定した色が取り込まれます。

#### 残す色の範囲を指定する

- ●▲か▼を押すか●を回して、残したい色 の範囲を変えます。
- 指定した色だけを残すときは一の値を大 きくします。指定した色に近い色も残すと きは+の値を大きくします。
- ●DISPボタンを押すと設定され、撮影画面 に戻ります。

 $\oslash$ • ストロボを使うと、思いどおりの画像にならないことがあります。

• セルフタイマー ([p.66](#page-65-0)) のときは、タイマー時間が「10秒」と「2秒」 の2種類から選べ、枚数は1枚になります。

画面内の指定した 1色を別の色に変えて撮影できます。別の色の取り込みは 1色のみです。

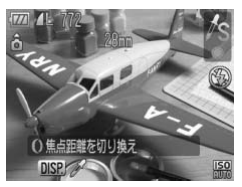

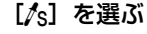

● [p.56](#page-55-0)の手順2の操作で[∥s]を選びます。

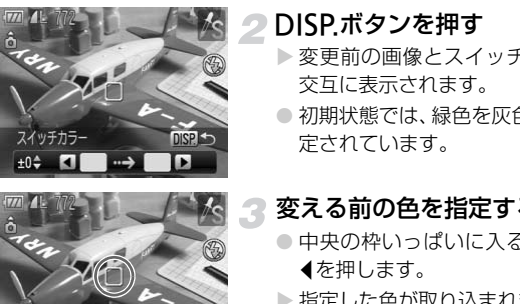

#### DISPボタンを押す

- ▶ 変更前の画像とスイッチカラーの画像が 交互に表示されます。
- 初期状態では、緑色を灰色に変えるよう設 定されています。

#### 変える前の色を指定する

- 中央の枠いっぱいに入るように指定して qを押します。
- ▶ 指定した色が取り込まれます。

#### 変えたあとの色を指定する

- 中央の枠いっぱいに入るように指定して ▶を押します。
- X 指定した色が取り込まれます。

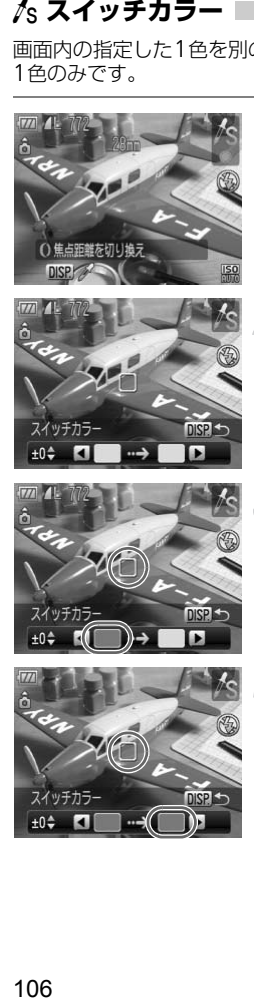

- 変えたあとの色の範囲を指定する
	- ●▲か▼を押すか●を回して、変えたい色 の範囲を変えます。
	- 指定した色だけを変えるときは一の値を 大きくします。指定した色に近い色も変え るときは+の値を大きくします。
	- ●DISP.ボタンを押すと設定され、撮影画面 に戻ります。

 $\bigotimes$ • ストロボを使うと、思いどおりの画像にならないことがあります。

- 撮影シーンによっては、画像が粗くなることがあります。
- セルフタイマー (p.66) のときは、タイマー時間が「10秒」と「2秒」 の2種類から選べ、枚数は1枚になります。 シーンによっては、画像が粗くなることがありでいくなることがありです。<br>フタイマー(p.66)のときは、タイマー時間,<br>種類から選べ、枚数は1枚になります。<br>

## <span id="page-107-0"></span>**スティッチアシストで撮る**

大きな被写体を分割して撮影し、パソコンで付属のソフトウェアを使い合成 処理をすると、パノラマ画像が作れます。

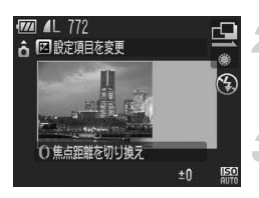

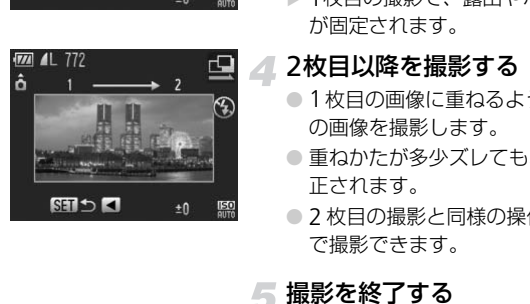

## モードダイヤルをSCNにする

- [x]または[v]を選ぶ
	- [p.56](#page-55-0)の手順2の操作で[d]または[h] を選びます。
	- 1枚目の画像を撮影する
	- ▶ 1枚目の撮影で、露出やホワイトバランス が固定されます。

#### 2枚目以降を撮影する

- 1枚目の画像に重ねるようにして、2枚目 の画像を撮影します。
- 重ねかたが多少ズレても、合成時に自動補 正されます。
- 2 枚目の撮影と同様の操作で最大 26 枚ま で撮影できます。

#### 撮影を終了する

● (₩)を押します。

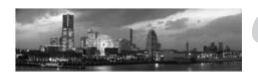

#### 6 パソコンで合成する

● 画像の合成方法については[、「ソフトウェ](#page-1-0) [アガイド」\(](#page-1-0)p.2)を参照してください。

• テレビに表示しながらの撮影はできません ([p.81](#page-80-1))。

• AFロックするときは、Siボタンに[AFL]を登録してください([p.151](#page-150-0))。

● セルフタイマー([p.66](#page-65-0))のときは、タイマー時間が「10秒」と「2秒」 の2種類から選べ、枚数は1枚になります。
# *6*

# **動画のいろいろな機能を使ってみよう**

この章では、1章の「[動画を撮る」](#page-30-0)「[動画を見る」](#page-32-0)の応用編として、 さらにいろいろな機能を使って動画を撮る、見る方法について説明 しています。

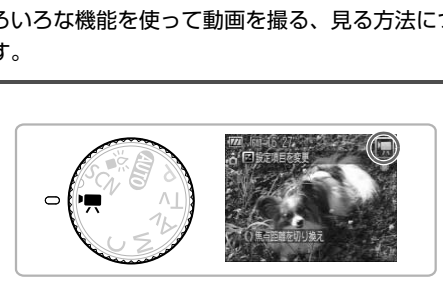

● モードダイヤルが"貝になっていることを前提に説明しています。

# **動画モードを変える**

3種類のモードから選べます。

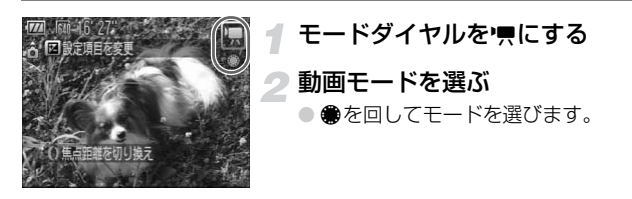

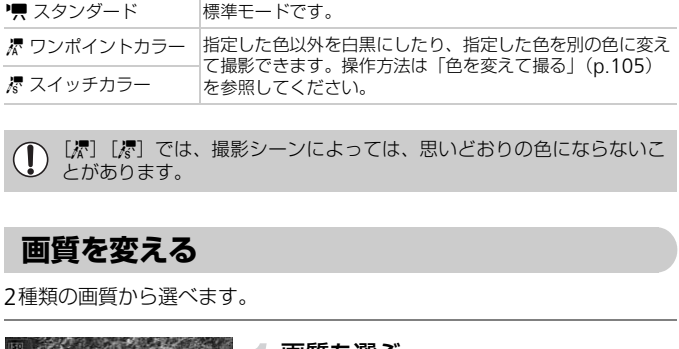

[漆][漆]では、撮影シーンによっては、思いどおりの色にならないこ とがあります。

2種類の画質から選べます。

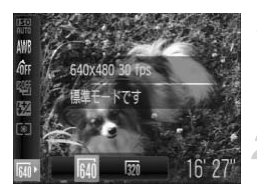

#### 画質を選ぶ

● ( )を押したあと、▲か▼を押して[ Mi ] を選びます。

#### 項目を選ぶ

- ◀か▶を押すか●を回して項目を選び、(需) を押します。
- > 設定した項目が表示されます。

# 画質の一覧

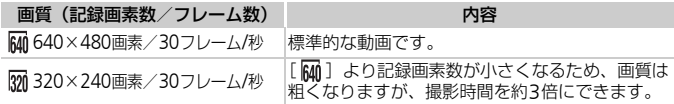

# 撮影できる時間の目安

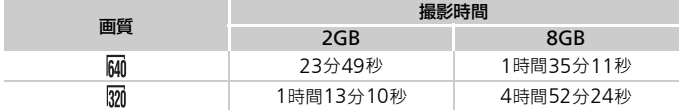

- 当社測定条件によるものです。
- 一度の撮影で動画の容量が4GBになるか、撮影時間が1時間になると自動的に撮影が 終わります。
- カードによっては、連続撮影時間に満たなくても、撮影が終わることがあります。 SDスピードクラス4以上のカードを使用することをおすすめします。

風が強いときに発生する雑音を低減できます。ただし、風がない場所で録音 したときは、不自然な音になることがあります。 **ウィンドカットを使う** COPY

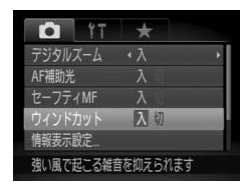

● MENUボタンを押して、[△] タブの[ウィ ンドカット]を選び、 ◀か▶を押して[入] を選びます。

# AE**ロック/露出シフト**

撮影前に露出を固定したり、露出を1/3段ずつ、±2段の範囲で変えられま す。

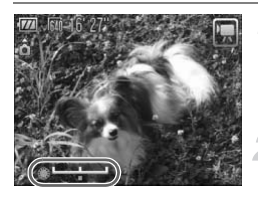

### ピントを合わせる

● シャッターボタンを半押しして、ピントを 合わせます。

露出を固定する

- ▲を押すと、露出が固定されて露出シフト バーが表示されます。
- もう一度▲を押すと解除されます。

# ■ 露出を変える

● 画面を見ながら、●を回して明るさを変え ます。 ● Bファルーとポッと所が、<br>- 露出を変える<br>- 画面を見ながら、●を回します。<br>- 撮影する

▲ 撮影する

# **その他の撮影機能の操作方法**

以下の機能を静止画と同じ操作方法で使えます。[》][》][》]では、\*のつい た機能を静止画と同じ操作方法で使えます。

- 被写体を拡大する デジタルズーム([p.62](#page-61-0))ができます。 • [セルフタイマーを使う\(](#page-65-0)p.66)\* タイマー時間が「10秒」と「2秒」の2種類から選べ、枚数は1枚になります。 • [近くの被写体を撮る\(マクロ撮影\)\(](#page-74-0)p.75)\* • [色あいを調整する\(ホワイトバランス\)\(](#page-76-0)p.77) • [画像の色調を変える\(マイカラー\)\(](#page-79-0)p.80) **●テレビを使って撮る (p.81) \*** ● AF[ロックで撮る\(](#page-85-0)p.86)\* ● マニュアルフォーカスで撮る(p.89)\* • AF補助光(ランプ)を切る(p.148)\*
- 情報の表示内容を設定する(p.150)\* [3:2ガイド]、[ヒストグラム]は使えません。 フォーカスで撮る(p.89)\*<br>(ランプ)を切る(p.148)\*<br>内容を設定する(p.150)\*<br>ド]、[ヒストグラム] は使えません。<br>ド]、[ヒストグラム] は使えません。<br>の切り換えができます。<br>の切り換えができます。<br>こよく使う機能を登録する(p.151)\*
- 手ブレ補正の設定を変える(p.151)\* [入]、[切]の切り換えができます。
- ボタンによく使う機能を登録する(p.151)\*

# **再生機能の操作方法**

以下の機能は、静止画と同じ操作方法で使えます。

- [消す\(](#page-27-0)p.28)
- [画像を素早く探す\(](#page-117-0)p.118)
- [条件で絞り込んで画像を表示する\(](#page-118-0)p.119)
- スライドショーで見る (p.122)
- [画像を切り換えたときの効果を変える\(](#page-122-0)p.123)
- テレビで見る (p.124)
- 保護する (p.126)
- まとめて消す (p.129)
- [画像を分類する\(マイカテゴリー\)\(](#page-130-0)p.131)
- 回転する (p.133)

[「動画を見る」\(](#page-32-0)p.33)で表示される操作パネル一覧

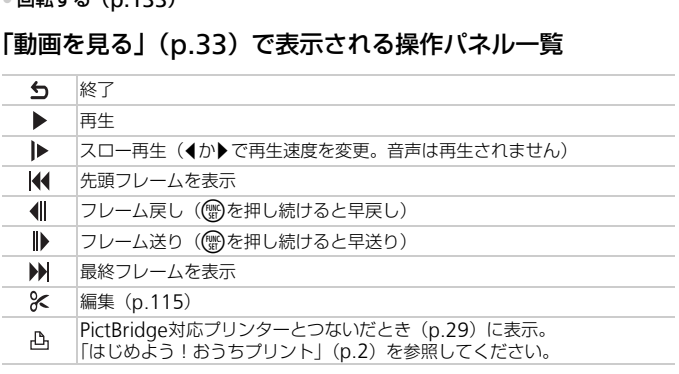

<span id="page-114-0"></span>**編集する**

撮影した動画の前後を 1秒単位で削除できます。

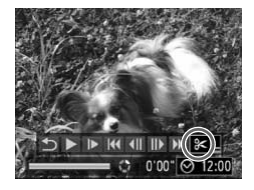

動画編集パネル

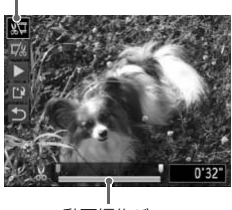

動画編集バー

# [\*]を選ぶ

- [p.33](#page-32-1)の手順1~3の操作で [%] を選び、 (需)を押します。
- ▶ 動画編集パネルと動画編集バーが表示さ れます。

# 編集範囲を指定する

- ▲か▼を押して「រゅりまたは「 … ] を選 びます。
- ◀か▶を押すか●を回して [♥] を動かす と、[ ] が 1秒ごとに表示されます。[ ] を選ぶと「&」位置より前部、「 以 ]を 選ぶと後部が削除されます。
- ▶ [ ]] を [ X ] 以外の位置に指定しても、 [ ]では 1つ左側の[ ]位置よりも前 部、[ �� ] では1つ右側の [  $\pmb \lambda$  ] 位置より も後部が削除されます。 ーびます。<br>- イカ▶を押すか●をという。<br>- と、[&]が1秒ごと位置<br>- と、[&]が1秒ごとの違いが1秒ごと位置<br>- 選ぶと後部が削除されます。<br>- 選ぶと後部が削除されます。<br>- [V]では1つ左側の部、[V]では1つ右のも後部が削除されます。<br>- b後部が削除されます。<br>- b後部が削除されます
	- ▶[ ] で指定した範囲が、動画として残る 範囲になります。
	- 編集した動画を確認する
		- ▲か▼を押して [ ▶ ] を選び、 を押す と、編集した動画が再生されます。
		- もう一度編集するときは、 手順2の操作を 行います。
		- 編集を中止するときは、▲ か ▼ を押して [ **ら** ]を選び(▒)を押したあと、◀か▶を 押すか●を回して[OK]を選び、(需)を 押します。

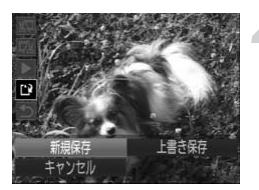

# 編集した動画を保存する

- ▲か▼を押して[12] を選び、 (需)を押し ます。
- 4か▶を押すか●を回して [新規保存] を 選び、需を押します。
- X 別動画として保存されます。
- 手順4で [上書き保存] を選んだときは、編集内容が上書きされるため、 編集前の動画は残りません。
	- カードの空き容量が足りないときは、[上書き保存]しか選べません。
	- 動画の保存中にバッテリーがなくなると、保存できないことがありま す。編集するときは、フル充電されたバッテリーかACアダプターキッ ト(別売)(p.40)を使ってください。 R存中にバッテリーがなくなると、保存できたするときは、フル充電されたバッテリーかACをするときは、フル充電されたバッテリーかACをつくるのは、<br>そうなどは、フル充電されたバッテリーかAC<br>5)(p.40)を使ってください。

# *7*

# **いろいろな再生とその他の機能を 使ってみよう**

章の前半では、いろいろな画像の再生方法や編集方法について説明 しています。章の後半では、印刷する画像の指定方法を説明してい ます。 **ては、いろいろな画像の再生方法や編集)**<br>よ。**章の後半では、印刷する画像の指定7<br>ま。章の後半では、印刷する画像の指定7<br>を押して、再生モードにしてから操作して<br>ご撮影した画像は、再生や編集ができないこ。<br>で撮影した画像は、再生や編集ができないこ。** 

● 下ボタンを押して、再生モードにしてから操作してください。

• パソコンで編集したり、ファイル名を変えたりした画像や、このカメラ 以外で撮影した画像は、再生や編集ができないことがあります。 ● 編集機能 (p.134~138) は、カードに空き容量がないと使えません。

<span id="page-117-1"></span><span id="page-117-0"></span>**画像を素早く探す**

# **GH インデックス表示で画像を探す**

複数の画像を一覧で表示して、目的の画像を素早く探せます。

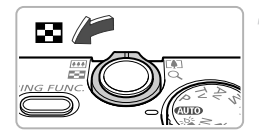

#### ズームレバーを■■側へ押す

- ▶ インデックス表示になります。
- ズームレバーを■■側へ押すごとに、表示 される画像の数が増えます。
- ズームレバーをQ側へ押すごとに、表示さ れる画像の数が減ります。

#### 表示画像を切り換える

●●を回すと、手順1で指定した画像の数単 位で切り換わります。

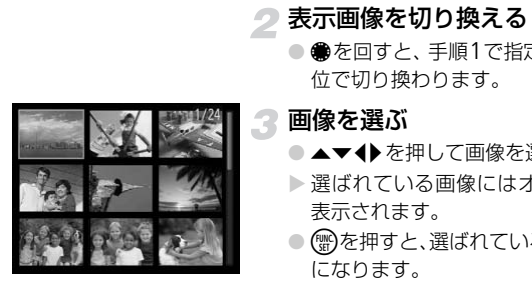

#### 画像を選ぶ

- ●▲▼◆ を押して画像を選びます。
- ▶ 選ばれている画像にはオレンジ色の枠が 表示されます。
- (需)を押すと、選ばれている画像が1枚表示 になります。

# **コントローラーホイールを使って探す**

コントローラーホイールを回すと、画像を一列に表示しながら素早く画像を 探せます。また、日付ごとにジャンプすることもできます(スクロール再生)。

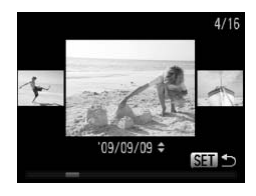

#### 画像を選ぶ

- 1枚表示にして、●を速く回すと左の画面 が表示されます。
- ▲か▼を押すと、日付ごとにジャンプして 画像を探せます。
- (鴨)を押すと1枚表示に戻ります。

この効果を使わないようにするには、MENUボタンを押して[D] タブ の「スクロール再生]を選び、「切」を選びます。

# <span id="page-118-2"></span><span id="page-118-0"></span>**条件で絞り込んで画像を表示する**

カード内に多くの画像があるときは、条件を指定して表示する画像を絞り込 むことができます。この状態で、画像を保護したり([p.126](#page-125-1))、まとめて消 したり([p.129](#page-128-1))することができます。

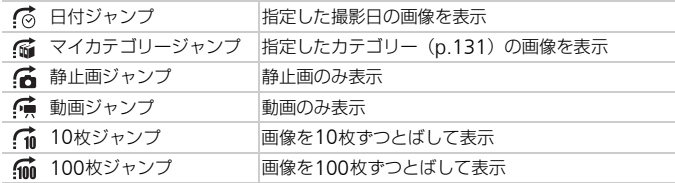

# [ 高] [ [ fa] [ 信 ] **で探す**

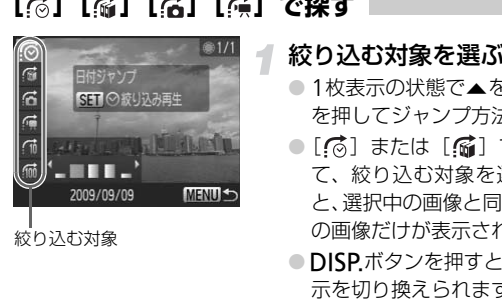

# <span id="page-118-1"></span>絞り込む対象を選ぶ

- ●1枚表示の状態で▲を押したあと、▲か▼ を押してジャンプ方法を選びます。
- [?️] または [?ø] では、◀か▶を押し て、絞り込む対象を選びます。●を回す と、選択中の画像と同じ日付(カテゴリー) の画像だけが表示されます。
- DISP.ボタンを押すと、情報の非表示/表 示を切り換えられます。
- MENU ボタンを押すと 1 枚表示に戻りま す。

# 絞り込み再生で見る

- (需) を押すと絞り込み再生になり、ジャン プ方法と黄色の枠が表示されます。
- ◀か▶を押すか●を回すと、選んだ対象の 画像のみが表示されます。
- ▲を押すと[現在の絞り込み再生は解除さ れました] と表示されます。(\\\\)を押すと 絞り込み再生が解除されます。

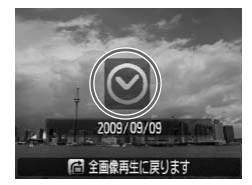

# [ ( i ] [ i ] でとばす

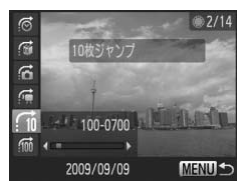

- 1枚表示の状態で▲を押したあと、▲か▼ を押してジャンプ方法を選びます。
- 4か▶を押すと、選んだ単位で画像をとば して表示されます。
- MENU ボタンを押すと 1 枚表示に戻りま す。

# **コントローラーリングを使ってとばす**

コントローラーリングを回して、[*ʃ*ā] [*ʃ*ii] [*ʃ*ii] で画像をとばして表示 することができます。

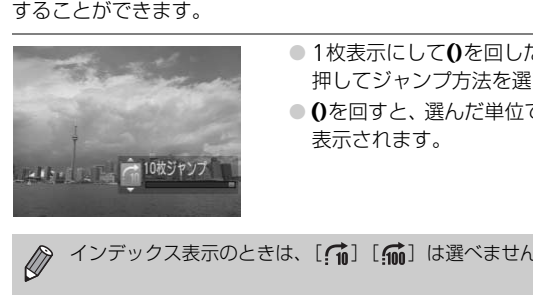

- 1枚表示にして0を回したあと、▲か▼を 押してジャンプ方法を選びます。
- 0を回すと、選んだ単位で画像をとばして 表示されます。

インデックス表示のときは、[〔 ][ [ [ ]] は選べません。

# 対象が選べない?

[p.119](#page-118-1)の手順1で[ , ] を選んだとき、同じ日付の画像しかないと1つの対象 しか選べません。また、「痛」では、カテゴリーで分類された画像がないと [ ∭1 しか選べません。

#### ۵ 絞り込み再生について

絞り込み再生の状態(手順2)で[、「画像を素早く探す」\(](#page-117-1)p.118)[、「スライド](#page-121-1) [ショーで見る」\(](#page-121-1)p.122)[、「拡大して見る」\(](#page-122-1)p.123)などで、絞り込んだ画像 を見ることができます。また[、「保護する」\(](#page-125-1)p.126[\)、「まとめて消す」\(](#page-128-1)p.129)、 「印刷指定 (DPOF)」(p.140)で「すべての絞り込み対象画像]を指定すると、 絞り込んだ画像をまとめて操作することができます。 ただし、カテゴリーを変えたり ([p.131](#page-130-1))、画像を編集して新規保存 ([p.134](#page-133-1)) などを行うとメッセージが表示され、絞り込み再生が解除されます。

# **ピント位置を確認する(フォーカスチェッカー)**

撮影時にピント合わせをしたAFフレームの位置や、顔を検出して撮影され た顔の部分を、拡大表示することができます。

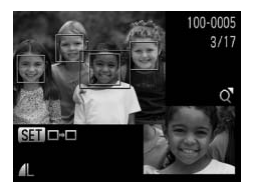

# DISPボタンを押して、ピント位置 確認表示にする([p.45](#page-44-0))

- ▶撮影時にピント合わせを行った AF フレー ムや、顔の位置に白のフレームが表示され ます。
- ▶ 再生時に検出された顔の位置には、灰色の フレームが表示されます。
- ▶ オレンジ色の枠の個所が拡大表示されま す。

# 拡大表示する個所を変える

- ズームレバーをQ側へ一度押します。
- ▶ 左の画面が表示されます。
- 複数のフレームが表示されているときは、 mを押すと別のフレームに移動します。

# 拡大率や表示位置を変える

- ズームレバーを操作して表示倍率を変え たり、▲▼◆ で表示位置を変えながら確 認します。
- MENUボタンを押すと、手順1に戻ります。

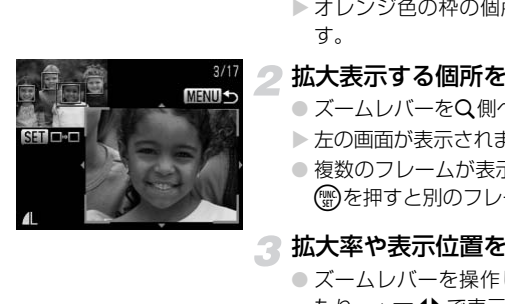

# <span id="page-121-1"></span><span id="page-121-0"></span>**スライドショーで見る**

カードに記録されている画像を自動的に再生します。

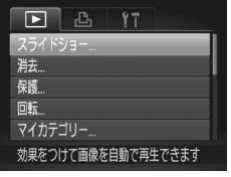

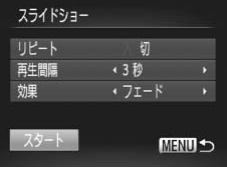

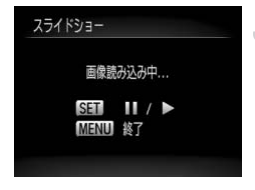

# [スライドショー]を選ぶ

● MENUボタンを押して、[F] タブの[ス ライドショー]を選び、(需)を押します。

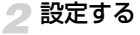

●▲か▼を押すか●を回して項目を選び、4 か▶を押して設定します。

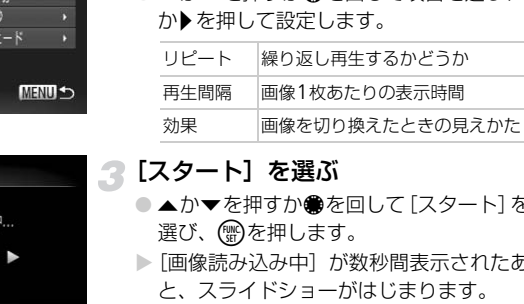

# ■【スタート】を選ぶ

- ▲か▼を押すか●を回して「スタート]を 選び、(需)を押します。
- ▶[画像読み込み中]が数秒間表示されたあ と、スライドショーがはじまります。
- もう一度(需)を押すと、一時停止/再開が できます。
- ■MFNUボタンを押すと、終了します。

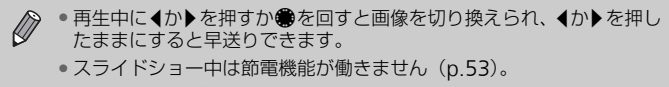

•[効果]で[バブル]を指定したときは、[再生間隔]を変えられません。

<span id="page-122-1"></span>**拡大して見る**

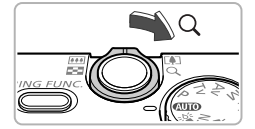

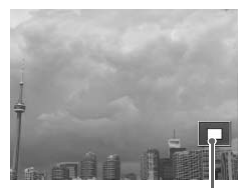

表示位置の目安

- ズームレバーをQ側へ押す
- ●拡大表示になり、押し続けると最大約 10 倍まで拡大できます。
- ●▲▼◆ を押すと、表示位置が移動します。
- ズームレバーを■ 側へ押すと縮小表示に なり、押し続けると1枚表示に戻ります。 ●●を回すと拡大したまま画像を切り換え

られます。

<span id="page-122-0"></span>1枚表示で画像を切り換えたときの見えかた(効果)を、3種類から選べます。

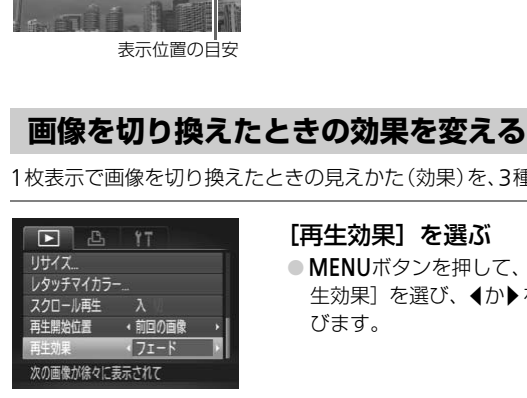

# [再生効果]を選ぶ

● MENUボタンを押して、[下] タブの「再 生効果]を選び、◀か▶を押して項目を選 びます。

# <span id="page-123-1"></span><span id="page-123-0"></span>**テレビで見る**

付属のAVケーブルでカメラとテレビをつなぎ、撮影した画像を見ることが できます。

# **用意するもの**

- カメラとテレビ
- 付属のAVケーブル([p.2](#page-1-0))

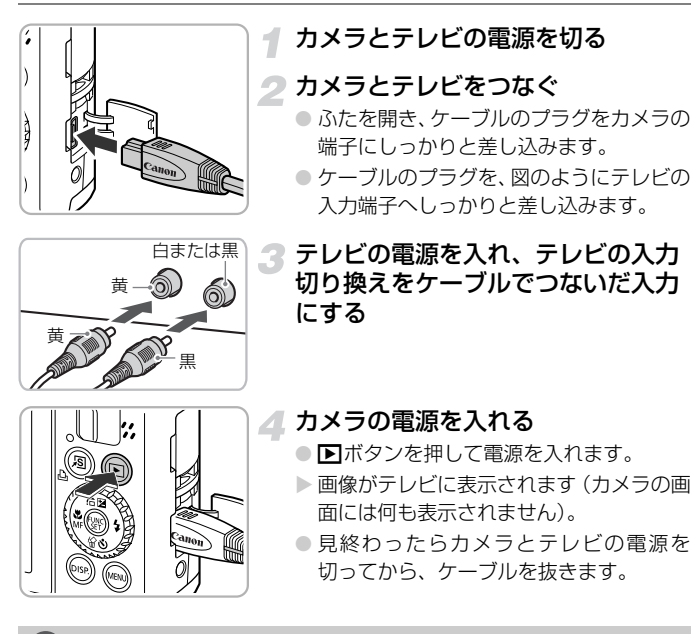

# 画像がテレビに正しく表示されないときは?

出力方式(NTSC/PAL)があわないと、画像が正しく表示されません。MENU ボタンを押して、[11] タブの[ビデオ出力方式]の出力方式を変えてください (日本国内の出力方式は、「NTSC」です)。

# **ハイビジョンテレビで見る**

別売のHDMIケーブル HTC-100を使うと、ハイビジョンテレビに接続し て、臨場感のある画像を楽しめます。

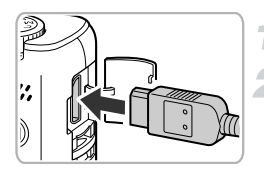

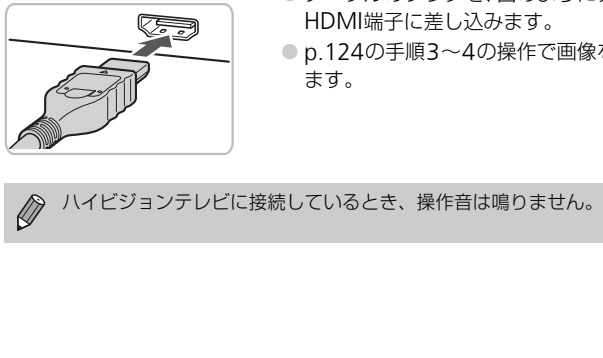

# カメラとテレビの電源を切る

# カメラとテレビをつなぐ

- ふたを開き、ケーブルのプラグをカメラの HDMI端子に差し込みます。
- ケーブルのプラグを、図のようにテレビの HDMI端子に差し込みます。
- [p.124](#page-123-1)の手順3~4の操作で画像を表示し ます。

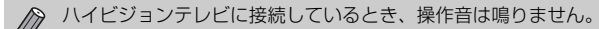

<span id="page-125-1"></span><span id="page-125-0"></span>**保護する**

大切な画像をカメラの消去機能([p.28](#page-27-0)、[129](#page-128-1))で誤って消さないよう、保 護することができます。

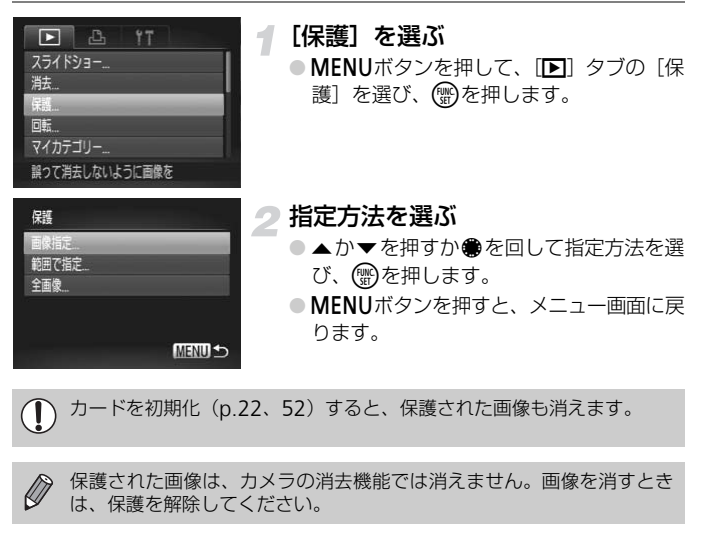

カードを初期化(p.22、52)すると、保護された画像も消えます。 Œ

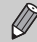

保護された画像は、カメラの消去機能では消えません。画像を消すとき

# 1**枚ずつ指定する**

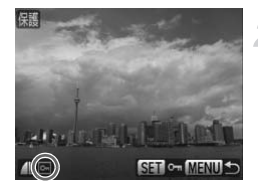

#### [画像指定]を選ぶ

- 上記の手順2の操作で [画像指定] を選び、 (電)を押します。
- <span id="page-125-2"></span>画像を指定する
	- 4か▶ を押すか●を回して画像を選び、(需) を押します。
	- ▶ 指定されると [ ञि ] が表示されます。
	- もう一度(鴨)を押すと解除され、[ [ ] が 消えます。
	- 複数指定するときは、上記の操作を繰り返 します。

# **範囲で指定する**

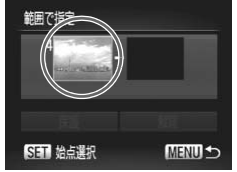

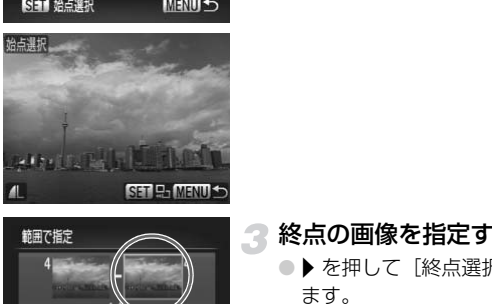

範囲で指定

保護

SET 終点選択

# [範囲で指定]を選ぶ

● [p.126](#page-125-2)の手順2で[範囲で指定]を選び、 (FUNC)を押します。

# <span id="page-126-0"></span>始点の画像を指定する

- (需)を押します。
- ◀か▶を押すか●を回して画像を選び、(▒) を押します。

# 終点の画像を指定する

- ▶ を押して[終点選択]にし、(需) を押し ます。
- ◀か▶を押すか●を回して画像を選び、(▒) を押します。
- 始点より前の画像は選べません。

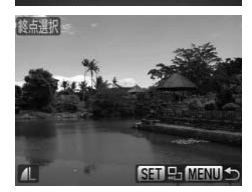

解除

**MENU 5** 

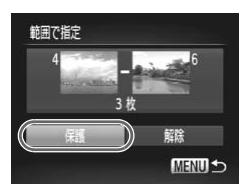

# ▲ 保護する ● ▼を押して[保護]を選び、(需)を押します。

ۿ ●で選ぶ

手順2、3の上側の画面では、●を回して、始点、終点の画像を選ぶこともでき ます。

# すべての画像を指定する

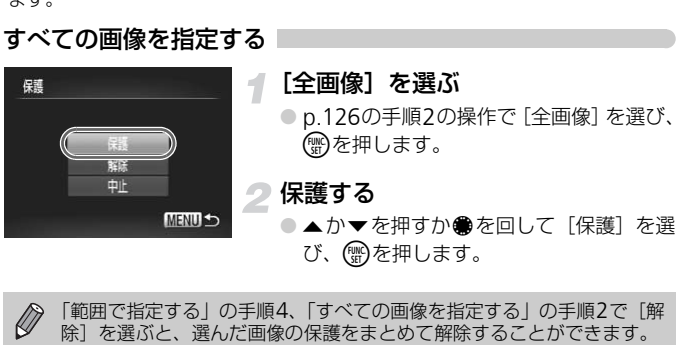

 $\bigotimes$ 「範囲で指定する」の手順4、「すべての画像を指定する」の手順2で [解<br>除] を選ぶと、選んだ画像の保護をまとめて解除することができます。

# <span id="page-128-1"></span><span id="page-128-0"></span>**まとめて消す**

画像を選んでまとめて消すことができます。消した画像は復元できないの で、十分に確認してから消してください。保護した画像 ([p.126](#page-125-1)) は消えま せん。

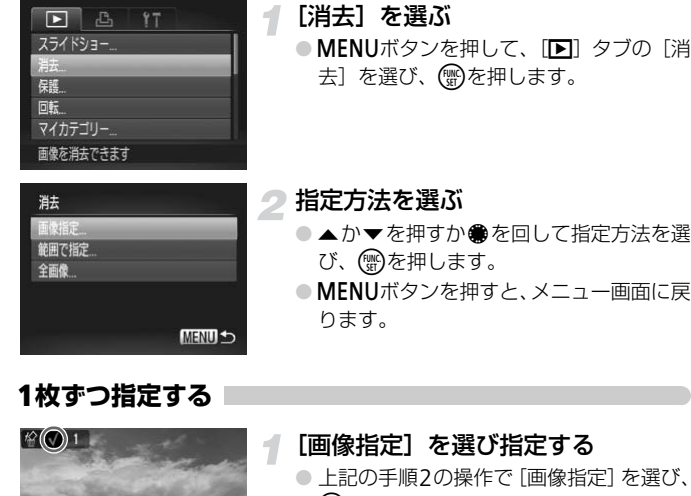

# 1**枚ずつ指定する**

**MEN** 

 $\mathbb{E}(\mathbb{Q})$  1

Altrick Fall

#### <span id="page-128-2"></span>[画像指定]を選び指定する

- 上記の手順2の操作で「画像指定]を選び、 (WC)を押します。
- イか▶を押すか●を回して画像を選び、(需) を押します。
- ▶ 指定されると [√] が表示されます。
- もう一度(需)を押すと解除され、[√]が 消えます。
- 複数指定するときは、上記の操作を繰り返 します。

まとめて消す

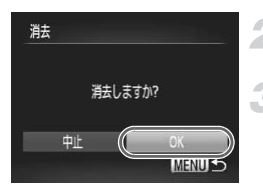

MENUボタンを押す

# 3 消す

● 4か▶ を押すか●を回して [OK] を選び、 (WD)を押します。

# **範囲で指定する**

# [範囲で指定]を選ぶ

- [p.129](#page-128-2)の手順2の操作で [範囲で指定]を 選び、【働を押します。
- p.127の手順2~3の操作で指定します。

# 2消す

● ▼を押して[消去]を選び、(需)を押します。

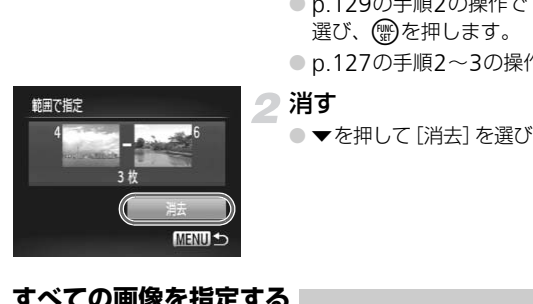

# **すべての画像を指定する**

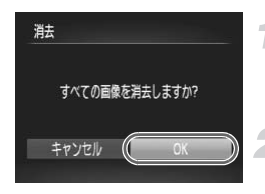

### [全画像]を選ぶ

● [p.129](#page-128-2)の手順2の操作で [全画像] を選び、 .<br>(需)を押します。

# 2消す

● 4か▶ を押すか●を回して [OK| を選び、 (WD)を押します。

# <span id="page-130-1"></span><span id="page-130-0"></span>**画像を分類する(マイカテゴリー)**

画像を種類別に分類することができます。また、種類別に絞り込んで表示し た状態([p.119](#page-118-2))で次の機能を使うと、分類した画像をまとめて操作するこ とができます。

• スライドショーで見る([p.122](#page-121-1))、保護する([p.126](#page-125-1))、まとめて消す ([p.129](#page-128-1))、印刷指定(DPOF)([p.140](#page-139-0))

撮影時には、シーンに応じて自動で分類されます。 , . 顔が検出された画像、または[��][��][���]で撮影した画像 ∷ ①①時に[墨][フ] と判断された場合、または[<u>ヘ</u>][<u>※</u>] - [8] [%] で撮影した画像 ':[ぷ][▒][▒][ഡ][10][88]で撮影した画像

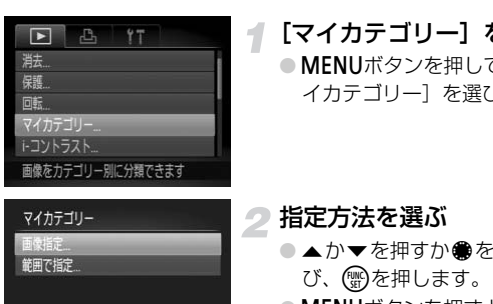

# [マイカテゴリー]を選ぶ

● MENUボタンを押して、[下] タブの「マ イカテゴリー]を選び、(\\\\)を押します。

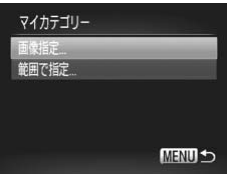

### <span id="page-130-2"></span>指定方法を選ぶ

- $\bullet$   $\blacktriangle$ か $\blacktriangledown$ を押すか●を回して指定方法を選 び、(▒)を押します。
- MENUボタンを押すと、メニュー画面に戻 ります。

# 1枚ずつ指定する

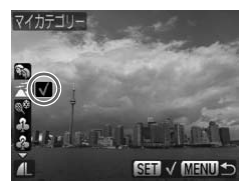

## [画像指定]を選び指定する

- [p.131](#page-130-1)の手順2の操作で [画像指定] を選 び、(罰)を押します。
- イか▶を押すか●を回して画像を選び、(需) を押します。
- ●▲か▼を押して種類を指定し、 働を押し ます。
- ▶ 指定されると「√]が表示されます。
- $\bullet$  もう一度()を押すと解除され、[ $\checkmark$ ]が 消えます。
- 複数指定するときは、上記の操作を繰り返 します。

#### 範囲で指定する

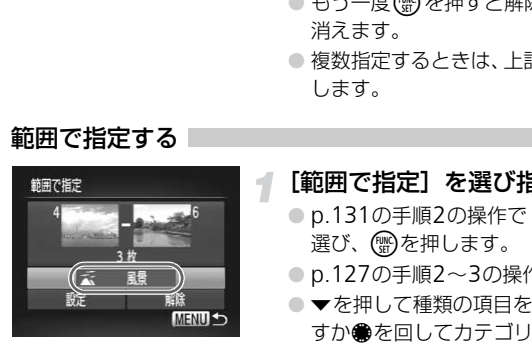

#### [範囲で指定]を選び指定する

- p.131の手順2の操作で [範囲で指定] を 選び、(鴨)を押します。
- p.127の手順2~3の操作で指定します。
- ●▼を押して種類の項目を選び、4か▶を押 すか●を回してカテゴリーを指定します。

### 設定する

● ▼を押して[設定]を選び、(需)を押します。

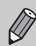

手順2で[解除]を選ぶと、[範囲で指定]した画像のカテゴリーを、ま とめて解除することができます。

<span id="page-132-0"></span>**回転する**

画像の向きを変えて保存することができます。

1

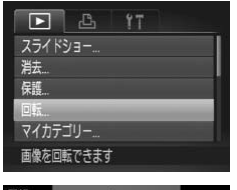

- [回転]を選ぶ
- MENUボタンを押して、[F] タブの[回 転]を選び、(需)を押します。

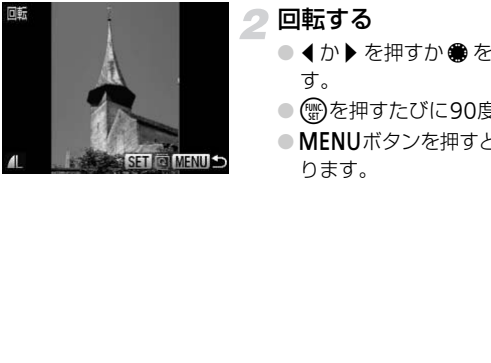

- 2回転する
	- 4か▶ を押すか を回して画像を選びま す。
	- ( ) を押すたびに90度単位で回転します。
	- MENUボタンを押すと、メニュー画面に戻 ります。

# <span id="page-133-0"></span>**画像を小さくする(リサイズ)**

撮影した画像を小さな記録画素数にして、別画像として保存できます。

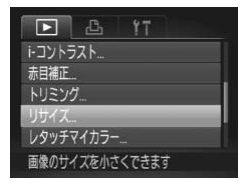

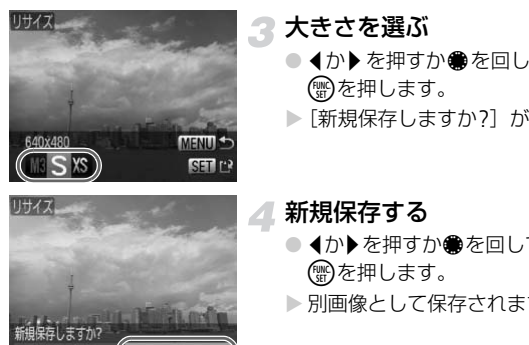

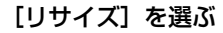

● MENUボタンを押して、[F] タブの[リ サイズ]を選び、(需)を押します。

2 画像を選ぶ

● ◀か▶を押すか●を回して画像を選び、(需) を押します。

大きさを選ぶ

- 4か▶ を押すか●を回して大きさを選び、 (電)を押します。
- ▶「新規保存しますか?」が表示されます。

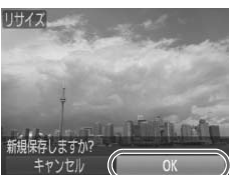

保存した画像を表示します

はい

いいえ

# <span id="page-133-1"></span>新規保存する

- 4か▶ を押すか●を回して [OK] を選び、 (WD)を押します。
- > 別画像として保存されます。

<span id="page-133-2"></span>画像を確認する

- ●MENUボタンを押すと、「保存した画像を 表示します]が表示されます。
- 4か▶を押すか●を回して [はい] を選び、 (WC)を押します。
- X 保存した画像が表示されます。

• 撮影した画像の記録画素数よりも大きくはできません。 •[M][XS][ )]の画像はリサイズできません。

# **画像を切り抜く(トリミング)**

撮影した画像の必要な部分を切り抜き、別画像として保存できます。

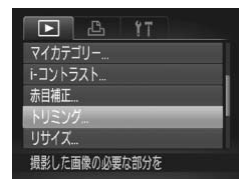

#### 切り抜き範囲

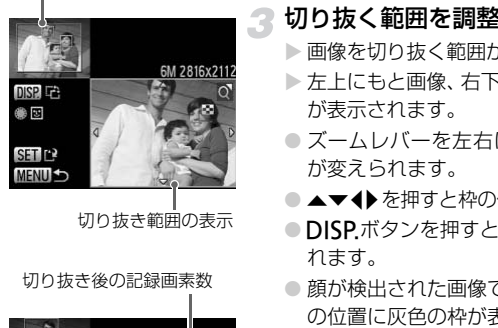

切り抜き範囲の表示

#### 切り抜き後の記録画素数

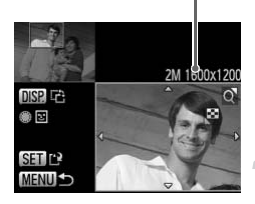

# [トリミング]を選ぶ

● MENUボタンを押して、[F] タブの[ト リミング]を選び、mを押します。

#### 画像を選ぶ

● ◀か▶を押すか●を回して画像を選び、(需) を押します。

#### 切り抜く範囲を調整する

> 画像を切り抜く範囲が枠で表示されます。

- ▶ 左上にもと画像、右下に切り抜き後の画像 が表示されます。
- ●ズームレバーを左右に押すと枠の大きさ が変えられます。
- ●▲▼◆ を押すと枠の位置が移動できます。
- ●DISPボタンを押すと、枠の縦横が変えら れます。
- 顔が検出された画像では、左上の画面の顔 の位置に灰色の枠が表示されます。●を回 すと別の枠に切り換わり枠を中心にトリ ミングできます。
- (需)を押します。

# 新規保存して画像を確認する

● [p.134](#page-133-1)の手順4~5の操作を行います。

- $\oslash$ •[ 1][ S][ XS][ < [ ]] の画像はトリミングできません。
	- トリミングできる画像の縦横比率は4:3(縦のときは3:4)固定となります。
	- トリミングした画像の記録画素数は、トリミング前の画像より小さくな ります。

# **画像の色調を変える(レタッチマイカラー)**

画像の色調を変え、別画像として保存できます。各項目の内容は[p.80](#page-79-0)を参 照してください。

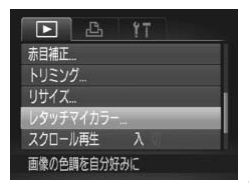

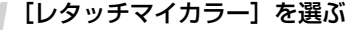

- MENUボタンを押して、[F] タブの[レ タッチマイカラー]を選び、(需)を押しま す。
- 画像を選ぶ
	- 4か▶ を押すか を回して画像を選びま す。
- 項目を選ぶ
	- 4か → を押すか を回して項目を選びま す。
	- ●「拡大して見る」(p.123)の操作で画像 を拡大/縮小できます。
- ●拡大表示中に(需)を押すと色調を変える前 の画像と切り換えることができ、MENUボ タンを押すともとの画面に戻ります。 → C[OPY](#page-122-1) 9 項目を選ぶ<br>
● イか▶を押すか●を回し<br>
す。<br>
● 拡大して見る」(p.123<br>
● 拡大/縮小できます。<br>
● SSTIP を拡大/縮小できます。<br>
● SSTIP の画像と切り換えること<br>
タンを押すともとの画面<br>
● の画像と切り換えること<br>
タンを押すともとの画面<br>
● COPを押します。
	- (需)を押します。

### ⊿ 新規保存して画像を確認する

● [p.134](#page-133-1)の手順4~5の操作を行います。

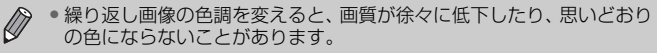

- 撮影時のマイカラー([p.80](#page-79-0))と色調が若干異なることがあります。
- •[ ]] の画像は色調を変えられません。

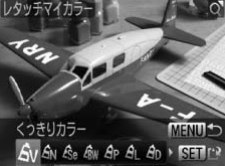

# **明るさを補正する(**i-**コントラスト)**

人の顔や背景など、一部が暗く撮影された画像は、その部分を検出し、最適 な明るさに自動補正します。また、画像全体で明暗差が小さい画像は、くっ きりした印象となるように自動補正します。補正方法は、「自動]「弱」「中] [強]の4種類から選べます。補正した画像は別画像として保存します。

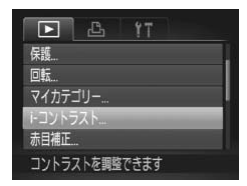

# [i-コントラスト]を選ぶ

- MENUボタンを押して、[D] タブの [i-コントラスト]を選び、(物を押します。
- 画像を選ぶ
	- ◀か▶を押すか●を回して画像を選び、(需) を押します。

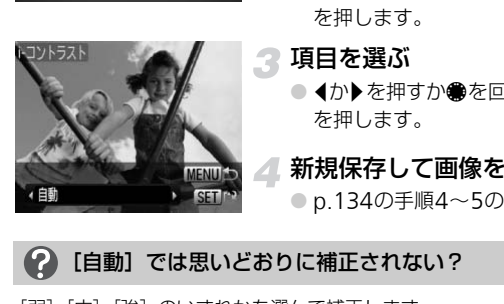

- 2 項目を選ぶ
	- ◀か▶を押すか●を回して項目を選び、(需) を押します。

#### 新規保存して画像を確認する

● p.134の手順4~5の操作を行います。

## [自動]では思いどおりに補正されない?

[弱][中][強]のいずれかを選んで補正します。

- 画像によっては、画像が粗くなったり、正しく補正されないことがあり  $\left($ ます。
	- 同じ画像に対して補正を繰り返すと、画像が粗くなることがあります。
	- [||||||||||||||の画像は補正できません。

# <span id="page-137-0"></span>**赤目を補正する**

目が赤く撮影されてしまった画像の赤目部分を自動的に補正して、別画像と して保存できます。

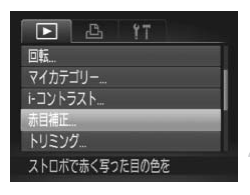

# [赤目補正]を選ぶ

● MENUボタンを押して、[D] タブの[赤 目補正]を選び、(需)を押します。

### 画像を選ぶ

● 4か▶ を押すか ● を回して画像を選びま す。

# 2 補正する

- (需)を押します。
- ▶ 検出された赤目部分が補正され、補正した 部分に枠が表示されます。
- ●「拡大して見る」(p.123)の操作で画像を 拡大/縮小できます。 C[OPY](#page-122-1)

# 新規保存して画像を確認する

- ▲▼◆ を押すか●を回して [新規保存] を選び、(需)を押します。
- > 別画像として保存されます。
- [p.134](#page-133-2)の手順5の操作を行います。
- 画像によっては、正しく補正されないことがあります。  $\left( \Gamma \right)$ 
	- 手順4で [上書き保存] を選んだときは、補正内容で上書きされるため、 補正前の画像は残りません。
	- 保護されている画像は上書き保存できません。
	- •「| | | | | | の画像は補正できません。
	- [ | | | | | | | | | 記録] で撮影した JPEG 画像は赤目補正できますが、上書き 保存はできません。

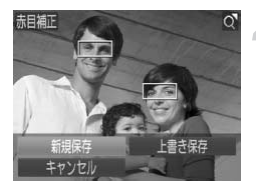

# **かんたん予約と印刷(**DPOF**)**

撮影直後や画像の再生中にAボタンを押すだけで、印刷予約(DPOF)がで きます。印刷予約をして、カメラとプリンターをつなぐとかんたんに印刷で きます。なお、この指定方法は、DPOF (Digital Print Order Format)規 格に準拠しています。

# **かんたん予約**

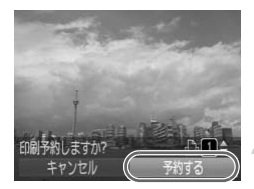

画像を選ぶ

- ◀か▶を押すか●を回して、画像を選びま す。
- **凸ボタンを押す(RAW画像と動画** は除く)

2 印刷予約をする

- ●▲か▼を押して印刷枚数を指定し、4か▶ を押すかÊを回して[予約する]を選び、 (NMC)を押します。
- 印刷予約を解除するときは、印刷予約した 画像を表示し、凸ボタンを押し、◀か▶を 押すか●を回して [解除する] を選び、(需) を押します。 <u>( 新す)</u><br>
1は除く)<br>
10刷予約をする<br>
●▲か▼を押して印刷<br>
を押すか●を回して<br>
●を押すか●を回します。<br>
国刷予約を解除すると<br>
国刷予約を解除すると<br>
国刷予約を解除すると<br>
車像を表示し、凸ボタ<br>
神すか●を回して[解

# **予約した画像の印刷**

キヤノン製SELPHYシリーズのプリンターを例にして説明します[。「はじめ](#page-1-1) [よう!おうちプリント」\(](#page-1-1)p.2)もあわせて参照してください。

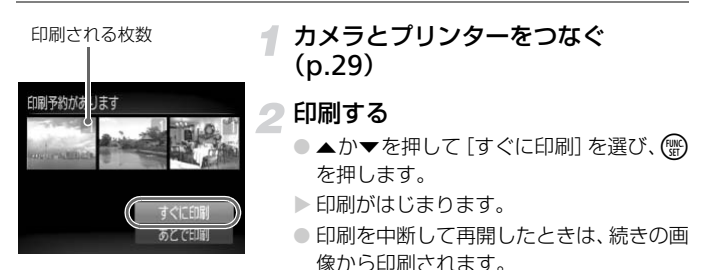

# <span id="page-139-0"></span>**印刷指定(**DPOF**)**

カード内の画像の中から印刷したい画像や印刷枚数などを指定して、一括印 刷や写真店への印刷注文ができます(最大998画像)。この指定方法は、 DPOF (Digital Print Order Format) 規格に準拠しています。

# **印刷内容の設定**

印刷タイプや日付、画像番号といった印刷内容を設定できます。この設定 は、印刷指定したすべての画像に共通して適用されます。

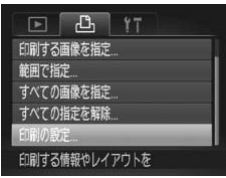

# [印刷の設定]を選ぶ

● MENUボタンを押して、[心] タブの「印 刷の設定]を選び、(需)を押します。

#### 設定する

- ▲か▼を押すか●を回して項目を選び、4 か▶を押して設定します。
- ●MENUボタンを押すと設定され、メニュー 画面に戻ります。

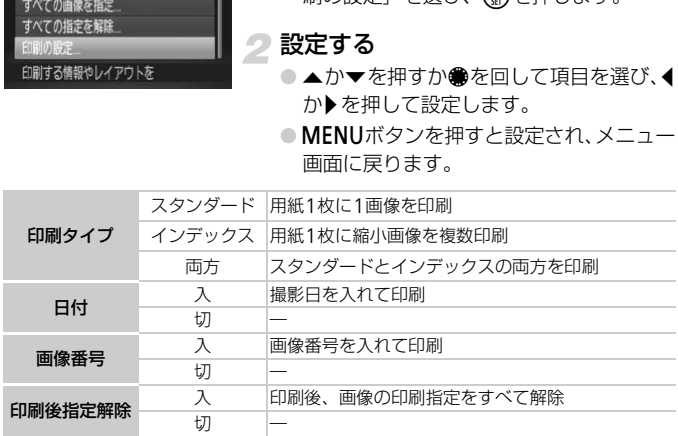

- プリンターまたは写真店によっては、印刷指定した内容が反映されない  $(\mathbf{I})$ ことがあります。
	- ●他のカメラで指定したカードをこのカメラに入れると、「●1 が表示 されることがあります。このカメラで指定を変更すると、設定済みの指 定がすべて書き換えられることがあります。
	- •[日付]を[入]に設定すると、お使いのプリンターによっては、日付 が重複して印刷されることがあります。
- $\bigotimes$ •[ | | | | | | | | 動画では設定できません。
	- •[インデックス]に設定したときは、[日付]と「画像番号]の両方を 「入」にはできません。
	- 日付の並びは、[1] タブの [日付/時刻] の設定で印刷されます ([p.19](#page-18-0))。

# 1**枚ずつ枚数を指定する**

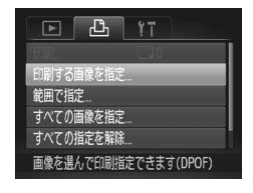

# <span id="page-140-0"></span>[印刷する画像を指定]を選ぶ

● MENUボタンを押して、[凸] タブの[印 刷する画像を指定]を選び、 (物を押しま す。

#### 画像を選ぶ

- 4か▶を押すか●を回して画像を選び、(需) を押します。
- ▶ 枚数指定ができるようになります。
- [インデックス] では、指定されると [√] が表示され、もう一度(需)を押すと、解除 されて 「√] が消えます。 このトラントの画像を選ぶ<br>
■像を選ぶ<br>
●■か♪を押すか●を回るよう<br>
を押します。<br>
→枚数指定ができるよう<br>
→枚数指定ができるよう<br>
→枚数指定ができるよう<br>
→<br>
→<br>
ごれて[√]が消え<br>
→<br>
→<br>
→<br>
→<br>
→<br>
→<br>
→<br>
→<br>
→<br>
→<br>
→

# ● 枚数を設定する

- ●▲か▼を押すか●を回して枚数を指定し ます(最大99枚)。
- 手順2~3の操作を繰り返して、画像と枚 数を指定します。
- ●「インデックス]では、枚数の指定ができ ません。手順2の操作で画像のみを選んで ください。
- MENUボタンを押すと設定され、メニュー 画面に戻ります。

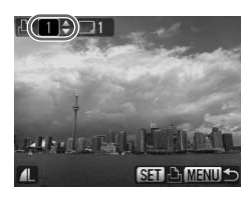

# **範囲で指定する**

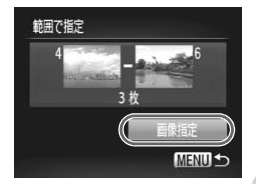

# [範囲で指定]を選び指定する

- [p.141](#page-140-0)の手順1の操作で [範囲で指定] を 選び、(需)を押します。
- [p.127](#page-126-0)の手順2~3の操作で指定します。

#### 印刷指定する

● ▲か▼を押して[画像指定]を選び、(需) を押します。

# **すべての画像を指定する**

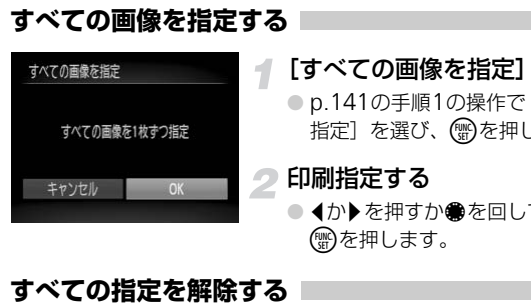

# [すべての画像を指定]を選ぶ

- p.141の手順1の操作で [すべての画像を 指定]を選び、(需)を押します。
- 印刷指定する
	- 4か▶ を押すか●を回して [OK] を選び、 (電)を押します。

# **すべての指定を解除する**

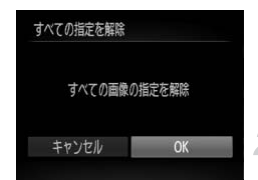

#### [すべての指定を解除]を選ぶ

● [p.141](#page-140-0)の手順1の操作で [すべての指定を 解除]を選び、 ( )を押します。

#### 指定を解除する

● 4か▶を押すか●を回して [OK] を選び、 (())を押します。

# *8*

# **カメラの機能を自分好みに変えよう**

カメラの各種機能を撮影スタイルにあわせて変えられます。 章の前半では、ふだん使う上で便利な機能について説明しています。 章の後半では、撮影機能や再生機能を目的にあわせて変える方法に ついて説明しています。

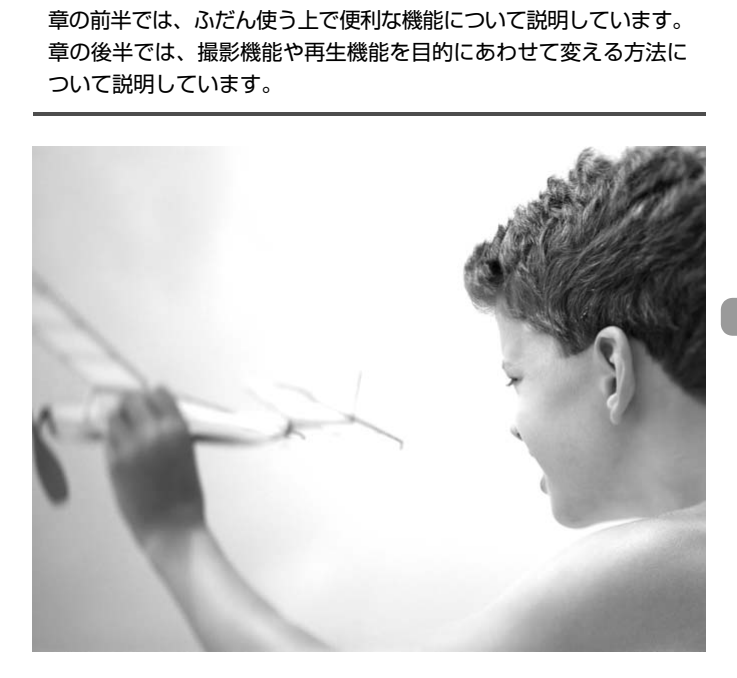

# **カメラの機能を変える**

メニューの「11]タブで、ふだん使う上での便利な機能を自分好みに設定で きます([p.48](#page-47-0))。

# **機能の説明を表示しない**

FUNC.メニュー([p.47](#page-46-0))やメニュー([p.48](#page-47-0))を選ぶと、機能の説明が表示 されます。この説明を表示しないようにすることができます。

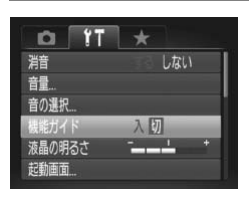

●[機能ガイド]を選び、 ◀か▶を押して[切] を選びます。

# **画像番号のつけかたを変える**

撮影した画像には、撮影した順に0001~9999の番号がつけられ、1つの フォルダに2000枚ずつ保存されます。この画像番号のつけかたを変えられ ます。 ット - ト<br>**コリカ)たを変える**<br>は、撮影した順に0001~9999の番号が<br>0枚ずつ保存されます。この画像番号のつけ<br>- トライト - 『画像番号】を選び、(か)

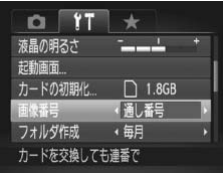

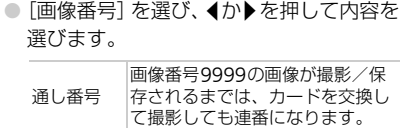

オート リセット カードを交換すると、画像番号が 0001に戻ります。

- $\bigotimes$ •[通し番号][オートリヤット]とも、交換するカードに画像が入ってい るときは、その画像番号の続き番号になることがあります。画像番号 0001の画像から順に保存したいときは、初期化 ([p.52](#page-51-0)) したカード をお使いください。
	- フォルダ構造や保存される画像については[、「ソフトウェアガイド」](#page-1-2) ([p.2](#page-1-2))を参照してください。
## <span id="page-144-0"></span>**フォルダを撮影日ごとに作る**

撮影した画像を保存するフォルダは、月ごとに作成されますが、撮影日ごと に作成することもできます。

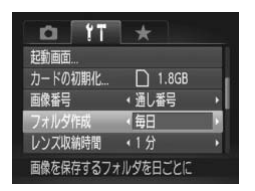

- ●「フォルダ作成】を選び、4か▶ を押して [毎日]を選びます。
- 撮影日ごとに新しいフォルダが作られ、撮 影した画像が保存されます。

# **レンズ収納時間を変える**

撮影状態から1ボタンを押して約1分経過すると、安全のためレンズが収納 されます([p.27](#page-26-0))。この収納時間を[0秒]に設定できます。

<span id="page-144-1"></span>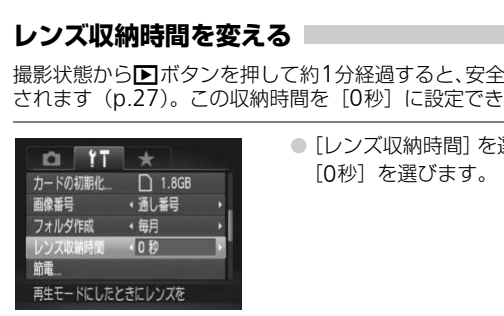

●「レンズ収納時間]を選び、4か▶を押して 「0秒〕を選びます。

## **節電機能を切る**

節電機能([p.53](#page-52-0))を[切]にできます。バッテリーの消耗を防ぐため、通 常は「入」をおすすめします。

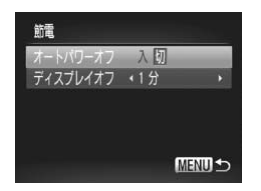

- [節電] を選び、 働を押します。
- ▲か▼を押すか●を回して「オートパワー オフ] を選び、◀か▶を押して「切]を選 びます。
- ●[切]にすると節電機能は働きません。電 源の切り忘れに注意してください。

## **画面が消えるまでの時間を変える**

節電機能([p.53](#page-52-0))が働いて、画面が自動的に消えるまでの時間を設定でき ます。なお、「オートパワーオフ]が「切」のときも働きます。

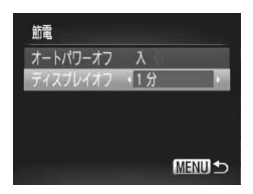

- [節電] を選び、 働を押します。
- ▲か▼を押すか●を回して「ディスプレイ オフ]を選び、◀か▶を押して時間を選び ます。
- バッテリーの消耗を防ぐため、通常は[1 分]以下をおすすめします。

# **世界時計を使う**

<span id="page-145-0"></span>海外へ旅行するときなど、あらかじめ訪問先(旅行先)のエリアを登録して おくと、エリアを切り換えるだけで、登録したエリアの日時で記録できま す。日付/時刻を設定しなおす必要がなく便利です。 COPY

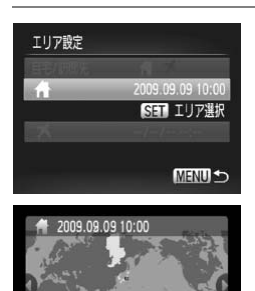

MENU キャンセル

## 自宅のエリアを設定する

- [エリア設定] を選び、(需)を押します。
- はじめて設定するときは、左の画面が表示 されていることを確認し、(▒)を押します。
- ◀か▶を押すか●を回して自宅エリアを選 び、(▒)を押します。▲か▼を押して[ ☀] を選ぶと、サマータイム( 1時間プラスさ れます)を設定できます。

SET OK

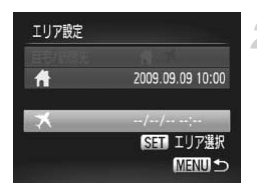

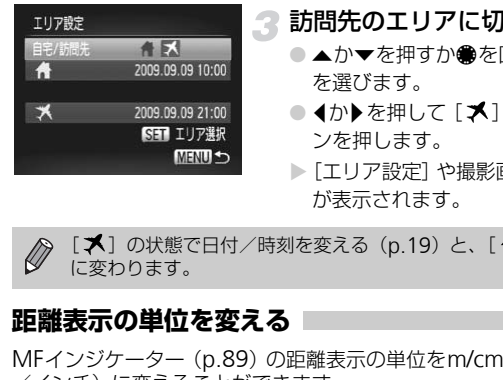

# 訪問先のエリアを設定する

- ▲か▼を押すか●を回して [ メ] を選び、 (需)を押します。
- 4か▶を押すか●を回して訪問先エリアを 選び、(罰を押します。
- 手順1と同じように、 サマータイムも設定 できます。

# 3 訪問先のエリアに切り換える

- ▲か▼を押すか●を回して「自宅/訪問先] を選びます。
- 4か▶を押して [ メ] を選び、MENUボタ ンを押します。
- ▶ [エリア設定] や撮影画面 ([p.44](#page-43-0)) に [ メ] が表示されます。

} [ **≯**] の状態で日付/時刻を変える(p.19)と、[ **а**] の日時も自動的<br>(こ変わります。

# <span id="page-146-0"></span>**距離表示の単位を変える**

MFインジケーター (p.89) の距離表示の単位をm/cmからft/in (フィート /インチ)に変えることができます。

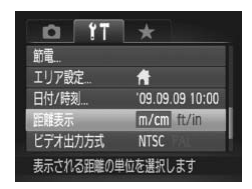

● [距離表示] を選び、4か▶を押して [ft/ in]を選びます。

# **撮影機能を変える**

モードダイヤルをPモードにし、メニューの「■】タブで設定できます ([p.48](#page-47-0))。

ここで説明する機能をPモード以外で使うときは、それぞれの機能がど のモードで使えるか確認してください ([p.164](#page-163-0)~[167](#page-166-0))。

## <span id="page-147-2"></span><span id="page-147-0"></span>AF**補助光(ランプ)を切る**

暗いところでシャッターボタンを半押しすると、ピントを合わせるために、 ランプ(前面)が点灯します。このランプを点灯しないようにできます。

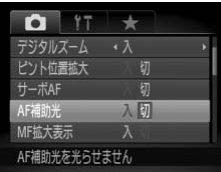

● [AF補助光] を選び、4か▶を押して [切] を選びます。

# <span id="page-147-1"></span>**ストロボ発光のタイミングを変える**

ストロボ発光とシャッターのタイミングを変えることができます。

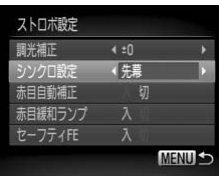

● [ストロボ設定] を選び、【需)を押します。 ● ▲か▼を押すか●を回して[シンクロ設 定]を選び、4か▶を押して項目を選びま す。 先幕 撮影開始直後にストロボが発光します。  $\begin{array}{llllllllll} &\text{ $\sigma\sharp$}&\text{ $\sigma\sharp$}&\text{ $\sigma\sharp$$ 

## <span id="page-148-0"></span>**赤目緩和機能(ランプ)を切る**

暗いところでのストロボ撮影では、人の目が赤く撮影されることを緩和する ため、ランプ(前面)が点灯します。このランプを点灯しないようにできます。

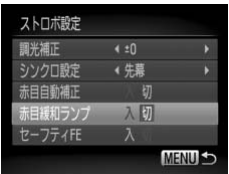

- <span id="page-148-4"></span>● [ストロボ設定] を選び、(需)を押します。
- ▲か▼を押すか●を回して「赤目緩和ラン プ] を選び、4か▶を押して「切]を選び ます。

## <span id="page-148-1"></span>**撮影後の画像表示時間を変える**

撮影直後に画像が表示される時間を変えられます。

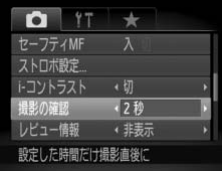

●「撮影の確認]を選び、4か▶を押して内容 を選びます。

<span id="page-148-3"></span>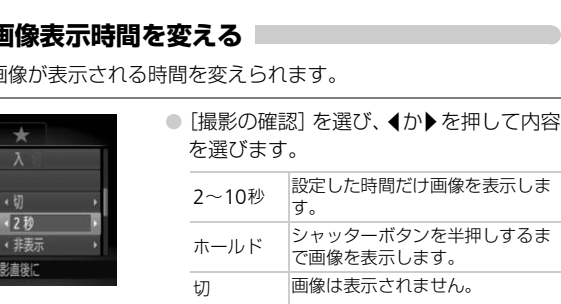

## <span id="page-148-2"></span>**撮影直後の画面表示を変える**

撮影後の画像表示を変えることができます。

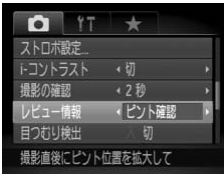

●[レビュー情報]を選び、4か▶を押して項 目を選びます。

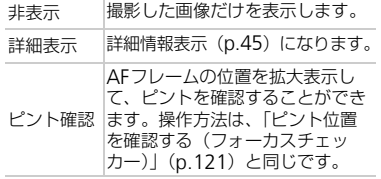

## <span id="page-149-0"></span>**情報の表示内容を設定する**

DISP.ボタンを押したときに画面に表示される情報を変えられます。

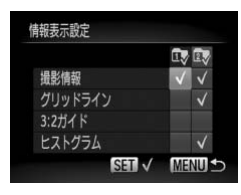

- ●[情報表示設定]を選び、(需)を押します。
- ▲▼4▶ を押すか、●を回して項目を選び、 **{需を押して、表示したい項目に「√]を** つけます。
- ▶ 「√ 1 のある項目が表示されるようになり ます。
- [ 毎 ] か [ 毎 ] の情報表示を画面に表示させ ないときは、[dv] |か[ dv] |を選び、(需)を押 して[ ◎ ]をつけます。

<span id="page-149-2"></span><span id="page-149-1"></span>ただし、撮影画面に表示している情報表示 は選べません。

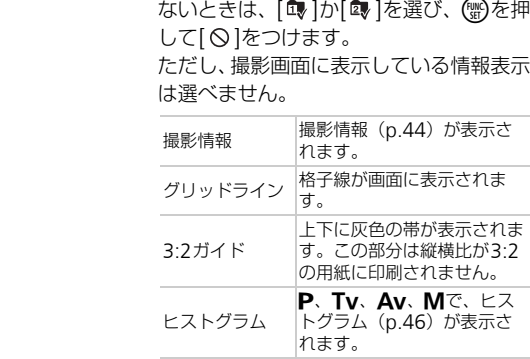

シャッターボタンを半押しして情報表示設定画面から撮影画面に戻る  $\mathbf{O}$ と、設定内容は保存されません。

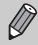

項目が灰色になっていても設定できますが、撮影モードによっては表示 できない場合があります。

## <span id="page-150-0"></span>**手ブレ補正の設定を変える**

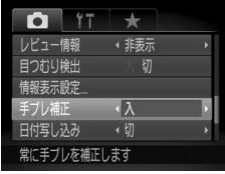

●「手ブレ補正」を選び、4か▶を押して内容 を選びます。

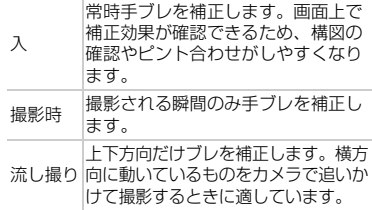

- ーー | けて撮影すると<br>モブレを補正しきれないときは、三脚などでカメ<br>い。三脚などでカメラを固定するときは、[切] に<br>します。<br>[流し撮り] は、カメラを横位置にして撮影します<br>は補正されません。<br>アンによく使う機能を登録する<br><sub>外観</sub><br>ます。<br>ます。 • 手ブレを補正しきれないときは、三脚などでカメラを固定してくださ  $\left( \mathbf{\Gamma}\right)$ い。三脚などでカメラを固定するときは、[切]にすることをおすすめ します。
	- •「流し撮り】は、カメラを横位置にして撮影します。カメラが縦位置で

## <span id="page-150-1"></span>**ボタンによく使う機能を登録する**

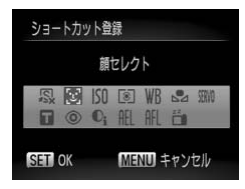

- ●[ショートカット登録]を選び、 (需)を押し ます。
- ●▲▼◆ を押すか●を回して、登録する項 目を選び、 働を押します。
- 5ポタンを押すと、登録した機能が呼び 出されます。

#### よく使う撮影メニューを登録する

 $\mathscr{D}$ •ボタン登録を解除するときは「 !!?] を選びます。

- •アイコン右下の[ <
) は、設定している撮影モードや設定している機 能の状態では使えないことを示しています。
- •[ ! ] では、 5 ボタンを押すたびに白データの取り込みが行われ ([p.77](#page-76-0))、ホワイトバランスも「M」に設定されます。
- [AFL] では、 5 ボタンを押すたびにピント位置が調整されたあと、画 面右上に[AFL]が表示されます。
- •[  $i^2$ ] では、5 ボタンを押すと画面の表示が消えます。次のいずれか の操作で復帰します。
	- 電源ボタン以外のボタンを押す
	- カメラの縦・横の向きを変える

メニューの「★1 タブは、撮影メニューの項目を、自分好みに登録できま す。よく使う撮影メニューをマイメニューに登録すると、メニューが 1つの 画面に表示できるため、すばやく設定変更できます。 **よく使う撮影メニューを登録する**<br>ニューの[★] タブは、撮影メニューの項目を、自分<br>.。よく使う撮影メニューをマイメニューに登録すると、<br>面に表示できるため、すばやく設定変更できます。<br>● FT ★ CTイメニューの設定]<br>マイメニューの競

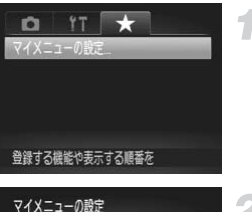

← しない →

**MENU 5** 

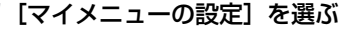

● [★] タブの [マイメニューの設定] を選 び、(50)を押します。

#### 登録する撮影メニューを選ぶ

- ▲か▼を押すか●を回して、「表示設定] を選び、(霜)を押します。
- ▲か▼を押すか●を回して、登録したいメ ニュー (5つまで) を選び、(▒)を押します。
- ▶ [✔] が表示されます。
- 登録を解除するときは、(需)を押して [ ✔ ] を消します。
- MENUボタンを押します。

表示设定 優先表示

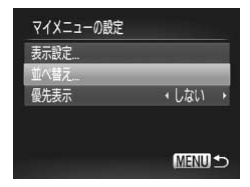

- メニューの表示順を変える
	- ●▲か▼を押すか●を回して、[並べ替え] を選び、mを押します。
	- ▲か▼を押すか●を回して、表示順を変え たいメニューを選び、 (鴨)を押します。
	- ●▲か▼を押すか●を回して、表示順を変 え、(鴨)を押します。
	- ●MENUボタンを押します。
- ◆ 手順2で、項目が灰色になっていても設定はできますが、撮影モードに よっては使えない場合があります。
	- [優先表示] を選び、◀か▶を押して [する] を選ぶと、撮影モードで **MENU**ボタンを押したときに、すぐにマイメニューを表示することがで きます。 ては使えない場合があります。<br>E表示] を選び、イか♪を押して [する] を選び、イか♪を押して [する] を選び<br>|Uボタンを押したときに、すぐにマイメニューす。<br>す。<br>キ**して、メニューの [E]** タブで設定でき<br>**生きに表示する画像を選ぶ**

# **再生機能を変える**

■ボタンを押して、メニューの[■] タブで設定できます ([p.48](#page-47-0))。

## <span id="page-152-0"></span>**再生したときに表示する画像を選ぶ**

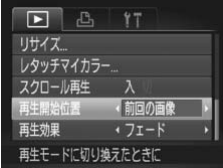

●「再生開始位置]を選び、4か▶を押して内 容を選びます。

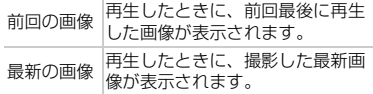

# <span id="page-153-0"></span>**カメラの起動画面や音を変える**

メニューの[11] タブで、カメラの各種動作音や、電源を入れたときに表示 される起動画面を変えられます。

## <span id="page-153-1"></span>**音を変える**

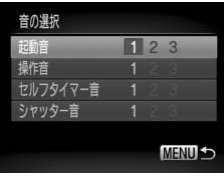

- [音の選択] を選び、 ( )を押します。
- ●▲か▼を押すか●を回して項目を選びま す。
- 4か▶を押して変更します。
	- 1、2 オリジナルの音が登録されています。

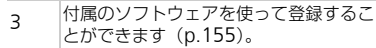

<span id="page-153-2"></span>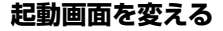

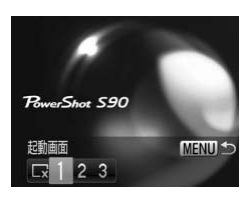

- [起動画面] を選び、(需)を押します。
- ◀か▶を押して変更します。

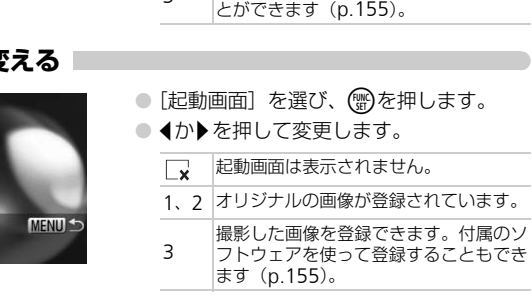

# **撮影した画像を起動画面にする**

1ボタンを押して、再生モードにすると登録できます。

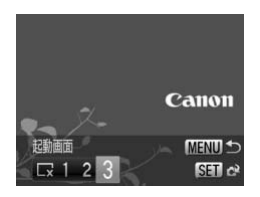

- [起動画面] を選び、 働を押します。
- イか▶を押して[3]を選び、(需)を押します。

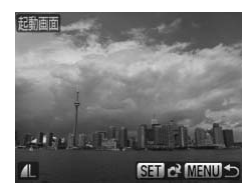

- ◀か▶を押すか●を回して画像を選び、(需) を押します。
- 4か▶ を押すか●を回して [OK] を選び、 mを押すと登録されます。

起動画面を登録すると、以前の登録内容は消えます。  $\left( \mathbf{\Gamma}\right)$ 

## <span id="page-154-0"></span>付属のソフトウェアで音や起動画面を登録する

付属のソフトウェアに用意されている専用の各種動作音や起動画面を、カメラ に登録することができます。 また、CANON iMAGE GATEWAYからダウンロードした専用の各種動作音や 起動画面を、カメラに登録することもできます。<br>詳しくは「ソフトウェアガイド」(p.2) を参照してください。 **く) 付属のソフトウェアで音や起動画面を登録する**<br>付属のソフトウェアに用意されている専用の各種動作音や起動<br>に登録することができます。<br>また、CANON iMAGE GATEWAYからダウンロードした専用<br>また、CANON iMAGE GATEWAYからダウンロードした専用<br>超動画面を、カメラに登録することもできます。<br>詳しくは「ソフトウェアガイド」(p.2) を参照してください。

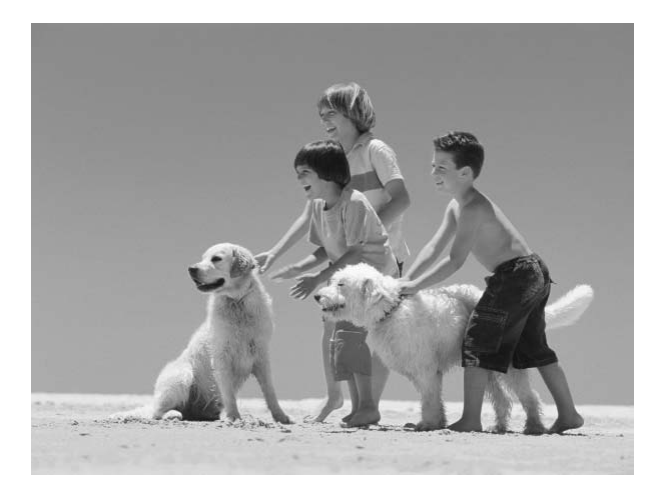

# *9*

# **カメラを使うときに役立つ情報**

ACアダプターキット(別売)の使いかたや、「故障かな?と思った ら」のほか、カメラの機能一覧を掲載しています。また、章の最後 には索引を掲載しています。

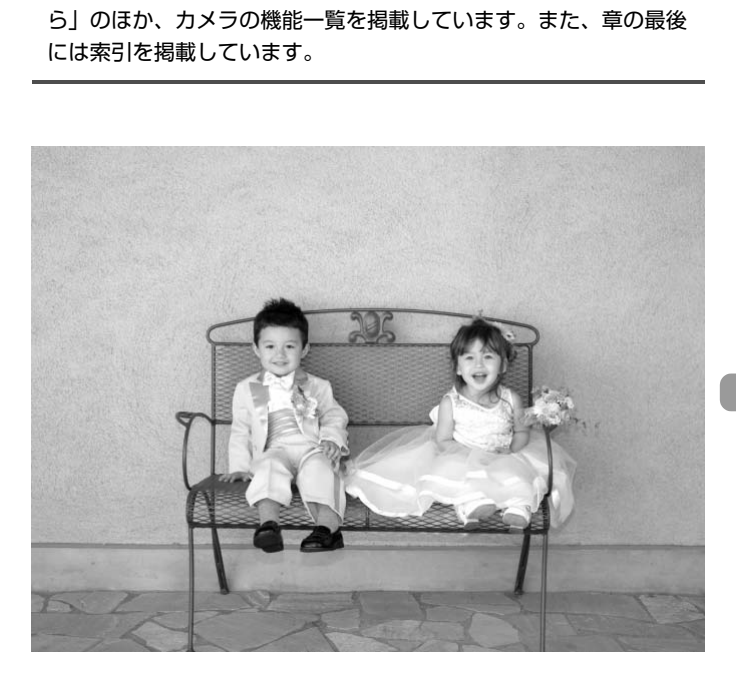

# <span id="page-157-1"></span>**家庭用電源でカメラを使う**

<span id="page-157-0"></span>ACアダプターキットACK-DC40(別売)を使うと、バッテリーの残量を 気にせずにカメラを使うことができます。

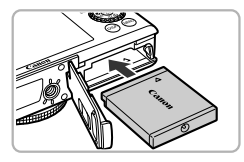

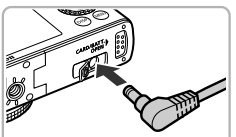

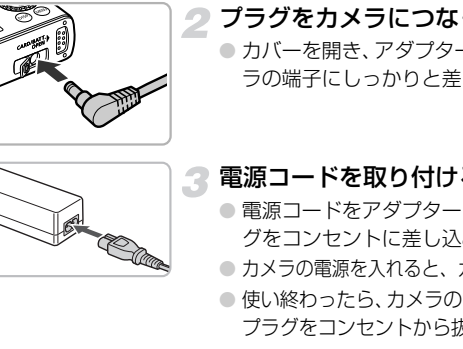

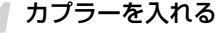

- ふたを開き ([p.16](#page-15-0))、カプラーを図の向き にして、「カチッ」と音がしてロックされ るまで差し込みます。
- ふたを閉めます ([p.16](#page-15-1))。

# 2 プラグをカメラにつなぐ

<span id="page-157-2"></span>● カバーを開き、アダプターのプラグをカメ ラの端子にしっかりと差し込みます。

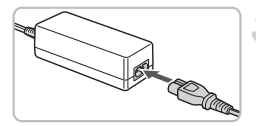

#### 電源コードを取り付ける

- 電源コードをアダプターに差し込み、プラ グをコンセントに差し込みます。
- カメラの電源を入れると、カメラが使えます。
- 使い終わったら、カメラの電源を切ってから プラグをコンセントから抜いてください。

#### ۵ 海外での使用について

ACアダプターキットは、AC100~240V 50/60Hzの地域で使えます。プラグ の形状があわないときは、市販の電源プラグ変換アダプターを使ってください。 なお、海外旅行用の電子変圧器は故障の原因になりますので絶対に使わないで ください。

カメラの電源を入れたまま、プラグや電源コードを抜かないでください。 撮影した画像が消えたり、カメラが故障することがあります。

# <span id="page-158-0"></span>**故障かな?と思ったら**

「カメラが故障したのかな?」と考える前に、下記の例を参考に確認してくだ さい。問題が解決しないときは、別紙の相談窓口へご相談ください。

#### **電源**

#### 電源ボタンを押してもカメラが動作しない

- バッテリーが正しい向きで入っているか確認してください ([p.16](#page-15-2))。
- カード/バッテリー収納部ふたが閉じているか確認してください ([p.16](#page-15-1))。
- バッテリーの端子が汚れているとバッテリー性能が低下します。綿棒などで端子を拭 き、バッテリーを数回入れなおしてください。

#### バッテリーの消耗が早い

• 低温下ではバッテリー性能が低下します。端子カバーを付けて、ポケットなどでバッ テリーを温めてからお使いください。

#### レンズが出たままで収納されない

• 電源を入れたまま、カード/バッテリー収納部ふたを開けないでください。ふたを閉 じたあと、電源を入れてからもう一度切ってください (p.16)。

### **テレビ表示**

#### テレビに表示できない/画面が乱れる (p.124)

#### **撮影**

#### 撮影できない

# • 再生モードのとき(p.27)は、シャッターボタンを半押ししてください([p.23](#page-22-0))。 暗い場所での画面表示がおかしい(p.46) ままで収納されない<br>たまま、カード/バッテリー収納部ふたを開けない<br>電源を入れてからもう一度切ってください(p.16<br>電源を入れてからもう一度切ってください(p.16<br>\*<br>**のとき(p.27)は、シャッターボタンを半押し**<br>画面表示がおかしい(p.46)

#### 撮影中の画面表示がおかしい

以下の場合、撮影画像には記録されませんが動画には記録されます。注意してください。

- カメラに強い光があたると、表示が黒くなることがあります。
- 蛍光灯下で撮影すると、画面がちらつくことがあります。
- 明るい光源を撮影すると、画面に赤紫色の帯が表示されることがあります。

#### シャッターボタンを押したら、画面に[4]が点滅表示されて撮影できない ([p.26](#page-25-1))

#### シャッターボタンを半押ししたときに、[C]]が表示される ([p.26](#page-25-0))

- [手ブレ補正]を[入]にしてください ([p.151](#page-150-0))。
- ストロボを [4] にしてください ([p.71](#page-70-0))。
- ISO感度を高くしてください([p.76](#page-75-0))。
- 三脚などでカメラを固定してください。

#### 画像がボケて撮影されている

- シャッターボタンを半押ししてピントを合わせてから、撮影してください ([p.23](#page-22-0))。
- 撮影距離範囲内に被写体を収めて撮影してください([p.171](#page-170-0))。

#### 故障かな?と思ったら

- [AF補助光]を[入]にしてください([p.148](#page-147-0))。
- 意図しない機能(マクロ撮影など)が設定されていないか確認してください。
- フォーカスロック、AFロックで撮影してください ([p.82](#page-81-0)、[86](#page-85-0))。

#### シャッターボタンを半押ししても、AFフレームが表示されずピントが合わない

● 被写体の明暗差がある部分を画面中央にしてシャッターボタンを半押しするか、半押 しを何度か繰り返すとAFフレームが表示され、ピントが合うことがあります。

#### 被写体が暗すぎる

- ストロボを「↓]にしてください([p.71](#page-70-0))。
- 露出補正で明るさを調整してください([p.70](#page-69-0))。
- i-コントラスト機能で補正してください([p.100](#page-99-0)、[137](#page-136-0))。
- AEロックまたはスポット測光で撮影してください([p.91](#page-90-0)、[92](#page-91-0))。

#### 被写体が明るすぎる(白トビする)

- ストロボを [62] にしてください (p.61)。
- 露出補正で明るさを調整してください(p.70)。
- AEロックまたはスポット測光で撮影してください (p.91、92)。
- 被写体にあたっている照明を弱めてください。

#### ストロボが光ったのに暗い画像になった(p.26)

- ISO感度を高くしてください (p.76)。
- ストロボ撮影に適した距離で撮影してください (p.71)。
- ストロボの調光補正量や発光量を調整してください(p.102、[103](#page-102-0))。 - 3、ロー・シング(p.61)。<br>3)にしてください(p.61)。<br>まスポット測光で撮影してください(p.91、92)<br>まスポット測光で撮影してください。<br>ている照明を弱めてください。<br>C**のに暗い画像になった(p.26)**<br>してください(p.76)。<br>通した距離で撮影してください(p.71)。<br>**適した距離で撮影してください(p.71)。**<br>こ**画像の被写体が明るすぎる(白トビする)**<br>通した距離で撮影してください(p.71)。<br>通

#### ストロボ撮影した画像の被写体が明るすぎる(白トビする)

- ストロボ撮影に適した距離で撮影してください(p.71)。
- ストロボを [4] にしてください (p.61)。
- ストロボの調光補正量や発光量を調整してください([p.102](#page-101-0)、[103](#page-102-0))。

#### ストロボ撮影時、画像に白い点などが写る

• 空気中のちりなどにストロボ光が反射しました。

#### 画像が粗い感じになる

- ISO感度を低くして撮影してください([p.76](#page-75-0))。
- 撮影モードによってはISO感度が高くなるため、粗い感じの画像になることがありま す([p.59](#page-58-0))。

#### 目が赤く写る([p.101](#page-100-0))

• [赤目緩和ランプ]を[入]に設定してください([p.149](#page-148-0))。ストロボ撮影のときは、 ランプ(前面)が点灯([p.42](#page-41-0))して、約1秒間は赤目現象を緩和するため撮影でき ません。また、写される人がランプを見ているときに効果があります。「室内を明る くする」、「写したい人に近づく」と効果が上がります。

#### カードへの画像の記録時間が長い、または連続撮影速度が遅くなった

● カードをこのカメラで物理フォーマットしてください ([p.52](#page-51-0))。

#### 撮影機能やFUNC.メニューの設定ができない

• 設定できる項目は撮影モードによって異なります[。「撮影機能/](#page-163-1)FUNC.メニュー 一 覧」([p.164](#page-163-1))でご確認ください。

#### **動画撮影**

#### 正しい撮影時間が表示されない、または中断される

• カードをこのカメラで初期化するか、書き込み速度の速いカードを使ってください。 撮影時間が正しく表示されないときも、カードには実際に撮影した時間の動画が撮影 されています([p.32](#page-31-0))。

#### 画面に[ 4] が表示され、撮影が自動的に終了した

カメラの内部メモリーが少なくなりました。以下の方法を試してください。

- カードをこのカメラで物理フォーマットする ([p.52](#page-51-0))。
- 画質を変える([p.111](#page-110-1))。
- 書き込み速度の速いカードを使う(p.111)。

#### ズームできない

• 撮影中はデジタルズームを使えますが、光学ズームは動作しません([p.62](#page-61-0))。

#### **再生**

#### 再生できない

• パソコンでファイル名やフォルダ構造を変えると再生できないことがあります。ファ イル名やフォルダ構造については、「ソフトウェアガイド」(p.2)を参照してくださ い。 る(p.111)。<br>度の速いカードを使う(p.111)。<br>**い**<br>ジタルズームを使えますが、光学ズームは動作し<br>ファイル名やフォルダ構造を変えると再生できな<br>オルダ構造については、「ソフトウェアガイド」(<br>で初いたいたカードをいっしい。」<br>いり、または合声が違いにない。」

#### 再生が中断する、または音声が途切れる

- このカメラで初期化したカードをお使いください(p.52)。
- 動画を、読み込み速度の遅いカードにコピーして再生すると、再生が一瞬中断するこ とがあります。
- パソコンで動画を再生するとき、パソコンの性能によっては、画像がフレーム(コ マ)落ちしたり、音声が途切れたりすることがあります。

#### **パソコン**

#### 画像をパソコンに取り込めない

カメラとパソコンをケーブルで接続して取り込むときは、以下の操作で画像の取り込み スピードを遅くすることで、問題が解決できることがあります。

● いったんケーブルを抜いて、MENUボタンを押した状態でさらに▲と(需)を同時に押 し、表示された画面で [B] を選択して()を押す。

# <span id="page-161-0"></span>**画面に表示されるメッセージ一覧**

画面にメッセージが表示されたときは、以下のように対応してください。

#### カードがありません

● カードが正しい向きで入っていません。カードを正しい向きで入れます([p.16](#page-15-2))。

#### ライトプロテクト

• SDカード、SDHCカードのスイッチが「LOCK」側(書き込み禁止)になっていま す。スイッチを書き込みできる方へ切り換えます ([p.18](#page-17-0))。

#### 記録できません!

• カードが入っていない状態で撮影しました。撮影するときは、カードを正しい向きで 入れます ([p.16](#page-15-2))。

#### カードが異常です([p.52](#page-51-0))

• 別紙の相談窓口へご相談ください。

#### カードがいっぱいです

• カードの空き容量がないため、撮影(p.24、55、69、83)や編集([p.134](#page-133-0)~[138](#page-137-0)) はできません。画像を消して(p.28、129)空き容量を作るか、空き容量のあるカー ドに交換します (p.16)。 **1です**<br>量がないため、撮影(p.24、55、69、83)や編<br>画像を消して(p.28、129)空き容量を作るか、<br>(p.16)。<br>してください(p.16)<br>-<br>そる画像が入っていません。<br>『です/互**換性のないJ[P](#page-128-0)EGです/画像が大き**<br>『です/互**換性のないJPEGです/画像が大き**<br>データが壊れている画像は表示できません。<br>リたり、ファイル名を変えたりした画像や、この:

#### バッテリーを交換してください(p.16)

#### 画像がありません

• カードに表示できる画像が入っていません。

#### 保護されています(p.126)

#### 認識できない画像です/互換性のないJPEGです/画像が大きすぎます/再生で きません (AVI) ■

- 非対応の画像やデータが壊れている画像は表示できません。
- パソコンで加工したり、ファイル名を変えたりした画像や、このカメラ以外で撮影し た画像は、表示できないことがあります。

#### 拡大できない画像です/回転できない画像です/処理できない画像です/登録で きない画像です/処理できません/指定できない画像です

- 非対応の画像は、拡大([p.123](#page-122-0))、回転([p.133](#page-132-0))、編集([p.134](#page-133-0)~[138](#page-137-0))、起動画面 への登録 ([p.154](#page-153-0))、カテゴリー分け ([p.131](#page-130-0))、印刷指定 ([p.140](#page-139-0)) はできません。
- パソコンで編集した画像やファイル名を変えた画像、このカメラ以外で撮影した画像 は、拡大、回転、編集、起動画面への登録、カテゴリー分け、印刷指定はできないこ とがあります。
- 動画は、拡大([p.123](#page-122-0))、編集([p.134](#page-133-0)~[138](#page-137-0))、印刷予約([p.139](#page-138-0))、起動画面への 登録([p.154](#page-153-0))はできません。

#### 指定できません!

- 画像を範囲指定([p.127](#page-126-0)、[130](#page-129-0)、[142](#page-141-0))するとき、始点に終点より遅い番号の画像、 または終点に始点より早い番号の画像を指定しようとしました。
- 範囲指定([p.127](#page-126-0)、[130](#page-129-0)、[142](#page-141-0))で、501画像以上を指定しようとしました。

#### 指定が多すぎます

• 印刷指定の画像を998枚より多く指定しました。指定する画像を998枚以下にしま す([p.140](#page-139-0))。

#### 指定完了できませんでした

• 印刷指定を正しく保存できませんでした。指定枚数を減らして、もう一度指定します  $(p.140)$  $(p.140)$  $(p.140)$ 

#### ファイル名が作成できません

● カメラが作成しようとしたフォルダ名、画像のファイル名と同じファイル名があると きや、画像番号が最大値になっているため、フォルダや画像が作成できません ([p.145](#page-144-0))。[11] メニューで「画像番号]を「オートリセット]に変えるか ([p.144](#page-143-0))、 カードを初期化します ([p.52](#page-51-0))。

#### 通信エラー

● カードに大量の画像(1000枚程度)があるため、パソコンに画像を取り込んだり印 刷したりできません。パソコンへ取り込むときは、カードリーダー(市販品)を使い ます。印刷するときは、プリンターのカードスロットにカードを差して印刷します。

#### レンズエラーを検知しました

- レンズの不具合を検知しました。電源ボタンを押して、電源を入れなおします ([p.42](#page-41-1))。ただし、頻繁に表示されるときは故障が考えられますので、別紙の相談窓 口へご相談ください。 量の画像(1000枚程度)があるため、パソコンにきません。パソコンへ取り込むときは、カードリー<br>きません。パソコンへ取り込むときは、カードリーカー<br>するときは、プリンターのカードスロットにカー<br>うるときは、プリンターのカードスロットにカー<br>だだし、頻繁に表示されるときは故障が考えられまたださい。<br>ください。<br>中にレンズを押さえたり、ホコリや砂ボコリの立っ<br>都**号)**<br>れることがあります。<br>番号**)**<br>具合を検知しました。電源ボタンを押し
- レンズ動作中にレンズを押さえたり、ホコリや砂ボコリの立つ場所などでカメラを使 うと表示されることがあります。

#### Exx (エラー番号)

- カメラが不具合を検知しました。電源ボタンを押して、電源を入れなおします  $(p.42)$  $(p.42)$  $(p.42)$
- 撮影直後に表示されたときは、撮影されていないことがあります。再生して画像を確 認してください。
- 頻繁に表示されるときは故障が考えられますので、「xx」の番号を控えて、別紙の相 談窓口へご相談ください。

#### ストロボ位置が正しくありません。電源を入れなおしてください

• 何度か電源を入れなおしても表示されるときは、故障が考えられますので、別紙の相 談窓口へご相談ください。

# <span id="page-163-2"></span><span id="page-163-1"></span><span id="page-163-0"></span>**撮影機能/**FUNC.**メニュー 一覧**

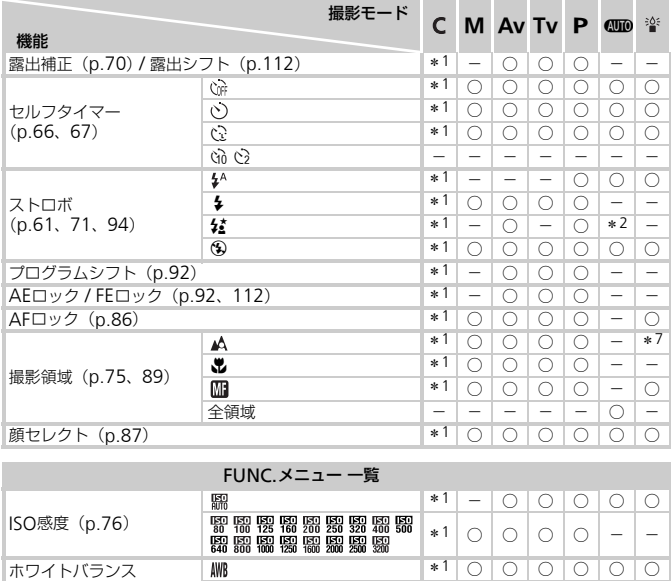

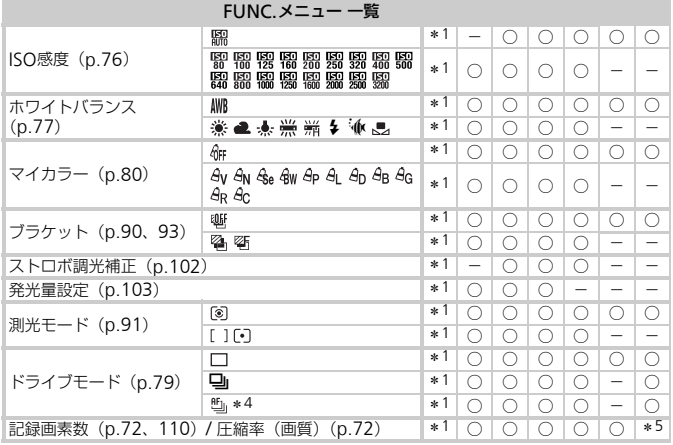

\*1 設定できる内容は登録されている撮影モードに従う \*2 選択不可ただし発光時は常時[入] \*3[\$]は<br>不可 \*4[<mark>価</mark>]、[※]、AFロック時は[<sup>u</sup>』] \*5[ M ]固定 \*6 記録画素数の[ <mark>M</mark> ][M ]

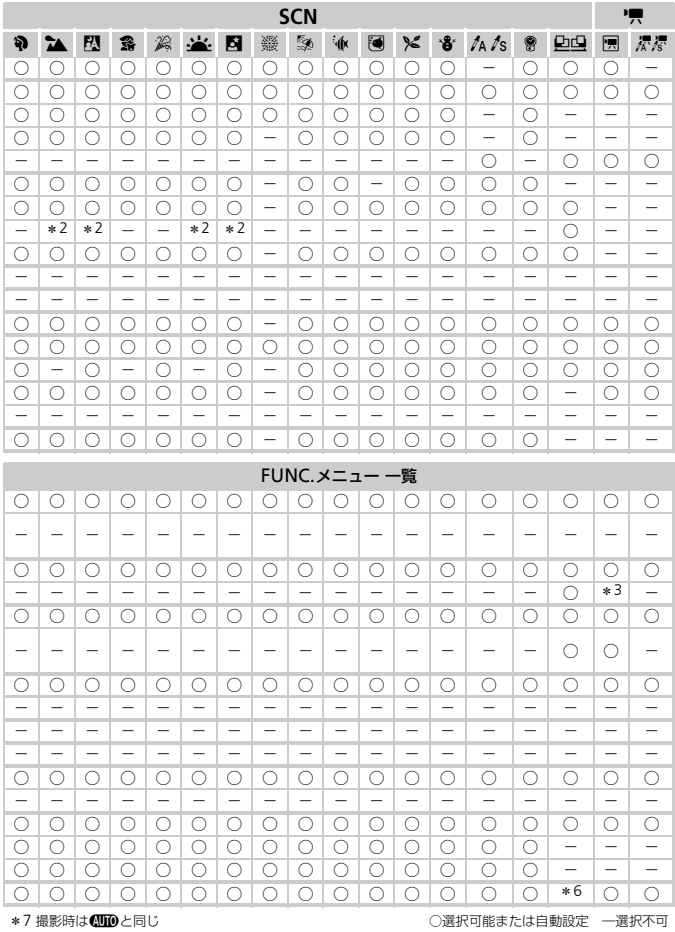

# <span id="page-165-0"></span>**□ 撮影タブメニュー 一覧**

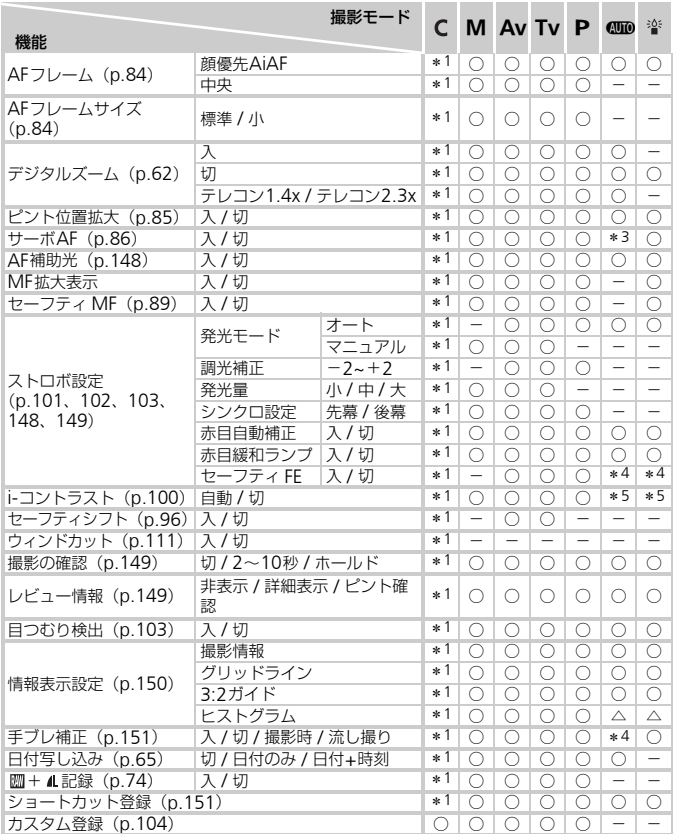

\* 1 設定できる内容は登録されている撮影モードに従う \* 2 AiAF<br>\* 3 人の動きを検出したときは[入] \* 4[入]固定 \* 5[自動]固定

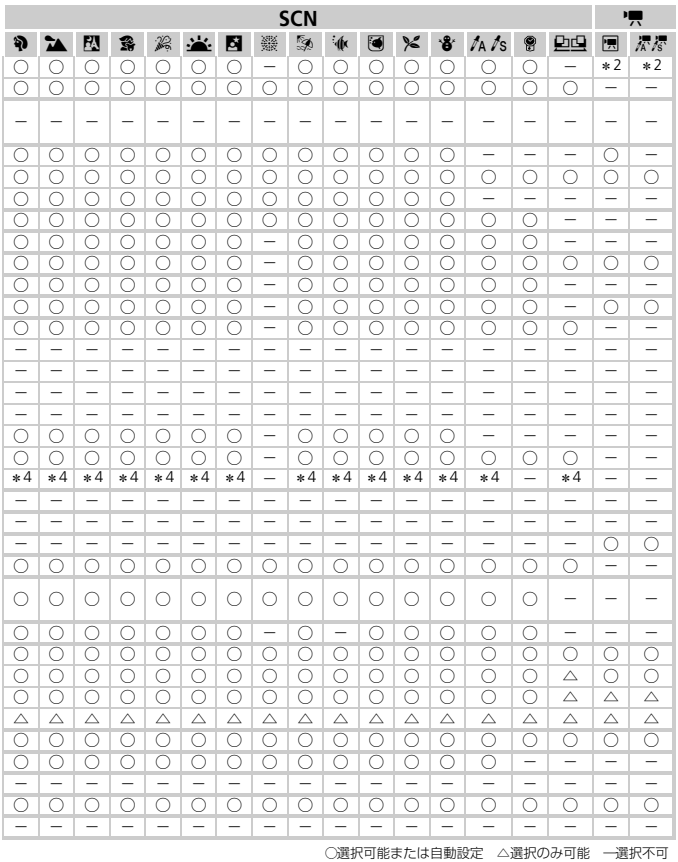

<span id="page-166-0"></span>167

# 3 **設定タブメニュー 一覧**

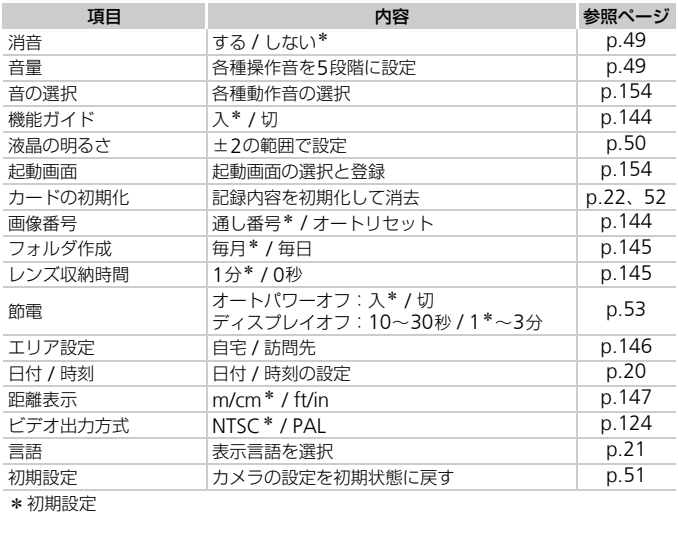

## 1 **再生タブメニュー 一覧**

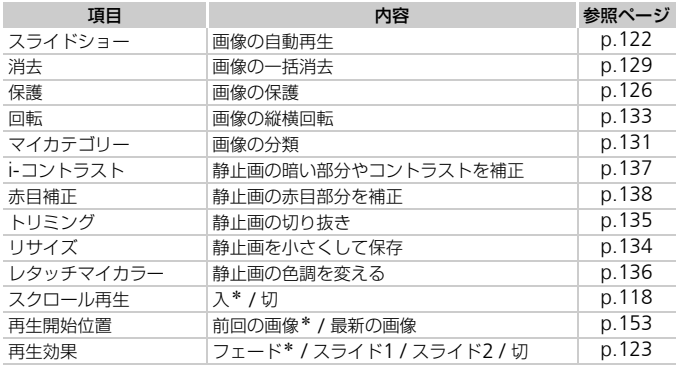

\*初期設定

# 2 **印刷タブメニュー 一覧**

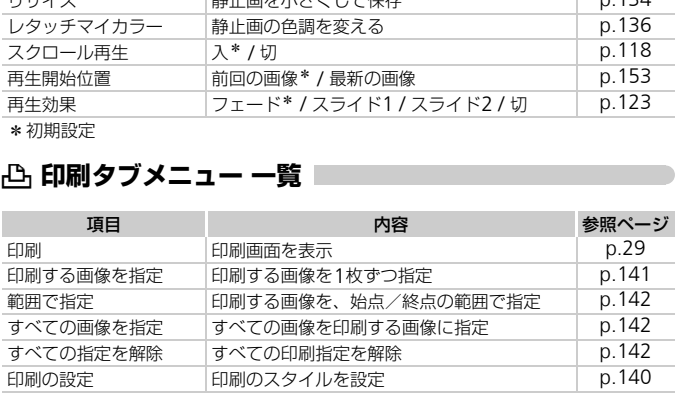

# **日ごろの取り扱いについて**

- カメラは精密機器です。落としたり、衝撃を与えたりしないでください。
- カメラを磁石やモーターなどの、強力な磁場を発生させる装置の近くに、 絶対に置かないでください。電磁波により、カメラが誤作動したり、記録 した画像が消えたりすることがあります。
- カメラや画面に水滴や汚れがついたときは、メガネ拭きなどのやわらかい 布で拭きとってください。ただし、強くこすったり、押したりしないでく ださい。
- 有機溶剤を含むクリーナーなどでは、絶対にカメラや画面を拭かないでく ださい。
- レンズにゴミがついているときは、市販のブロアーで吹き飛ばすだけにし てください。汚れがひどいときは、別紙の相談窓口にご相談ください。
- カメラを寒いところから急に暑いところへ移すと、カメラに結露(水滴) が発生することがあります。カメラを寒いところから暑いところへ移すと きは結露の発生を防ぐため、カメラをビニール袋に入れて袋の口を閉じ、 周囲の温度になじませてから取り出してください。 ところから急に暑いところへ移すと、カメースから急に暑いところへ移すと、カメラはころから暑いところから暑いところから暑いところから暑いところから暑いところから暑いところから暑いところから暑いだけでしょう いっしてください。たときは、故障の原因となりますのでカメミデリー、カードをカメラから取り出し、水でください。
- 結露が発生したときは、故障の原因となりますのでカメラを使わないでく ださい。バッテリー、カードをカメラから取り出し、水滴が消えてから、 カメラを使ってください。

# **主な仕様**

<span id="page-170-0"></span>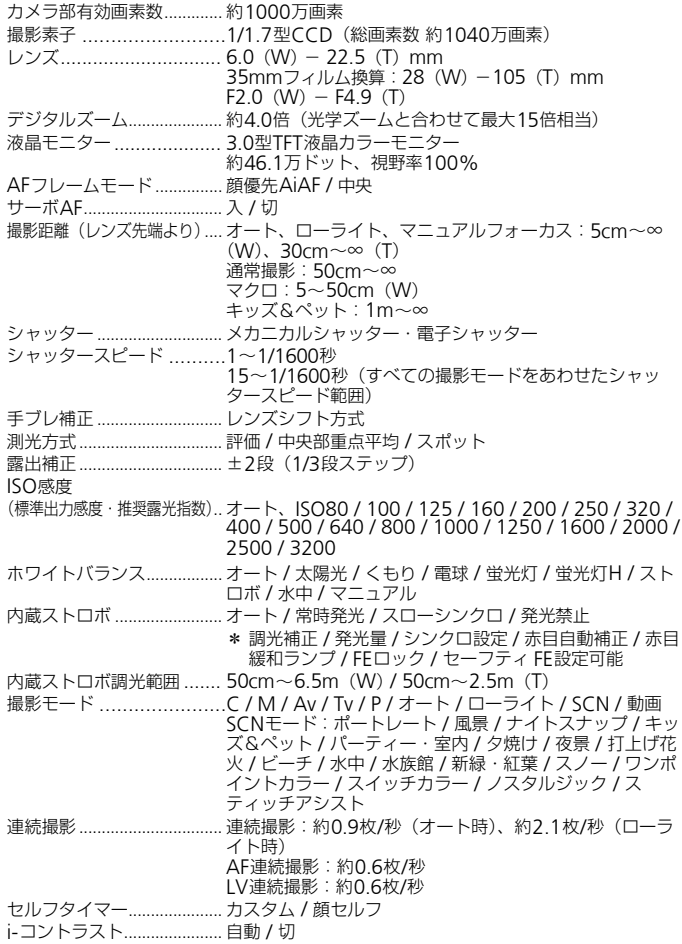

#### 主な仕様

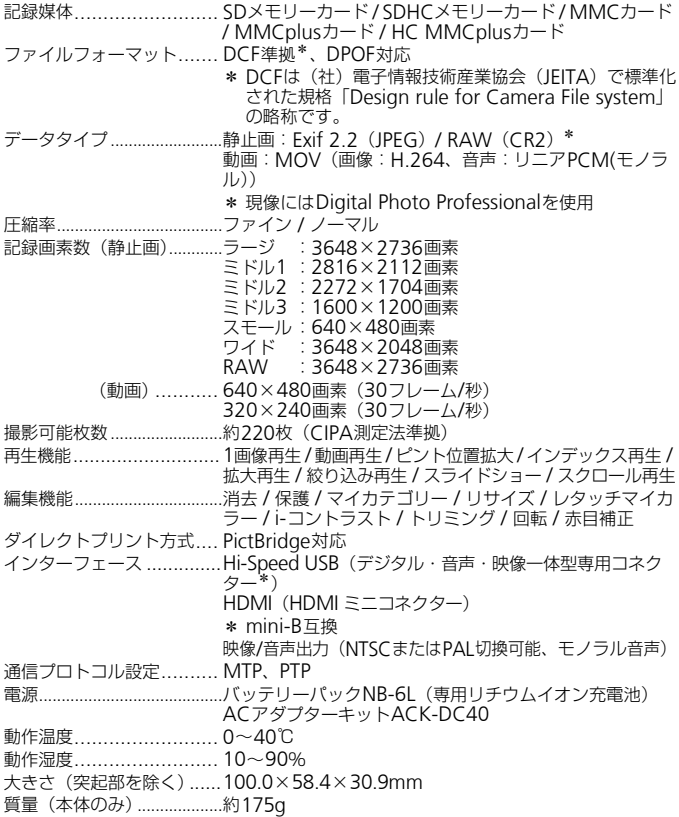

#### バッテリーパックNB-6L

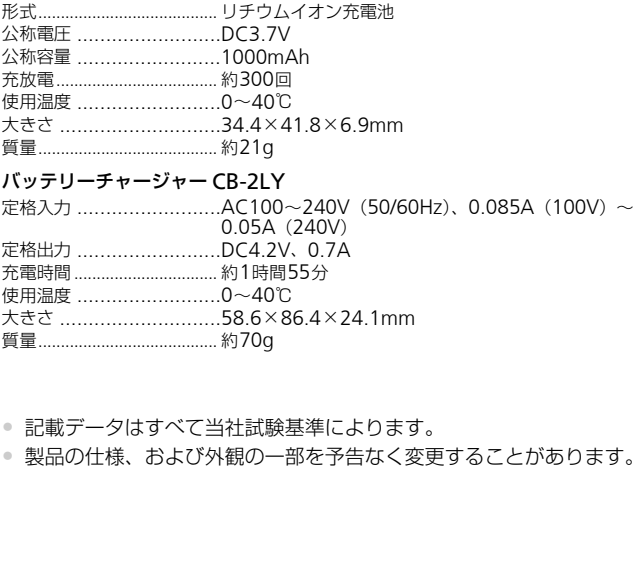

- 大きさ ............................58.6×86.4×24.1mm
- 質量........................................ 約70g
- 記載データはすべて当社試験基準によります。
- 製品の仕様、および外観の一部を予告なく変更することがあります。

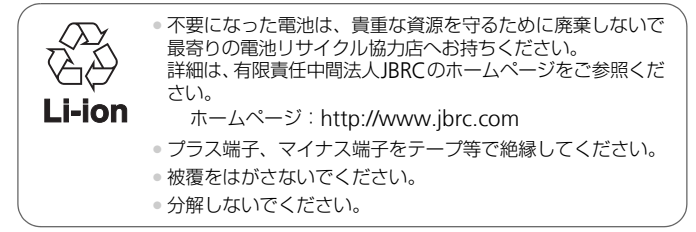

索引

# 【英数字】

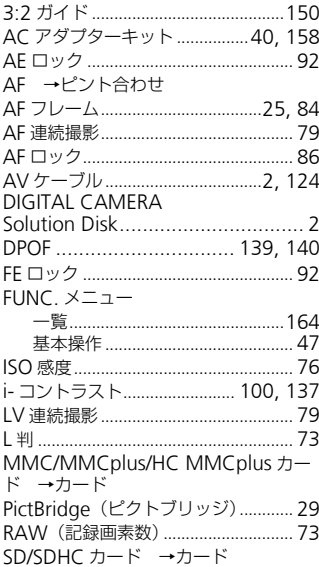

# 【あ】

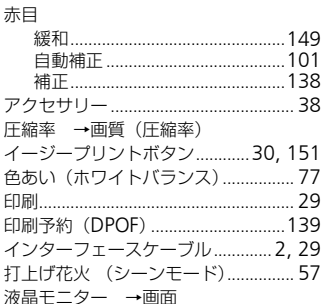

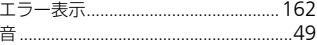

# $[t$

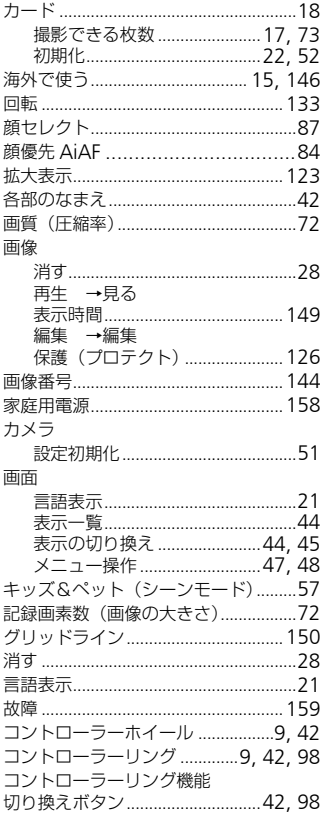

# [さ]

 $\mathbf{a}$ 

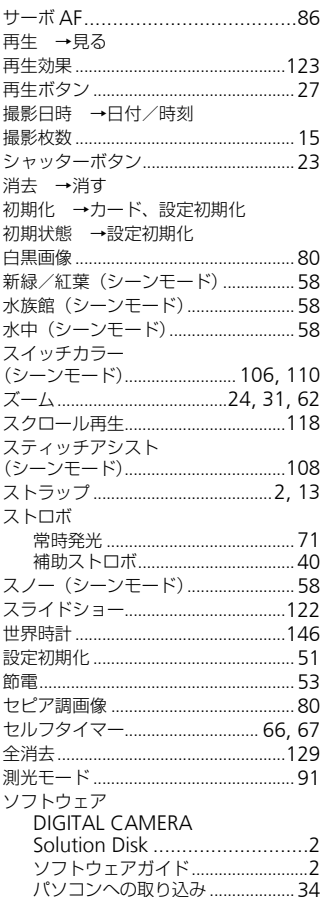

# 

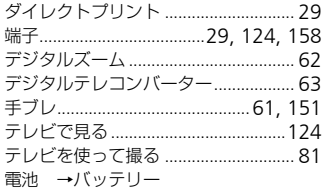

#### 動画

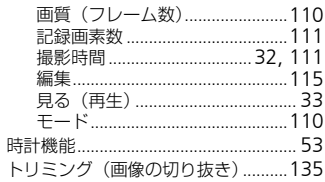

# 【な】

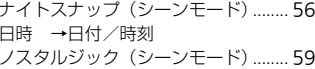

# $[!t]$

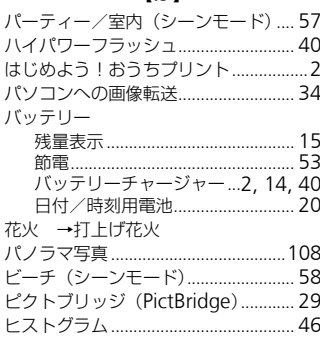

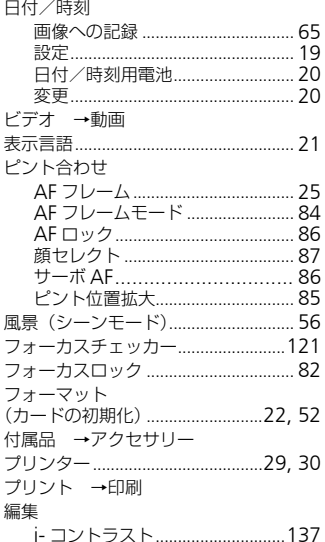

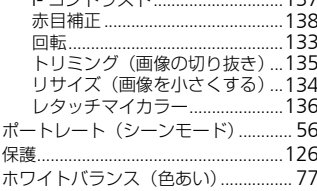

# 【ま】

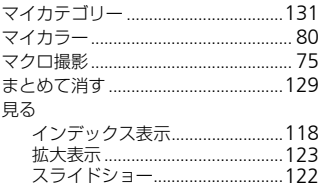

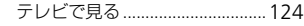

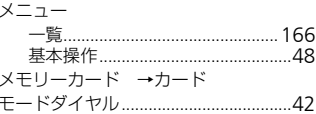

# $[\forall]$

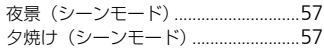

# $[5]$

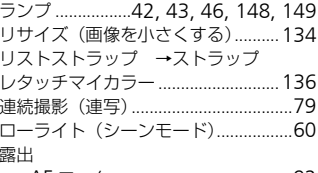

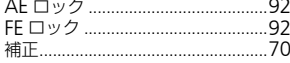

# $[t]$

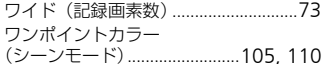

# MEMO

# MEMO

## 補修用性能部品について

保守サービスのために必要な補修用性能部品の最低保有期間は、製品の製造 打切り後7年間です。(補修用性能部品とは、その製品の機能を維持するた めに必要な部品です。)

### 妨害電波自主規制について

この装置は、クラスB情報技術装置です。この装置は、家庭環境で使用する ことを目的としていますが、この装置がラジオやテレビジョン受信機に近接 して使用されると、受信障害を引き起こすことがあります。カメラユーザー ガイド(本書)に従って正しい取り扱いをしてください。

VCCI-B

## 商標について

- DCFは、(社)電子情報技術産業協会の団体商標で、日本国内における登 録商標です。
- SDHCロゴは商標です。
- HDMI、HDMIロゴ、およびHigh-Definition Multimedia Interfaceは、 HDMI Licensing,LLCの商標または登録商標です。 **1て**<br>(社)電子情報技術産業協会の団体商標で、<br>す。<br>DMIロゴ、およびHigh-Definition Multir<br>ensing,LLCの商標または登録商標です。<br>\***について**<br>ぶ**こついて**<br>ぶまたは全部を無断で転載することがあり。<br>っては、将来予告なく変更することがあり。<br>っては、将来予告なく変更することがあり。

# このガイドについて

- 内容の一部または全部を無断で転載することは、禁止されています。
- 内容に関しては、将来予告なく変更することがあります。
- イラストや画面表示は、実際と一部異なることがあります。
- 内容については万全を期していますが、万一不審な点や誤り、記載もれな ど、お気付きの点がありましたら、別紙の相談窓口までご連絡ください。
- このカメラを運用した結果については、上記にかかわらず責任を負いかね ますので、ご了承ください。

## MPEG-4使用許諾について

This product is licensed under AT&T patents for the MPEG-4 standard and may be used for encoding MPEG-4 compliant video and/or decoding MPEG-4 compliant video that was encoded only (1) for a personal and non-commercial purpose or (2) by a video provider licensed under the AT&T patents to provide MPEG-4 compliant video. No license is granted or implied for any other use for MPEG-4 standard.

\*規定により英語で表記しています。